## **AVerMedia**

# NV 1000/3000/5000/7000 Digital Video Recording System

**User's Manual** 

Download from Www.Somanuals.com. All Manuals Search And Download.

## FCC NOTICE

This device has been tested and found to comply with the limits for a Class A digital device, pursuant to Part 15 of the FCC Rules. These limits are designed to provide reasonable protection against harmful interference in a commercial, industrial or business environment. This equipment can generate, use and radiate radio frequency energy and, if not installed and used in accordance with the instruction, may cause harmful interference to radio communications. However, there is no guarantee that interference will not occur in a particular installation. If this equipment does cause harmful interference to radio or television reception, which can be determined by turning the equipment off and on, the user is encouraged to try to correct the interference by one or more of the following measures:

Reorient or relocate the receiving antenna.

Increase the separation between the equipment and receiver.

Connect the equipment into an outlet on a circuit different from that to which the receiver is connected.

Consult the dealer or an experienced radio/TV technician for help.

This device complies with Part 15 of the FCC Rules. Operation is subject to the following two conditions: (1) this device may not cause harmful interference, and (2) this device must accept any interference received, including interference that may cause undesired operation.

## CAUTION ON MODIFICATIONS

To comply with the limits for the Class A digital device, pursuant to Part 15 of the FCC Rules, this device must be installed in computer equipment certified to comply with the Class A limits. All cables used to connect the computer and peripherals must be shielded and grounded. Operation with non-certified computers or non-shielded cables may result in interference to radio or television reception.

Any changes or modifications not expressly approved by the grantee of this device could void the user's authority to operate the equipment.

## CE NOTICE

This is a Class A product.

## DISCLAIMER

No warranty or representation, either expressed or implied, is made with respect to the contents of this documentation, its quality, performance, merchantability, or fitness for a particular purpose. Information presented in this documentation has been carefully checked for reliability; however, no responsibility is assumed for inaccuracies. The information contained in this documentation is subject to change without notice.

In no event will AVerMedia be liable for direct, indirect, special, incidental, or consequential damages arising out of the use or inability to use this product or documentation, even if advised of the possibility of such damages.

## TRADEMARKS

AVerMedia is a trademark of AVerMedia<sup>®</sup> TECHNOLOGIES, Inc. IBM PC is a registered trademark of International Business Machines Corporation. Microsoft is a registered trademark and Windows is a trademark of Microsoft Corporation. All other products or corporate names mentioned in this documentation are for identification and explanation purposes only, and may be trademarks or registered trademarks of their respective owners.

## COPYRIGHT

2005 by AVerMedia<sup>®</sup> TECHNOLOGIES, Inc. All rights reserved. No part of this publication may be reproduced, transmitted, transcribed, stored in a retrieval system, or translated into any language in any form by any means without the written permission of AVerMedia<sup>®</sup> TECHNOLOGIES, Inc.

#### Table of Contents

## TABLE OF CONTENTS

|    | Pack | age Co   | ntents for NV 1000                                       | vii  |
|----|------|----------|----------------------------------------------------------|------|
|    | Pack | age Co   | ntents for NV 3000                                       | /iii |
|    | Pack | age Co   | ntents for NV 5000                                       | /iii |
|    | Pack | age Co   | ntents for NV 7000                                       | ix   |
|    | NV 1 | 000/ N   | V 3000 Video Capture Card Specifications                 | .x   |
|    | NV 5 | 5000 Vic | leo Capture Card Specifications                          | .x   |
|    | NV 7 | 7000 Vic | leo Capture Card Specifications                          | xi   |
|    | Manu | ual Con  | ventions                                                 | . xi |
|    | LIMI | TED W    | ARRANTY                                                  | ١ij  |
| СН | APTI | ER 1 II  | NSTALLING HARDWARE1                                      | 6    |
|    | 1.1  | Hardw    | are Recommendations                                      | 16   |
|    | 1.2  | NV 10    | 00/3000/5000/7000 Hardware Installation Combinations     | 17   |
|    | 1.3  | NV 10    | 00 DVR Hardware Installation                             | 19   |
|    | 1.4  | NV 30    | 00 DVR Hardware Installation                             | 20   |
|    | 1.5  | NV 50    | 00 DVR Hardware Installation                             | 23   |
|    | 1.6  | NV 70    | 00 DVR Hardware Installation                             | 28   |
|    |      | 1.6.1    | Installing One AVerMedia NV 7000 Video Capture Card      | 28   |
|    |      | 1.6.2    | Installing 4 NV 7000 Video Capture Cards                 | 29   |
|    |      | 1.6.3    | Installing an I/O Card                                   | 30   |
|    | 1.7  | Conne    | cting the Watchdog line                                  | 32   |
|    |      | 1.7.1    | Connecting the Watchdog line to NV 1000/3000/5000        | 32   |
|    |      | 1.7.2    | Connecting the Watchdog line to NV 7000                  | 33   |
|    | 1.8  | Conne    | cting Cameras and TV-out Cable                           | 34   |
|    |      | 1.8.1    | Connecting Cameras and TV-out Cable to NV 1000/3000/5000 | 34   |
|    |      | 1.8.2    | Connecting Cameras and TV-out Cable to NV7000            | 34   |
|    | 1.9  | Conne    | cting External Sensors/Relays to NV1000/3000/5000/7000   | 37   |
|    |      | 1.9.1    | Connecting External Sensors/Relays to NV1000/3000/5000   | 37   |
|    |      | 1.9.2    | Connecting External Sensors/Relays to NV7000             | 41   |

#### AVerMedia NV1000/3000/5000/7000 User's Manual

|    | 1.10 | Conne     | cting POS (Not Supplied)                                   | 43  |
|----|------|-----------|------------------------------------------------------------|-----|
| СН | APTE | ER 2 IN   | ISTALLING SOFTWARE                                         | 44  |
|    | 2.1  | Installir | ng NV1000/3000/5000 Application Software                   | 45  |
|    |      | 2.1.1     | Installing NV1000/3000/5000 Application in Windows 2000/XP | 46  |
|    | 2.2  | Installir | ng NV 7000 Application Software                            | 49  |
|    |      | 2.2.1     | Installing NV7000 Application in Windows 2000/XP           | 50  |
|    | 2.3  | Installir | ng NV1000/3000/5000 Driver                                 | 53  |
|    |      | 2.3.1     | Installing NV1000/3000/5000 driver in Windows 2000         | 53  |
|    |      | 2.3.2     | Installing NV1000/3000/5000 driver in Windows XP           | 55  |
|    | 2.4  | Installir | ng NV7000 Driver                                           | 58  |
|    |      | 2.4.1     | Installing NV7000 driver in Windows 2000                   | 58  |
|    |      | 2.4.2     | Installing NV7000 driver in Windows XP                     | 60  |
|    | 2.5  | Remov     | ing Video Capture Card Driver                              | 62  |
| СН | APTE | ER 3 C    | ONFIGURING THE SYSTEM                                      | 63  |
|    | 3.1  | Loggin    | g in for the first time                                    | 63  |
|    |      | 3.1.1     | Introducing the Functions buttons on Display/Playback      | 64  |
|    | 3.2  | Configu   | uring DVR                                                  | 69  |
|    |      | 3.2.1     | System Setting                                             | 70  |
|    |      | 3.2.2     | Camera Setting                                             | 74  |
|    |      | 3.2.3     | Recording Setting (Video and Audio)                        | 77  |
|    |      | 3.2.4     | Network Setting                                            | 84  |
|    |      | 3.2.5     | Schedule Setting                                           | 86  |
|    |      | 3.2.6     | Backup Setting                                             | 92  |
|    |      | 3.2.7     | Sensor Setting                                             | 94  |
|    |      | 3.2.8     | Relay Setting                                              | 97  |
|    |      | 3.2.9     | Alarm Setting                                              | 98  |
|    |      | 3.2.10    | User Setting                                               | 105 |
| СН | APTE | ER 4 U    | SING THE SYSTEM1                                           | 07  |
|    | 4.1  | How to    | Monitor the Videos                                         | 107 |
|    |      | 4.1.1     | Select the Split Display Mode                              | 107 |
|    |      | 4.1.2     | Full Screen Display                                        | 110 |
|    |      | 4.1.3     | Auto Scan                                                  | 110 |

Download from Www.Somanuals.com. All Manuals Search And Download.

#### Preface

|                                                                        | 4.1.4     | Alarm Status and Reset                      |  |  |  |
|------------------------------------------------------------------------|-----------|---------------------------------------------|--|--|--|
| 4.2                                                                    | How to    | Playback the Videos                         |  |  |  |
|                                                                        | 4.2.1     | Setting the Video Playback Date and Time112 |  |  |  |
|                                                                        | 4.2.2     | Playing the Videos                          |  |  |  |
|                                                                        | 4.2.3     | Catching Desired Videos                     |  |  |  |
| 4.3                                                                    | Play B    | ackup Video Files116                        |  |  |  |
| 4.4                                                                    | Searcl    | ning Desired Videos118                      |  |  |  |
| 4.5                                                                    | Using     | Е-Мар127                                    |  |  |  |
| 4.6                                                                    | Using     | PTZ Camera128                               |  |  |  |
| 4.7                                                                    | Using     | Event Log Viewer131                         |  |  |  |
|                                                                        | 4.7.1     | Checking Event Logs                         |  |  |  |
|                                                                        | 4.7.2     | Checking Operation Logs                     |  |  |  |
|                                                                        | 4.7.3     | Checking POS Logs                           |  |  |  |
|                                                                        | 4.6.4     | Checking System Logs                        |  |  |  |
|                                                                        | 4.7.5     | Check Network Logs                          |  |  |  |
| 4.8                                                                    | Using     | POS135                                      |  |  |  |
| 4.9                                                                    | Using     | Network Server136                           |  |  |  |
| 4.10                                                                   | ) Using I | Functional Keys137                          |  |  |  |
| 4.11                                                                   | Checki    | ng System Information138                    |  |  |  |
| CHAPT                                                                  | ER 5 L    | ISING REMOTE PROGRAM140                     |  |  |  |
| 5.1                                                                    | Using     | WebCam141                                   |  |  |  |
| 5.2                                                                    | Using     | the Remote Console151                       |  |  |  |
|                                                                        | 5.2.1     | System requirement                          |  |  |  |
|                                                                        | 5.2.2     | Using Display from Remote Console152        |  |  |  |
|                                                                        | 5.2.3     | Using Playback from Remote Console155       |  |  |  |
| 5.3                                                                    | Hand      | y View158                                   |  |  |  |
| 5.4                                                                    | Using     | PDA Viewer158                               |  |  |  |
| APPENDIX A REGISTERING DOMAIN NAMES166APPENDIX B IMAGE VERIFICATION168 |           |                                             |  |  |  |

### PREFACE

Welcome to the realm of AVerMedia. AVerMedia DVR digital surveillance system, composed of one 32-bit PCI Video Capture Card, works as a digital video surveillance system. It enables you to capture true color images and real-time videos from 4-16 camera inputs simultaneously.

With the latest Motion Detection technology, once any movement is detected in the monitoring area, AVerMedia DIGITAL SURVEILLANCE SYSTEM automatically starts recording and triggers an alarm. You no longer need to monitor every single moment of the day; the system automatically alerts you when specified events occur.

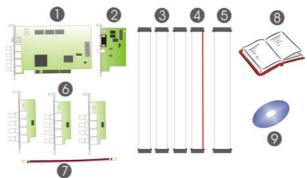

### Package Contents for NV 1000

AVerMedia NV 1000 DIGITAL SURVEILLANCE SYSTEM package includes the following items :

- 1. 1 AVerMedia DVR Video Capture Card
- 2. 1 Audio + I/O Card
- 3. 3 Video Extension Card connection cables
- 4. 1 Audio Card connection cable
- 5. 1 I/O connection cable
- 6. 3 AVerMedia DVR Video Extension Cards
- 7. 1 30 CM Watchdog line
- 8. 1 Quick Start Guide
- 9. 1 Software CD (including driver, application software and 1 User's Manual

#### Package Contents for NV 3000

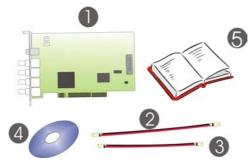

AVerMedia NV 3000 DIGITAL SURVEILLANCE SYSTEM package includes the following items :

- 1. 1 AVerMedia DVR Video Capture Card
- 2. 1 30 CM Watchdog line
- 3. 1 20 CM Video signal line
- 4. 1 Software CD (including driver, application software and 1 User's Manual
- 5. 1 Quick Start Guide

#### Package Contents for NV 5000

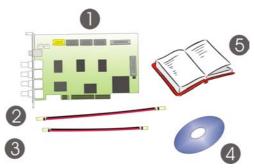

AVerMedia DIGITAL SURVEILLANCE SYSTEM package includes the following items :

- 1. 1 AVerMedia DVR Video Capture Card
- 2. 1 30 CM Watchdog line
- 3. 1 20 CM Video signal line
- 4. 1 Software CD (including driver, application software and 1 User's Manual
- 5. 1 Quick Start Guide

#### Package Contents for NV 7000

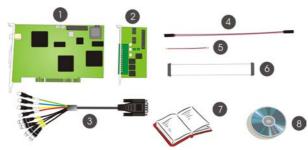

A complete NV 7000 surveillance system package includes the following items:

- 1. 1 NV 7000 Video capture card
- 2. 1 I/O card
- 3. 1 Video and audio connection cable
- 4. 1 30 CM Watchdog line
- 5. 1 20 CM Video signal line
- 6. I/O connection cable
- 7. Quick Start Guide
- 8. 1 Software CD

If there is any damage, shortage or inappropriate item in the package contents, please contact with your local dealer.

х

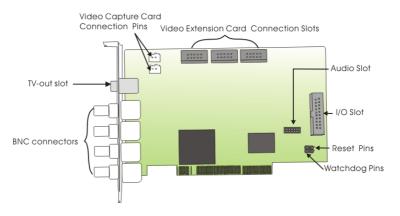

#### NV 1000/ NV 3000 Video Capture Card Specifications

| Product            | Video Card | Specifications                                                     |
|--------------------|------------|--------------------------------------------------------------------|
| NV 1000<br>NV 3000 | 1 card     | One Video Capture Card with 4 BNC connectors and<br>1 TV-out slot. |

#### NV 5000 Video Capture Card Specifications

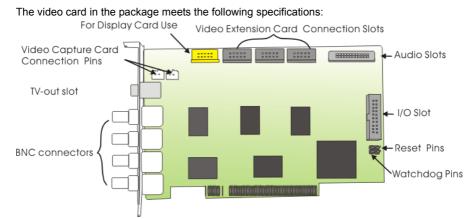

| Product | Video Card | Specifications                                                     |
|---------|------------|--------------------------------------------------------------------|
| NV 5000 | 1 card     | One Video Capture Card with 4 BNC connectors and<br>1 TV-out slot. |

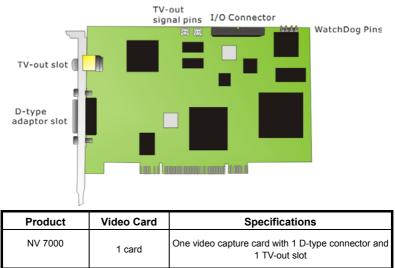

#### NV 7000 Video Capture Card Specifications

#### **Manual Conventions**

The following conventions are used throughout this manual.

| Туре       | Stands for                                                                | Example            |
|------------|---------------------------------------------------------------------------|--------------------|
| [paren.]   | Keys on the keyboard                                                      | [Enter]            |
| "Quotes"   | Words to be typed in                                                      | "AVerMedia"        |
| Italic     | User in each authorization level                                          | Administrator      |
| Bold       | Name of a dialog, Sections/Option title in the dialog/Field names/Buttons | Schedule<br>Backup |
| Underlined | Table columns                                                             | <u>Start</u>       |

Caution Message: These messages are to advise you to proceed carefully. Failure to pay attention could result in damage to the system and may put personnel and environment at risk.

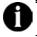

Informational Message: These messages are intended to provide additional information for the purpose of clarification.

#### LIMITED WARRANTY

**AVerMedia TECHNOLOGIES, Inc.** warrants that this product to be free of defects resulting from faulty manufacturing or components under the following terms:

#### WARRANTY LENGTH

Labor is warranted for 15 months from the date of purchase.

Replacement products will be warranted for the remainder of the 15-month warranty period or 30 days, whichever is longer.

#### WHO IS PROTECTED

This warranty is enforceable only by the first consumer purchaser.

#### WHAT IS AND IS NOT COVERED

Except as specified below, this warranty covers all defects resulting from faulty manufacturing of this product. The following are not covered by the warranty.

- 1. Any product on which the serial number has been defaced, modified, or removed.
- 2. Damage, deterioration, or malfunction resulting from:
  - A. Accident, abuse, misuse, neglect, fire, water, lightning, or other acts of nature, commercial or industrial use, unauthorized product modification, or failure to follow instructions included with the product.
  - B. Misapplication of service by someone other than the manufacturer's representative.
  - C. Any shipment damages. (Claims must be made with carriers.)
  - D. Any other cause that does not relate to a product defect.
- 3. Cartons, cases, batteries, cabinets, tapes, or accessories used with the product.
- AVerMedia TECHNOLOGIES, Inc. does not warrant that this product will meet your requirements; it is your responsibility to determine the suitability of this product for your purpose.

#### WHAT WE WILL AND WILL NOT PAY FOR

We will pay labor and material expenses for covered items. However, we will not pay for the following:

- 1. Removal or installation charges.
- 2. Shipping charges.
- 3. Any incidental charges.

#### **EXCLUSION OF DAMAGES**

THE MANUFACTURER'S SOLE OBLIGATION AND LIABILITY UNDER THIS WARRANTY IS LIMITED TO THE REPAIR OR REPLACEMENT OF A DEFECTIVE PRODUCT AT OUR OPTION. THE MANUFACTURER SHALL NOT, IN ANY EVENT, BE LIABLE TO THE PURCHASER OR ANY THIRD PARTY FOR ANY INCIDENTAL OR CONSEQUENTIAL DAMAGE (INCLUDING, BUT NOT LIMITED TO, DAMAGES RESULTING FROM INTERRUPTION OF SERVICE AND LOSS OF BUSINESS) OR LIABILITY LIMITATIONS OF IMPLIED WARRANTIES.

There are no other oral or written warranties, expressed or implied, including but not limited to those of merchantability or fitness for a particular purpose. Any implied warranties are limited in duration to 15 months from the date of purchase.

#### STATE LAW AND YOUR WARRANTY

This warranty gives you specific legal rights, and you may also have other rights granted under state law. These rights vary from state to state.

#### CONTACT INFORMATION

Taiwan & International No. 135, Jian Yi Rd., Chung Ho City, Taipei, Taiwan TEL: 886-2-2226-3630 FAX: 886-2-3234-4842 Web Site: www.avermedia.com

Download from Www.Somanuals.com. All Manuals Search And Download.

## **Chapter 1 Installing Hardware**

AVerMedia digital surveillance system is a digital surveillance system that supports Windows 2000/XP. Please follow the steps to install the hardware.

#### 1.1 Hardware Recommendations

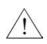

Please make sure you follow the minimum system requirement when putting together a PC for the NV series product. For a list of recommended motherboards, graphics cards, please go to: http://www.avermedia.com/nvd/hardware-recom.htm

Before you begin, please verify that your computer hardware specifications can meet your AVerMedia digital surveillance system requirements.

| CPU                | Pentium <sup>®</sup> 4 2.8GHz or above recommended                                                         |  |  |  |  |
|--------------------|----------------------------------------------------------------------------------------------------|--|--|--|--|
| Motherboard        | Intel 865, 875, 915 Chipset                                                                                |  |  |  |  |
|                    | (VIA/SiS/ALi chipset motherboards temporarily not supported)                                               |  |  |  |  |
| OS                 | Microsoft <sup>®</sup> Windows 2000 Pro./XP Pro.                                                           |  |  |  |  |
| Expansion<br>Slots | 1 / 2 / 3 / 4 × 32-bit PCI 2.1 compliant slots                                                             |  |  |  |  |
| RAM                | DDR 512MB or above                                                                                         |  |  |  |  |
| Hard disk          | 120 GB of free hard disk space, at least 60GB free space for each partition.                               |  |  |  |  |
| Media              | CD-ROM drive                                                                                               |  |  |  |  |
| VGA                | 16-bit high color SVGA graphic card with DirectDraw & YUV rendering capability, 64MB video memory at least |  |  |  |  |
| Audio              | Sound card and speakers                                                                                    |  |  |  |  |

0

For the latest information, please check

www.avermedia.com/nvd/hardware-recom.htm

#### 1.2 NV 1000/3000/5000/7000 Hardware Installation Combinations

The following instructions are for installing Video Capture Cards into the AVerMedia DVR digital surveillance system.

The DVR system has a powerful surveillance function and a flexible combination when you install the hardware. This table shows the numbers of audio devices, video channels, sensor inputs and relay outputs in different hardware combinations.

| Hard                                | dware Combinat                        | ions                         |                                |                                |                  |                  |
|-------------------------------------|---------------------------------------|------------------------------|--------------------------------|--------------------------------|------------------|------------------|
| Video<br>Capture<br>Card<br>Numbers | Video<br>Extension<br>Card<br>Numbers | Audio / IO<br>Card<br>Number | Number of<br>Video<br>channels | Number of<br>Audio<br>channels | Sensor<br>Inputs | Relay<br>Outputs |
|                                     | 1                                     | 0                            | 8                              | 0                              | 0                | 0                |
|                                     | 2                                     | 1                            | 8                              | 1                              | 4                | 3                |
| 1                                   |                                       | 0                            | 12                             | 0                              | 0                | 0                |
| 1                                   |                                       | 1                            | 12                             | 1                              | 4                | 3                |
|                                     |                                       | 0                            | 16                             | 0                              | 0                | 0                |
|                                     |                                       | 1                            | 16                             | 1                              | 4                | 3                |

NV 1000 system hardware installation combinations:

#### NV 3000 system hardware installation combinations:

| Hardware Co                   | ombinations                | Number of<br>Video | Number of<br>Audio<br>channels | Sensor<br>Inputs | Relay<br>Outputs |
|-------------------------------|----------------------------|--------------------|--------------------------------|------------------|------------------|
| Video Capture<br>Card numbers | I/O + Audio Card<br>Number | channels           |                                |                  | Outputs          |
| 1                             | 0                          | 4                  | 0                              | 0                | 0                |
|                               | 1                          | 4                  | 1                              | 4                | 3                |
|                               | 0                          | 8                  | 0                              | 0                | 0                |
| 2                             | 1                          | 8                  | 1                              | 4                | 3                |
|                               | 2                          | 8                  | 2                              | 8                | 6                |
|                               | 0                          | 12                 | 0                              | 0                | 0                |
| 3                             | 1                          | 12                 | 1                              | 4                | 3                |
|                               | 2                          | 12                 | 2                              | 8                | 6                |
|                               | 0                          | 16                 | 0                              | 0                | 0                |
| 4                             | 1                          | 16                 | 1                              | 4                | 3                |
|                               | 2                          | 16                 | 2                              | 6                | 6                |

| Hard                                | dware Combinat                        | ions                         |                                |                                |                  |                  |
|-------------------------------------|---------------------------------------|------------------------------|--------------------------------|--------------------------------|------------------|------------------|
| Video<br>Capture<br>Card<br>numbers | Video<br>Extension<br>Card<br>numbers | Audio / IO<br>Card<br>Number | Number of<br>Video<br>channels | Number of<br>Audio<br>channels | Sensor<br>Inputs | Relay<br>Outputs |
|                                     | 0                                     | 0                            | 4                              | 0                              | 0                | 0                |
|                                     | 0                                     | 1                            | 4                              | 4                              | 4                | 3                |
|                                     | 1                                     | 0                            | 8                              | 0                              | 0                | 0                |
| 1                                   | 2                                     | 1                            | 8                              | 4                              | 4                | 3                |
|                                     |                                       | 0                            | 12                             | 0                              | 0                | 0                |
|                                     |                                       | 1                            | 12                             | 4                              | 4                | 3                |
|                                     | 3                                     | 0                            | 16                             | 0                              | 0                | 0                |
|                                     | 3                                     | 1                            | 16                             | 4                              | 4                | 3                |
|                                     | 0                                     | 0                            | 8                              | 0                              | 0                | 0                |
| 2                                   | 0                                     | 1                            | 8                              | 4                              | 4                | 3                |
| 2                                   | 2                                     | 0                            | 16                             | 0                              | 0                | 0                |
|                                     | 2                                     | 1                            | 16                             | 4                              | 4                | 3                |

#### NV 5000 system hardware installation combinations:

#### NV 7000 system hardware installation combinations:

| Hardware Combinat             | Number of         | Number of         | Sensor            | Relay  |                  |
|-------------------------------|-------------------|-------------------|-------------------|--------|------------------|
| Video Capture Card<br>numbers | IO Card<br>Number | Video<br>channels | Audio<br>channels | Inputs | Relay<br>Outputs |
| 1                             | 1                 | 4                 | 4                 | 4      | 4                |
| 2                             | 1                 | 8                 | 8                 | 4      | 4                |
| -                             | 2                 | 8                 | 8                 | 8      | 8                |
| 3                             | 1                 | 12                | 12                | 4      | 8                |
|                               | 2                 | 12                | 12                | 8      | 8                |
|                               | 3                 | 12                | 12                | 12     | 12               |
| 4                             | 1                 | 16                | 16                | 4      | 4                |
|                               | 2                 | 16                | 16                | 8      | 8                |
|                               | 3                 | 16                | 16                | 12     | 12               |
|                               | 4                 | 16                | 16                | 16     | 16               |

### 1.3 NV 1000 DVR Hardware Installation

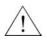

Before installing the video card, turn off the computer's power, unplug the power cable and disconnect all other cables attached to the back of the computer.

Please follow the steps to install the system.

- 1. Remove the PC case cover.
- 2. Remove brackets for the PCI expansion slot. Save the screws.
- 3. Connect the Video Extension Cards and NV 1000 Video Capture Card with the connection cable.
- 4. Connect the Audio Card with the connection cables.
- 5. Insert the Video Capture Card, Video Extension Cards and the Audio Card into the available PCI slots and fix them.

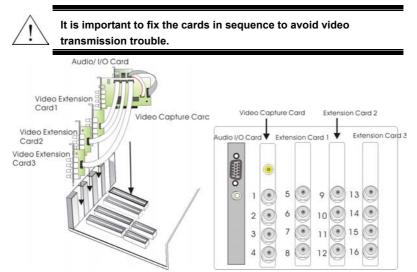

#### 1.4 NV 3000 DVR Hardware Installation

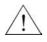

Before installing the video card, turn off the computer's power, unplug the power cable and disconnect all other cables attached to the back of the computer.

Users can purchase optional I/O Audio Cards if it is necessary.

#### 1.4.1 Install One Video Capture Card and One Audio Card (Optional)

- 1. Please follow the steps to install the system. Remove the PC case cover.
- 2. Remove 2 brackets for the PCI slots. Save the screws.
- 3. Connect the Audio Card and the Video Capture Card with the connection cable.
- 4. Insert the Video Capture Card and I/O Audio Card and fix them.

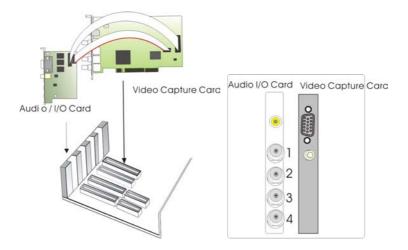

#### 1.4.2 Install 2 Video Capture Cards and 2 Audio Cards

- 1. Please follow the steps to install the system. Remove the PC case cover.
- 2. Remove 4 brackets for the PCI slots. Save the screws.
- 3. Connect the Audio Card and the Video Capture Card with the connection cable.
- 4. Connect the 2 Video Capture Cards with a connection cable. Insert all the cards and fix them.

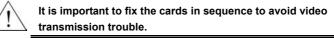

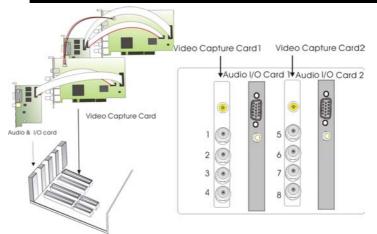

#### Chapter 1 Installing Hardware

#### 1.4.3 Install 4 Video Capture Cards

Please follow the steps to install the system.

- 1. Remove the PC case cover.
- 2. Remove 4 brackets for the PCI slots. Save the screws.
- 3. Connect the Video Capture Cards with Connection cables.
- 4. Connect the 2 Video Capture Cards with a connection cable. Insert all the cards and fix them.

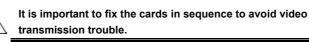

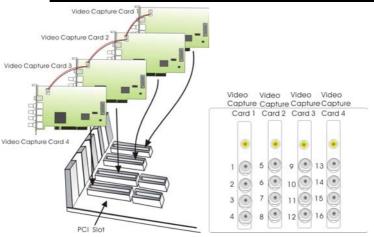

#### 1.5 NV 5000 DVR Hardware Installation

#### 1.5.1 Installing One AVerMedia DVR Video Capture Card

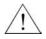

Before installing the video card, turn off the computer's power, unplug the power cable and disconnect all other cables attached to the back of the computer.

Please follow the steps to install the video capture card.

- 1. Remove the PC case cover.
- 2. Remove a bracket for the PCI expansion slot. Save the screw.
- 3. Insert the Video Capture Card into the available PCI slot and fix it.
- 4. The lower-right picture is the back panel of the Video Capture card.

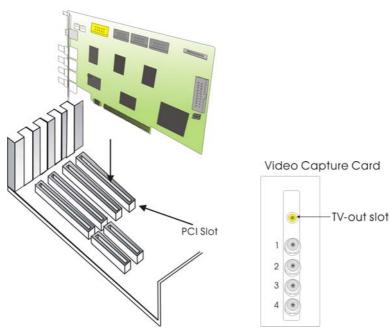

NV 5000 Video Capture Cara

1.5.2 Installing Optional I/O Audio Card and Video Extension Cards

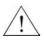

Before installing the video card, turn off the computer's power, unplug the power cable and disconnect all other cables attached to the back of the computer.

Users can purchase an optional I/O Audio Card and Video Extension Cards if it is necessary.

#### 1. Installing 1 Video Capture Card and 1 optional I/O Audio Card

For users who want to install 1 optional I/O Audio Card, please follow the steps.

- 1. Remove the PC case cover.
- 2. Remove 2 brackets for the PCI slots. Save the screws.
- Insert the Video Capture Card and I/O Audio Card in PCI slots and fix them.
- 4. Connect the 2 cards with the I/O cable.
- 5. The back panel of the cards is shown as below.

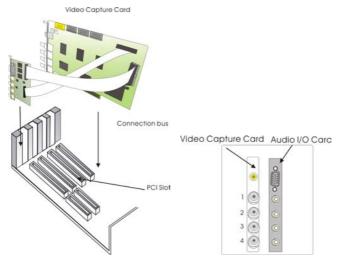

#### 2. Installing 3 Optional Video Extension Cards

For users who want to install the Video Capture Card and 3 Video Extension Cards, please follow the steps.

- 1. Remove the PC case cover.
- 2. Remove 4 brackets for the PCI slots. Save the screws.
- 24 Download from Www.Somanuals.com. All Manuals Search And Download.

3. Insert the Video Capture Card and Video Extension Cards into the available PCI slots and fix them.

It is important to fix the cards in sequence to avoid video transmission trouble.

- 4. Connect the 4 cards with I/O cables as the following picture.
- The lower-right picture is the back panel of 1 Video Capture card and 3 Video Extension Cards.

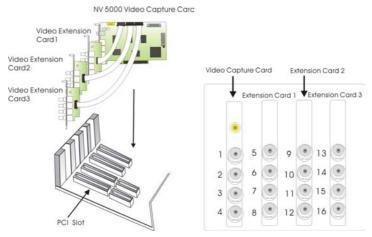

#### 3. Install 1 Optional I/O Audio Card and 1 Video Extension Card

Please follow the steps to install the cards.

- 1. Remove brackets of PCI slots.
- Insert the Video Capture Card, I/O Audio Card, and the Video Extension Card into the slots and fix them. The sequence of each card is as the lower-right picture.
- 3. Connect the cards with the connection cables as the lower-left picture.

#### Chapter 1 Installing Hardware

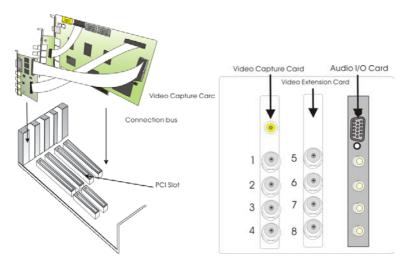

#### 4. Installing 2 Video Capture Cards and 2 Video Extension Cards

For users who install 2 Video Capture Cards, please follow the steps.

- 1. Remove the brackets of PCI slots.
- Insert the Video Capture Cards and Video Extension Cards into the PCI slots in sequence and fix them. You will see the back panel of each card as the lower right picture.
- Connect the 2 Video Capture cards with the connection cable as the lower left picture.

## Video Extension Card 1 State of the Vide o Capture Card Video Extension Card Vide o Capture Card 2 Video Video Capture Capture Extension Extension Card 2 Card 1 Card 2 Card 1 PCI Slot 5 ۲ 13 9 . 1

#### AVerMedia NV1000/3000/5000/7000 User's Manual

۲

۲ 7

2 ۲ 6

3 .

4 . 8 ۲

14 0

15 ۲

10

11 . 16

#### 1.6 NV 7000 DVR Hardware Installation

#### 1.6.1 Installing One AVerMedia NV 7000 Video Capture Card

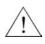

Before installing the video card, turn off the computer's power, unplug the power cable and disconnect all other cables attached to the back of the computer.

- 1. Remove the computer cover.
- 2. Remove a bracket for the PCI expansion slot. Save the screw.
- Insert the video capture card into the available PCI expansion slot and fix it as the right picture shows.

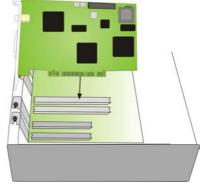

#### 1.6.2 Installing 4 NV 7000 Video Capture Cards

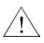

Before installing the video card, turn off the computer's power, unplug the power cable and disconnect all other cables attached to the back of the computer.

For users who install more than 1 Video Capture Cards, please follow the steps.

- 1. Remove the computer cover.
- 2. Remove a bracket for the PCI expansion slot. Save the screw.
- Connect cards with video lines as the right picture shows.

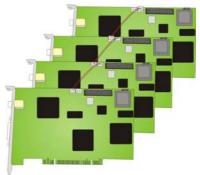

#### 1.6.3 Installing an I/O Card

Each Video Capture Card can come with an optional I/O card that enables to connect sensor inputs and relay outputs. For NV7000 users who only install an optional I/O card, please follow the steps.

- 1. Remove the computer cover.
- 2. Remove 2 brackets for PCI expansion slots. Save screws.
- Connect the 2 cards with the I/O cable as the right picture shows.

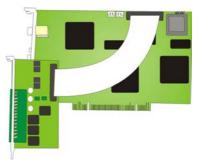

 Insert the video capture card and the I/O card into the available PCI expansion slots and fix them.

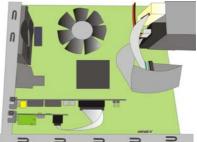

### 1.7 Connecting the Watchdog line

#### 1.7.1 Connecting the Watchdog line to NV 1000/3000/5000

After you finish installing the Video Capture Card, Video Extension Cards or the I/O Audio Card, please connect the reset cable of the PC case to the Video Capture Card, and then connect the Video Capture Card and Motherboard with the Watchdog line as the following picture.

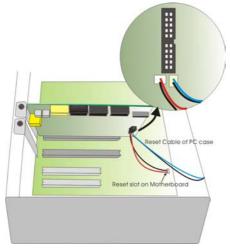

After connecting the Watchdog line and Reset Cable of the PC case, replace the PC cover and reconnect all the cables.

#### 1.7.2 Connecting the Watchdog line to NV 7000

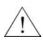

Before installing the video card, turn off the computer's power, unplug the power cable and disconnect all other cables attached to the back of the computer.

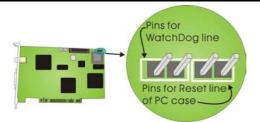

# When you install <u>ONE</u> NV 7000 video capture card, please follow the instruction to connect the Watchdog line.

Remove the reset cable connector of your computer case, and plug in the slot. Please plug Watchdog cable connectors in both Video Capture Card slot and motherboard slot as the right picture.

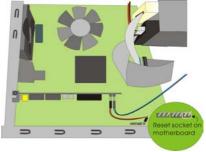

# When you install <u>FOUR</u> NV7000 video capture cards, please follow the instruction to connect the Watchdog line.

Remove the reset cable connector of your computer case, and plug in the slot. Plug Watchdog cable connectors in a slot of one Video Capture Cards and plug another connector into motherboard slot as the right picture.

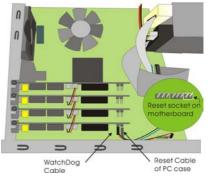

#### 1.8 Connecting Cameras and TV-out Cable

#### 1.8.1 Connecting Cameras and TV-out Cable to NV 1000/3000/5000

After you finish installing the cards, please connect the BNC cable and the TV-out cable to the Video Capture Card as below figure. When you attach cameras to BNC connectors, please follow a numerical order indicated on the below figure to avoid transmission problem. Cameras need to be connected in sequence from the top to the bottom BNC terminals per card, starting from the left side to the right side on the chassis.

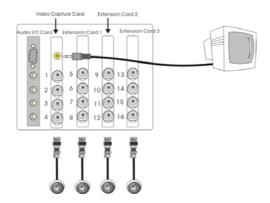

#### 1.8.2 Connecting Cameras and TV-out Cable to NV7000

After you finish installing the video capture cards, please connect cameras, microphones, TV monitor, alarms and sensors as the following illustration.

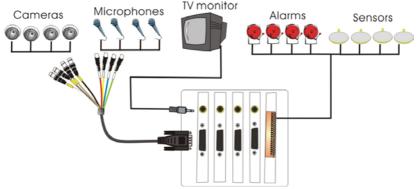

You must attach each camera and audio channel to the BNC connectors of the Video Capture card in a specific order to avoid transmission problems. The Video Capture card is stacked vertically into the chassis. Each Video Capture Card can support up to 4 cameras and 4 audio channels. 1 BNC cable contains 4 video connectors for cameras and 4 audio connectors for audio cameras.

The sequences of each camera connector and audio connector are marked on the cable. When you connect the connectors, please follow the numbers, which marked on the BNC cable.

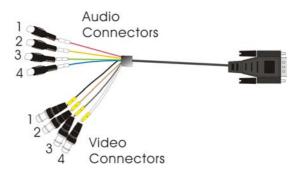

| Video<br>capture<br>card<br>numbers | Came a connecting<br>sequence of BNC camera<br>connector | Audio cornecting sequence of BNC audio connector |
|-------------------------------------|----------------------------------------------------------|--------------------------------------------------|
| Video                               | Came a 1 to Camera 1                                     | Audio 1 to Audio Channel 1                       |
| Capture<br>Card 1                   | Came a 2 to Camera 2                                     | Audio 2 to Audio Channel 2                       |
|                                     | Came a 3 to Camera 3                                     | Audio 3 to Audio Channel 3                       |
|                                     | Came a 4 to Camera 4                                     | Audio 4 to Audio Channel 4                       |
| Video                               | Camera 1 to Camera 5                                     | Audio 1 to Audio Channel 5                       |
| Capture<br>Card 2                   | Camera 2 to Camera 6                                     | Audio 2 to Audio Channel 6                       |
|                                     | Camera 3 to Camera 7                                     | Audio 3 to Audio Channel 7                       |
|                                     | Camera 4 to Camera 8                                     | Audio 4 to Audio Channel 8                       |
| Video                               | Came a 1 to Camera 9                                     | Audio 1 to Audio Channel 9                       |

Download from Www.Somanuals.com. All Manuals Search And Download.

## Chapter 1 Installing Hardware

| Capture<br>Card 3          | Came 3 2 to Camera 10 | Audio 2 to Audio Channel 10 |
|----------------------------|-----------------------|-----------------------------|
|                            | Came a 3 to Camera 11 | Audio 3 to Audio Channel 11 |
|                            | Came a 4 to Camera 12 | Audio 4 to Audio Channel 12 |
| Video<br>Capture<br>Card 4 | Camera 1 to Camera 13 | Audio 1 to Audio Channel 13 |
|                            | Camera 2 to Camera 14 | Audio 2 to Audio Channel 14 |
|                            | Camera 3 to Camera 15 | Audio 3 to Audio Channel 15 |
|                            | Camera 4 to Camera 16 | Audio 4 to Audio Channel 16 |

# 1.9 Connecting External Sensors/Relays to NV1000/3000/5000/7000

#### 1.9.1 Connecting External Sensors/Relays to NV1000/3000/5000

The I/O Audio card enables you to connect 4 sensor inputs and 3 relay outputs. You need to use 1 D-type 15 Pin connector cable to connect the external I/O box and the I/O Audio card as below.

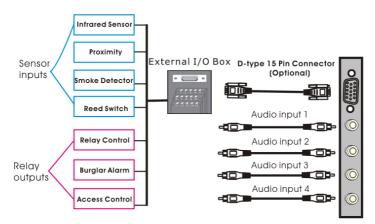

The optional I/O Audio card allows you to connect 4 audio inputs. Connect the audio cables to audio inputs if necessary.

The pin signal assignment of the external I/O box is as followed.

#### Sensor Inputs

You can attach external sensors such as infrared sensors, smoke detectors, proximity sensors, door sensors to the AVerMedia digital surveillance system's input-signal connectors on the I/O Audio Card. These devices trigger the system to respond with a predefined action (e.g. record video).

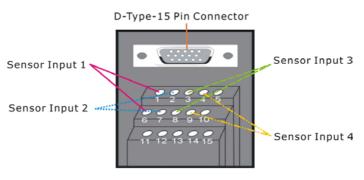

Sensor Inputs for External I/O Box

#### **Relay Outputs**

You can also attach external output control devices such as alarms to the AVerMedia digital surveillance system's output connectors (relay outputs). You can then configure the system to activate or deactivate these devices. Each AVerMedia video card supports 3 relay outputs. Two of them are normally open relays with one being a togqle switch.

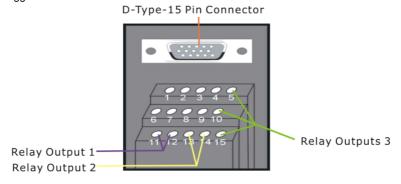

Relay Outputs for External I/O Box

### **Pin Signals and Specifications**

The pin signals and specifications for the external I/O Box and the D-type 15-pin connectors are described below.

#### A. Sensor Input Specification

#### Absolute Maximum Ratings

|           | J-                |        |        | (*** *** *) |
|-----------|-------------------|--------|--------|-------------|
| Parameter |                   | Symbol | Rating | Unit        |
|           | Forward Current   | lF     | 50     | mA          |
| Input     | Reverse Voltage   | VR     | 6      | V           |
|           | Power Dissipation | P      | 70     | mW          |

#### **Electrical/Optical Characteristics**

(Ta=25°C)

(Ta=25°C)

|                 | Parameter                               | Symbol   | Min.     | Тур. | Max. | Unit | Conditions                      |
|-----------------|-----------------------------------------|----------|----------|------|------|------|---------------------------------|
|                 | Forward Voltage                         | VF       | -        | 1.2  | 1.4  | V    | IF=20mA                         |
| Input           | Reverse Current                         | IR       | -        | -    | 10   | A    | VR=4V                           |
| -               | Terminal Capacitance                    | Ct       | -        | 30   | 250  | pF   | V=0, f=1KHz                     |
|                 | Collector Dark Current                  | ICEO     | -        | -    | 100  | nA   | VCE=20V                         |
| Output          | Collector-Emitter<br>Breakdown Voltage  | BVCEO    | 35       | -    | -    | v    | Ic=0.1mA                        |
| ō               | Emitter-Collector<br>Breakdown Voltage  | BVECO    | 6        | -    | -    | V    | IE=10 A                         |
|                 | *Current Transfer Ratio                 | CTR      | 50       | -    | 600  | %    | IF=5mA, VCE=5V RBE=             |
| s               | Collector Current                       | Ic       | 2.5      | -    | 30   | mA   | IF=DITIA, VCE=DV RBE=           |
| Characteristics | Collector-emitter<br>Saturation Voltage | VCE(sat) | -        | 0.1  | 0.2  | v    | IF=20mA, Ic=1mA                 |
| ract            | Isolation Resistance                    | Riso     | 5 × 1010 | 1011 | -    |      | DC500V, 40~60% R.H.             |
| Cha             | Floating Capacitance                    | Cr       | -        | 0.6  | 1.0  | pF   | V=0, f=1MHz                     |
| Transfer C      | Cut-off Frequency                       | fc       | -        | 80   |      | KHz  | VcE=5V, Ic=2mA<br>RL=100 , -3dB |
| Trar            | Response Time (Rise)                    | tr       | -        | 4    | 18   | S    | VCE=2V, IC=2mA                  |
|                 | Response Time (Fall)                    | tr       | -        | 3    | 18   | S    | RL=100                          |

\*CTR= IC 100%

#### **Relay Output Specification**

Surge strength: 1500 VAC

Nominal power: 200mw ~ 360mw

Operating power: 110mw ~ 200mw

#### B. COIL RATINGS (at 20 °C )

| Coil Nominal<br>Voltage (VDC) | Coil<br>Resistance<br>( <sup>Ω±</sup> 10% ) | Pick-up<br>Voltage<br>(VDC) | Drop-Out<br>Voltage (VDC) | Nominal<br>Current (mA) |
|-------------------------------|---------------------------------------------|-----------------------------|---------------------------|-------------------------|
| 5                             | 125                                         | 3.75                        | 0.5                       | 40                      |
| * Max Conti                   | nuous Voltage a                             | at 20°C : 110%              | 6 of Coil Nomina          | l Voltage               |

### **C. CONTACT RATINGS**

| Contact Arrangement | 1 Form C (SPDT) |
|---------------------|-----------------|
| max. Switch Power   | 125VA 60W       |
| max. Switch voltage | 125VAC 30VDC    |
| max. Switch current | 1A              |
| Contact Resistance  | ≦ 100m <b>Ω</b> |
| Desistive Lond      | 1A/125VAC       |
| Resistive Load      | 1A/30VDC        |
| Contact Material    | AgNi10          |

### D. External I/O Box pin signals

| Pin # | Definition                 |  |  |
|-------|----------------------------|--|--|
| 1     | INPUT SIGNAL 1+            |  |  |
| 2     | INPUT SIGNAL 2+            |  |  |
| 3     | INPUT SIGNAL 3+            |  |  |
| 4     | INPUT SIGNAL 4+            |  |  |
| 5     | OUTPUT 3 – Normally Closed |  |  |
| 6     | INPUT SIGNAL 1-(GND)       |  |  |
| 7     | INPUT SIGNAL 2-(GND)       |  |  |
| 8     | INPUT SIGNAL 3-(GND)       |  |  |
| 9     | INPUT SIGNAL 4-(GND)       |  |  |
| 10    | OUTPUT 3 – Common          |  |  |
| 11    | OUTPUT 1 – Normally Open   |  |  |
| 12    | OUTPUT 1 – Common          |  |  |
| 13    | OUTPUT 2 – Normally Open   |  |  |
| 14    | OUTPUT 2 – Common          |  |  |
| 15    | OUTPUT 3 – Normally Open   |  |  |

### 1.9.2 Connecting External Sensors/Relays to NV7000

The I/O Audio card enables you to connect 4 sensor inputs and 3 relay outputs. The pin signals for the I/O card are as followed. Please follow the pin signal assignments to connect the devices.

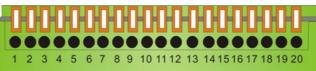

| Pin # | Definition             | Pin # | Definition           |
|-------|------------------------|-------|----------------------|
| 1     | Sensor 1 input signal  | 11    | Relay Normal Close 1 |
| 2     | Sensor 1 output signal | 12    | Relay Comment 2      |
| 3     | Sensor 2 input signal  | 13    | Relay Normal Open 2  |
| 4     | Sensor 2 output signal | 14    | Relay Normal Close 2 |
| 5     | Sensor 3 input signal  | 15    | Relay Comment 3      |
| 6     | Sensor 3 output signal | 16    | Relay Normal Open 3  |
| 7     | Sensor 4 input signal  | 17    | Relay Normal Close 3 |
| 8     | Sensor 4 output signal | 18    | Relay Comment 4      |
| 9     | Relay Comment 1        | 19    | Relay Normal Open 4  |
| 10    | Relay Normal Open 1    | 20    | Relay Normal Close 4 |

#### Sensor Inputs

You can attach external sensors such as infrared sensors, smoke detectors, proximity sensors, door sensors, etc., to the AVerMedia NV7000's input-signal connectors on the I/O card. These devices trigger the system to respond with a predefined action (e.g. record video).

#### **Relay Outputs**

You can also attach external output control devices such as alarms to the AVerMedia NV7000's output connectors (relay output). You can then configure the system to activate or deactivate these devices.

Download from Www.Somanuals.com. All Manuals Search And Download.

### Chapter 1 Installing Hardware

### Absolute Maximum Ratings

|       | •                 |        |        |      |
|-------|-------------------|--------|--------|------|
|       | Parameter         | Symbol | Rating | Unit |
|       | Forward Current   | lF     | 50     | mA   |
| Input | Reverse Voltage   | VR     | 6      | V    |
|       | Power Dissipation | P      | 70     | mW   |

#### **Electrical/Optical Characteristics**

|                 | Parameter                               | Symbol   | Min.               | Тур. | Max. | Unit | Conditions                      |
|-----------------|-----------------------------------------|----------|--------------------|------|------|------|---------------------------------|
| -               | Forward Voltage                         | VF       | -                  | 1.2  | 1.4  | V    | IF=20mA                         |
| nput            | Reverse Current                         | lr       | -                  | -    | 10   | A    | VR=4V                           |
| -               | Terminal Capacitance                    | Ct       | -                  | 30   | 250  | pF   | V=0, f=1KHz                     |
|                 | Collector Dark Current                  | ICEO     | -                  | -    | 100  | nA   | VCE=20V                         |
| Output          | Collector-Emitter<br>Breakdown Voltage  | BVCEO    | 35                 | -    | -    | V    | Ic=0.1mA                        |
| õ               | Emitter-Collector<br>Breakdown Voltage  | BVECO    | 6                  | -    | -    | V    | IE=10 A                         |
|                 | *Current Transfer Ratio                 | CTR      | 50                 | -    | 600  | %    | IF=5mA. VCE=5V RBE=             |
| ŝ               | Collector Current                       | Ic       | 2.5                | -    | 30   | mA   | IF=DITIA, VCE=DV RBE=           |
| Characteristics | Collector-emitter<br>Saturation Voltage | VCE(sat) | -                  | 0.1  | 0.2  | V    | IF=20mA, IC=1mA                 |
| ract            | Isolation Resistance                    | Riso     | $5 \times 10^{10}$ | 1011 | -    |      | DC500V, 40~60% R.H.             |
| Cha             | Floating Capacitance                    | Cr       | -                  | 0.6  | 1.0  | pF   | V=0, f=1MHz                     |
| Transfer C      | Cut-off Frequency                       | fc       | -                  | 80   |      | KHz  | Vce=5V, Ic=2mA<br>RL=100 , -3dB |
| Trar            | Response Time (Rise)                    | tr       | -                  | 4    | 18   | S    | VCE=2V, IC=2mA                  |
|                 | Response Time (Fall)                    | tr       | -                  | 3    | 18   | S    | RL=100                          |

\*CTR= IC 100%

### **Relay Output Specification**

Surge strength: 1500 VAC

Nominal power: 200mw ~ 360mw

Operating power: 110mw ~ 200mw

#### (Ta=25°C)

(Ta=25°C)

### 1.10 Connecting POS (Not Supplied)

Some users may install POS (Point of Sales) to facilitate the sales management. The system saves your time to install the POS system. Just connect your DVR system and POS with a RS232 cable as the following illustration.

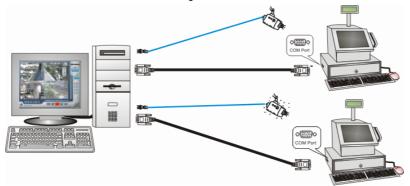

Connect the RS232 connectors to both POS and the digital surveillance system's COM ports respectively.

This chapter describes how to install the Video Capture Card driver and required software to start and use AVerMedia DVR system.

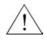

Please update Windows patches and your Graphic Card driver before installing the DVR software.

Before you install the software that comes on the CD, please download the latest software from our website at the site listed below:

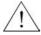

Worldwide

http://www.avermedia.com/cgi-bin/support\_download.asp

US/CANADA

http://www.aver.com/support

### 2.1 Installing NV1000/3000/5000 Application Software

Once you have successfully completed installing Video Capture Cards, please follow the steps to install the DVR software first. After you completed the software installation, please install the driver.

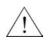

Please disable hyper threading from your system BIOS before proceeding to install the software and driver for the NV product line.

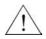

Make sure to install the application before you install the driver to avoid unnecessary trouble.

#### 2.1.1 Installing NV1000/3000/5000 Application in Windows 2000/XP

After installing the hardware properly, please power on your computer and follow the steps to install the application.

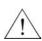

If you have only one single hard drive, please divide the hard drive into two partitions. Install the Operating System onto the first partition (usually C drive) and use the second partition as your storage area for audio/video files and system log data. Remember to format both partitions into NTFS. Doing so will maintain an optimized system for your security needs.

1. Insert the Software CD to your CD-ROM driver and click Install Surveillance System to continue.

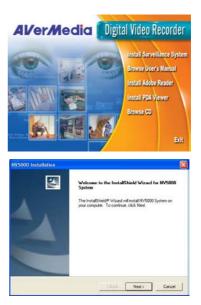

2. Click **Next** to continue.

### AVerMedia NV1000/3000/5000/7000 User's Manual

3. Click **Yes** to accept the agreement. Click **VV5000 Installation** OK to continue.

4. Enter the Company Name and CDKey.

5. Enter User Name and Password. Click **Next** to continue.

6. Select a program folder. Click **Next** to continue.

| Please rea                                                                                                    | reement<br>d the following license agreement co                                                                                                    | arehully.                                                                               |                                        |                               |
|----------------------------------------------------------------------------------------------------|----------------------------------------------------------------------------------------------------|-----------------------------------------------------------------------------------------|----------------------------------------|-------------------------------|
| Press the P                                                                                                    | NGE DOWN key to see the rest of                                                                                                    | the agreement                                                                           |                                        |                               |
| LICENSE<br>to install th<br>"Materials"<br>copy, mod<br>provided in<br>AVerMedia<br>RESTRIC                                                                                                    | a Technologies INC, LICENSE AGF<br>AND CONVIDENTIALITY: Avente<br>e enclosed solvenes and related of<br>1 ence a single computer for you or gr<br>yes, est insurier on disclose any point<br>this Agreement. You may only use<br>1 factmologies, linc, products.<br>TIONS: You may not:<br>copt all the terms of the preceding Li<br>lose. To install NV5000 System, you                                                                                                    | dia Technolog<br>cumentation (c<br>monal use, Y/<br>of the Material<br>the Materials in |                                        | 8                             |
| InstallShield                                                                                                    |                                                                                                    | < <u>D</u> ack                                                                          | Yes                                    | No                            |
| ANTER OF A                                                                                                    | Linear and the second second se                                                                                                    |                                                                                         |                                        |                               |
| NV5000 Inst<br>Edit Data                                                                                                    | allation                                                                                                    |                                                                                         |                                        |                               |
| Enter requ                                                                                                    |                                                                                                    |                                                                                         |                                        |                               |
| Please type<br>cover of th                                                                                                    | e your name, company name and se<br>e CD. The user name you type here                                                                                                    | rial number. Th<br>will be the Syn                                                      | e serial number is<br>tem Manager of t | labeled on the<br>he program. |
| Company                                                                                                    | 1                                                                                                    |                                                                                         |                                        |                               |
| CDKEY                                                                                                    | 00000-111111-22222                                                                                                    |                                                                                         |                                        |                               |
| InstallShield —                                                                                                    |                                                                                                    | < Dack                                                                                  | Next >                                 | Cancel                        |
| NV5000 Inst                                                                                                    |                                                                                                    |                                                                                         |                                        | _                             |
|                                                                                                    |                                                                                                    |                                                                                         |                                        |                               |
| Enter Syste                                                                                                    | m Manager Password                                                                                                    |                                                                                         | V                                      | ×                             |
|                                                                                                    |                                                                                                    | Please use the                                                                          | User ID and pas                        |                               |
|                                                                                                    | m Manager Password<br>er a password for the Administrator. I<br>n and add new users.                                                                                                    | Please use the                                                                          | User ID and pass                       |                               |
| Please entitle<br>the program                                                                                                    | m Manager Password<br>er a password for the Administrator. In<br>and add new users.                                                                                                    | Please use the                                                                          | User ID and pass                       |                               |
| Please en/<br>the program<br>UserName                                                                                                    | m Manager Password<br>er a password for the Administrator. In<br>and add new users.                                                                                                    | Please use the                                                                          | User ID and pass                       |                               |
| Please en/<br>the program<br>UserName                                                                                                    | m Manager Password<br>er a password for the Administrator. In<br>and add new users.                                                                                                    | Please use the                                                                          | User ID and pass                       | wead to log in                |
| Please ent<br>the program<br>UseName<br>Pattword                                                                                                    | es Manager Passevel<br>er a passevel (se the Adheristator )<br>n and add reav users.                                                                                                    |                                                                                         |                                        | wead to log in                |
| Please ent<br>the program<br>UseName<br>Password<br>InstalSheld                                                                                                    | na Manager Passmood<br>ne a passmood for the Administrator I<br>and add new some.                                                                                                    |                                                                                         |                                        | wead to log in                |
| Please ent<br>the program<br>UserName<br>Pastword<br>InstalSheld                                                                                                    | na Manager Passmood<br>ne a passmood for the Administrator I<br>and add new some.                                                                                                    |                                                                                         |                                        | wead to log in                |
| Please end<br>the program<br>UseNone<br>Password<br>InstalSheld                                                                                                    | In Manager Password for the Adviroitation: I and add reverses.                                                                                                    | < Dask                                                                                  | Nest >                                 | word to big in<br>Cancel      |
| Plase end<br>the program<br>UseNane<br>Passwood<br>InstalStreet<br>Passwood<br>Select Prog<br>Plase sole<br>Select Prog<br>Plase sole<br>Select Prog<br>Plase sole<br>Select Prog                                                                                                    | In Manager Password for the Advirtishator I and a supervised for the Advirtishator I and a supervised for the Advirtishator I and a supervised for the Advirtishator I and a supervised for the Advirtishator I and a supervised for the Advirtishator I and a supervised for the Advirtishator I and Advirtishator I and Advirtishato | < Dask                                                                                  | Nest >                                 | word to big in<br>Cancel      |
| Please end<br>the program<br>UseNone<br>Pattword<br>InstatSheld<br>Solid Program<br>Sect Prog<br>Please and<br>Sect or all<br>Sect or all<br>Sector all<br>Sector all | In Manager Password for the Advirtishator I and a supervised for the Advirtishator I and a supervised for the Advirtishator I and a supervised for the Advirtishator I and a supervised for the Advirtishator I and a supervised for the Advirtishator I and a supervised for the Advirtishator I and Advirtishator I and Advirtishato | < Dask                                                                                  | Nest >                                 | word to big in<br>Cancel      |
| Place ent<br>the pages<br>UseName<br>Password<br>InstalSheld                                                                                                    | In Manager Password for the Advirtishator I and a supervised for the Advirtishator I and a supervised for the Advirtishator I and a supervised for the Advirtishator I and a supervised for the Advirtishator I and a supervised for the Advirtishator I and a supervised for the Advirtishator I and Advirtishator I and Advirtishato | < Dask                                                                                  | Nest >                                 | word to big in<br>Cancel      |

7. Select a video system, and click **Next** to continue.

8. Select the Video Extension Card quantity and click **Next** to continue.

- 9. The system starts installing the application.
- 10. Select "Yes, I want to restart my computer now" and click Finish to complete the installation.

The system will reboot automatically to initiate a new setting after you finish the installation. You will see on your desktop. Please install the driver before using the application.

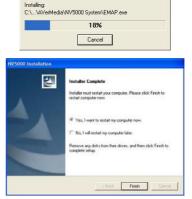

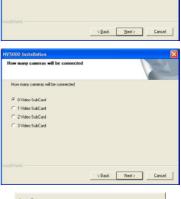

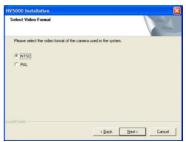

### 2.2 Installing NV 7000 Application Software

Once you have successfully completed installing Video Capture Cards, please follow the steps to install the DVR software first. After you completed the software installation, please install the driver.

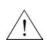

If you have only one single hard drive, please divide the hard drive into two partitions. Install the Operating System onto the first partition (usually C drive) and use the second partition as your storage area for audio/video files and system log data. Remember to format both partitions into NTFS. Doing so will maintain an optimized system for your security needs.

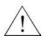

Make sure to install the application before you install the driver to avoid unnecessary trouble.

#### 2.2.1 Installing NV7000 Application in Windows 2000/XP

After installing the hardware properly, please power on your computer and follow the steps to install the application.

1. Insert the Software CD to your CD-ROM driver and click Install Surveillance System to continue.

2. Click Next to continue.

3. Click **Yes** to accept the agreement. Click OK to continue.

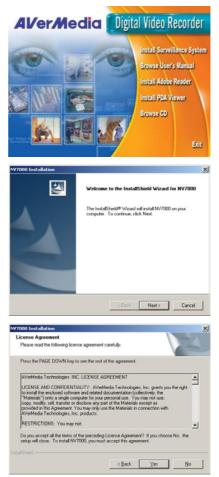

4. Enter the **Company Name** and **CDKey.** 

5. Enter User ID and Password. Click Next to continue.

| NV7000 Installation                                                             | ×                                                                                                    |
|---------------------------------------------------------------------------------|----------------------------------------------------------------------------------------------------|
| Edit Data<br>Enter requested data.                                              | A CONTRACT                                                                                                    |
| Please type your company name and smial re                                      | amber. The serial number is labeled on the cover<br>se the System Manager of the program.                                                                                                    |
| of the CD. The user name you type here will t                                   | e the System Manager of the program.                                                                                                    |
| Company ABCD                                                                    |                                                                                                    |
| Company ABCD                                                                    |                                                                                                    |
|                                                                                 |                                                                                                    |
| CDKEY                                                                           |                                                                                                    |
|                                                                                 |                                                                                                    |
|                                                                                 |                                                                                                    |
|                                                                                 |                                                                                                    |
| InstaliShield                                                                   |                                                                                                    |
| The second second                                                               |                                                                                                    |
|                                                                                 | < Back Next> Cancel                                                                                                    |
|                                                                                 |                                                                                                    |
| NV7000 Installation                                                             | ×                                                                                                    |
| Enter System Manager Password                                                   | A second second s |
|                                                                                 | a second second s |
|                                                                                 |                                                                                                    |
| Please enter a password for the Administrator<br>the program and add new users. | Please use the User ID and password to log in                                                                                                    |
|                                                                                 |                                                                                                    |
| Liter ID 1                                                                      |                                                                                                    |
| User ID 1                                                                       |                                                                                                    |
|                                                                                 |                                                                                                    |
| Password                                                                        |                                                                                                    |
|                                                                                 |                                                                                                    |
|                                                                                 |                                                                                                    |
|                                                                                 |                                                                                                    |
|                                                                                 |                                                                                                    |
| InstaliShield                                                                   |                                                                                                    |
|                                                                                 | <back next=""> Cancel</back>                                                                                                    |
|                                                                                 |                                                                                                    |
| NV7000 Installation                                                             | ×                                                                                                    |
| Select Program Folder                                                           |                                                                                                    |
| Please select a program folder.                                                 |                                                                                                    |
|                                                                                 |                                                                                                    |
| Setup will add program icons to the Program I                                   | Folder listed below. You may type a new folder<br>ist. Click Next to continue.                                                                                                    |
| Program Folders:                                                                |                                                                                                    |
| NV7000                                                                          |                                                                                                    |
| Existing Folders:                                                               |                                                                                                    |
| Accessories<br>Startup                                                          |                                                                                                    |
| Scarup                                                                          |                                                                                                    |
|                                                                                 |                                                                                                    |
|                                                                                 |                                                                                                    |
|                                                                                 |                                                                                                    |
| ,                                                                               |                                                                                                    |
| InstaliShield                                                                   |                                                                                                    |
|                                                                                 | < Back. Next > Cancel                                                                                                    |
|                                                                                 |                                                                                                    |
| NV7000 Installation                                                             | ×                                                                                                    |
| Setup Status                                                                    |                                                                                                    |
|                                                                                 |                                                                                                    |
|                                                                                 |                                                                                                    |
| NV7000 Setup is performing the requested op                                     | serations.                                                                                                    |
|                                                                                 |                                                                                                    |
|                                                                                 |                                                                                                    |
| Generating script operations for action:                                        |                                                                                                    |
|                                                                                 |                                                                                                    |
|                                                                                 | <b>1</b> ×                                                                                                    |
|                                                                                 |                                                                                                    |
|                                                                                 |                                                                                                    |
|                                                                                 |                                                                                                    |

Cancel

 Select a program folder. The default program folder name is NV 7000.Click Next to continue.

7. The system starts installing the application.

Download from Www.Somanuals.com. All Manuals Search And Download.

 Select "Yes, I want to restart my computer now" and click Finish to complete the installation.

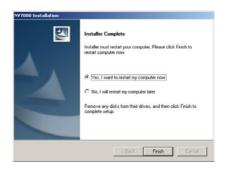

The system will reboot automatically to initiate a new setting after you finish the installation. You will see on your desktop. Please install the driver before using the application.

### AVerMedia NV1000/3000/5000/7000 User's Manual

### 2.3 Installing NV1000/3000/5000 Driver

#### 2.3.1 Installing NV1000/3000/5000 driver in Windows 2000

After the software installation, the system will reboot. Remove the software CD in the CD-Rom. The Windows system automatically detects a new hardware and show the following dialog box.

Click Yes to continue the installation.

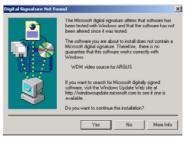

You will see the system installing the video driver as the right picture.

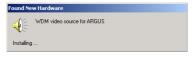

After finishing the installation, you will see the same dialog appears again. Repeat the same procedure until all the video drivers have been completely installed.

Continue to install the audio driver. You will see the right dialog box. Click **Yes** to continue the installation.

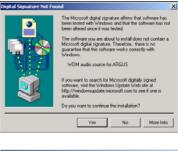

You will see the right picture when the driver is installing.

| Found New Hardware         |  |
|----------------------------|--|
| WDM Audio source for ARGUS |  |
| Installing                 |  |

After finishing the first installation, you will see the same dialog appears again. Repeat the same procedure until all the video drivers have been completely installed.

After you finish the installation, please check the device manager to see if all the drivers are successfully installed.

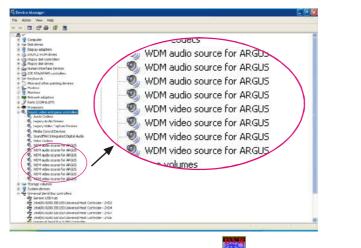

When your drivers are successfully installed, click to run the surveillance system.

#### 2.3.2 Installing NV1000/3000/5000 driver in Windows XP

After the software installation, the system will reboot. Remove the software CD in the CD-Rom. The Windows system automatically detects a new hardware and shows the right dialog box.

Please click **Cancel**. The system will start to search for the video driver. You will see the following dialog box.

After the searching, you will see the right dialog box.

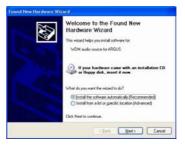

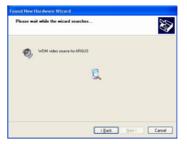

Please click **Continue Anyway** to install the driver. The system will show the installation status.

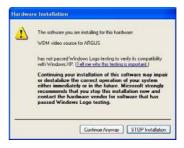

You will see the following dialog box. Click **Finish**.

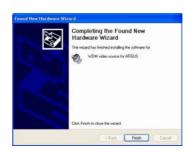

Repeat the same procedure until all the video drivers have been completely installed.

After the video driver installation, the system will request to install the audio driver.

You will see the right dialog appear on the screen. Please click **Cancel**.

| Found New Hardware Wi | izard                                                                                                    |
|-----------------------|----------------------------------------------------------------------------------------------------|
|                       | Welcome to the Found New<br>Hardware Wizard<br>The wood helps you install coftware for                                                            |
| 500                   | WCM video source for ARGUS                                                                                                    |
|                       | If your hardware came with an installation CD or floppy disk, insert it now.                                                                      |
|                       | What do you want the wicard to do?<br>③ Install the software automatically (Recommended)<br>④ Install from a list or specific location (Advanced) |
|                       | Click Next to continue.                                                                                                    |
|                       | (East Next) Cancel                                                                                                    |

The system will search for the Audio driver. You will see the right dialog box.

| Please wait while the wizard searches. | Ø                  |
|----------------------------------------|--------------------|
| WDM audio source for ARGUS             |                    |
|                                        | 2                  |
|                                        |                    |
|                                        |                    |
|                                        | CBack Next> Cancel |

After the searching, you will see the right dialog box. Please click **Continue Anyway** to install the driver.

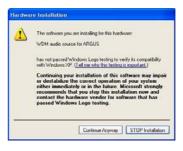

The system will show the installation status. Click **Finish**.

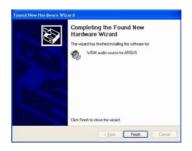

Repeat the same procedure until all the audio drivers have been completely installed.

After the audio driver installation, please check the device manager to see if all the drivers are successfully installed.

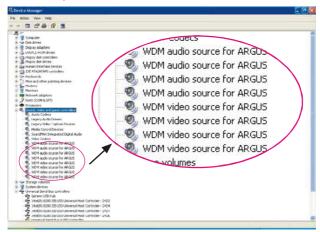

Download from Www.Somanuals.com. All Manuals Search And Download.

When your drivers are successfully installed, click to run the surveillance system.

### 2.4 Installing NV7000 Driver

#### 2.4.1 Installing NV7000 driver in Windows 2000

After the software installation, the system will reboot. Remove the software CD in the CD-Rom. The Windows system automatically detects a new hardware and shows the following dialog box.

1. Click **NEXT** to continue the installation.

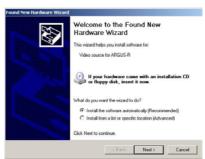

2. The system will start to search for the driver.

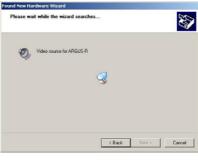

3. Click **Continue Anyway** to install the driver.

| 1 | The software you are installing for this hardware:                                                                                                    |  |
|---|----------------------------------------------------------------------------------------------------|--|
| - | Video source for ARGUS-R                                                                                                    |  |
|   | has not passed Windows Logo testing to verify its compatibility<br>with Windows XP. ( <u>Tell me why this testing is important.</u> )                                                                                                    |  |
|   | Continuing your installation of this software may impai<br>or destabilize the correct operation of your system<br>either immediately or in the future. Microsoft strongly<br>recommends that you stop this installation now and<br>contact the hardware vendor for software that has<br>passed Windows Logo testing. |  |

4. Click Finish.

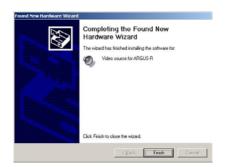

The system may repeat the driver installation according to the quantities of cards.

After you finish the installation, please check the device manager to see if all the drivers are successfully installed.

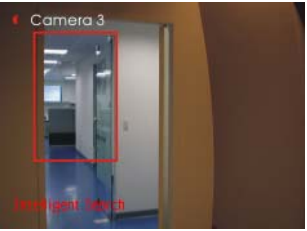

When your drivers are successfully installed, click to run the surveillance system.

#### 2.4.2 Installing NV7000 driver in Windows XP

After the software installation, the system will reboot. Remove the software CD in the CD-Rom. The Windows system automatically detects a new hardware and shows the right dialog box

Please click Cancel. The system will 1. start to search for the video driver. You will see the following dialog box.

2. After the searching, you will see the right dialog box.

3.

| Please click <b>Cancel</b> . The system will<br>start to search for the video driver.<br>You will see the following dialog box. | Found New Machew Witzerd                                                                                                    |
|----------------------------------------------------------------------------------------------------|----------------------------------------------------------------------------------------------------|
| After the searching, you will see the                                                                                           | Found New Hardware Wizard Please wait while the wizard searches                                                                                                    |
| right dialog box.                                                                                                    | Please wait while the wizard searches                                                                                                    |
|                                                                                                    | WDM video source for ARGUS-R                                                                                                    |
|                                                                                                    | Cancel                                                                                                    |
| Please click Continue Anyway to<br>install the driver. The system will show<br>the installation status.                         | Hardware Installation           Image: Second Second Secon |

4. Click Finish.

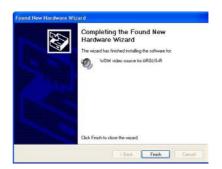

The system may repeat the driver installation according to the quantities of cards.

After you finish the installation, please check the device manager to see if all the drivers are successfully installed.

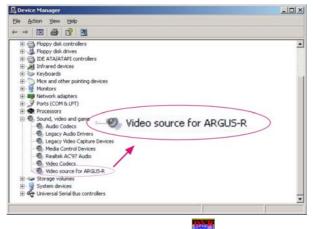

When your drivers are successfully installed, click **b** to run the surveillance system.

### 2.5 Removing Video Capture Card Driver

On occasion, it may become necessary to remove your video card software driver. To remove the driver, follow the steps described below.

- 1. Click Start and then go to settings to open Control Panel.
- 2. Double click Add/Remove Program icon.
- Depending on your DVR version, select NV5000 or NV 7000. Click Add/Remove button to uninstall the program.

The operation system will request to reboot to initiate a new setting.

# **Chapter 3 Configuring the System**

Before you start running the DVR system, please set your monitor resolution to 1024 x 768 and the color to 16-bit true color or above.

### 3.1 Logging in for the first time

Click to initiate AverMedia DVR system. The system will request an authorization when you initiate the system for the first time. Enter the User ID and password that you set during the software installation.

| Authorization    |                          |
|------------------|--------------------------|
| Please enter you | ır user ID and password. |
| User ID          | 1                        |
| Password         | ****                     |
|                  | DK Cancel                |

If you have successfully logged in, the Monitor Screen will appear.

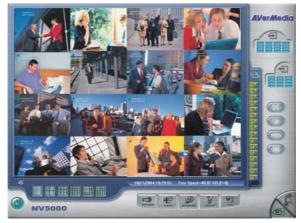

Download from Www.Somanuals.com. All Manuals Search And Download.

#### 3.1.1 Introducing the Functions buttons on Display/Playback

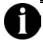

The application screens used in this manual are from NV 5000 system.

#### **Monitor Screen**

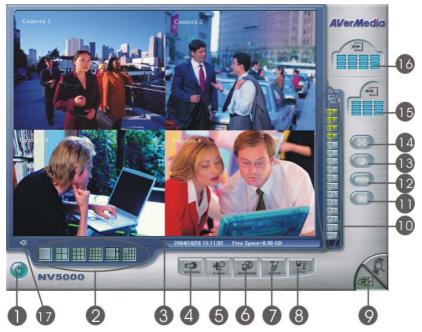

The functions of buttons on the Monitor Screen are as followed.

1. Exit

Click this item to minimize or exit the system. The DVR system will confirm your authorization before it shuts down. Enter your user ID and password and click **OK**. You can find the software information and update the latest software version in "**About**" dialog.

#### 2. Split Screen Display

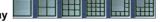

The DVR system provides 6 split display modes for your selection. You can select one of the split display modes by clicking the following icon.

### AVerMedia NV1000/3000/5000/7000 User's Manual

- 1-Cam display
- 📕 4-Cam split display
- 9-Cam split display
- 16-Cam split display
- 8-Cam split display
- 13-Cam split display
- If you only have 4 cameras connected, the 8-Cam/9-Cam/13-
- Cam/16-Cam split display modes will be disabled automatically.
- 3. Date/Time/Free Space 2004/08/02 13:15:05 Free Space=4.61 GB

This bar shows the current time, frame size and the hard disk's free space.

## 4. Recording

Click et again to start recording. The button turns red when it is recording. Click it again to stop.

### 5. E-Map 🕊

Click either to load your desired map according to your demands. You can change an E-map and locate cameras, sensors, and relays to desired positions. The DVR system can support up to 8 E-maps. Load BMP or JPG files as E-Maps.

### 6. Network

Click click is allow inbound connections. When this function is enabled, the button turns red. Click it again to disable all inbound connections.

### 7. System Configuration

You can configure camera setting, record setting, network setting, schedule setting, backup setting, sensor setting, relay setting, alarm setting and user setting by clicking button.

8. PTZ 💻

Click to configure an appointed PTZ camera. It will pop-up a PTZ setup dialog. Users can configure a PTZ camera according to their demands.

### 9. Display/Playback

Users can switch between **Monitor Screen** and **Playback Screen by** clicking the buttons.

#### 10. Camera ID 1 2 3 4 5 6 7 8 9 10 11 12 13 14 15 16

In the Camera ID area, you can see number icons of the cameras. Under 1-Cam

Download from Www.Somanuals.com. All Manuals Search And Download.

display mode, you can click a desired button to play the desired channel. After you click the icon, it turns yellow. If you assign a split display mode and appoint a camera number, the icon group of the cameras will turn yellow altogether.

### 11. Event Loa 🏼

You can check Event, Operation, POS (Point of Sales), System and Network logs by clicking this icon. The Event Log Viewer dialog will appear. Select a desired date and an log item, the lower table will show all logs of the assigned event.

### 12. POS (Point of Sales)

DVR provides a function of POS to record sales records including the items, time, and quantities. When the cashier scans the barcodes of goods, the related sales information appears on the mapped channels. You can use POS to search an appointed purchase record or trace abnormal purchase records to avoid the loss of money.

### 13. Auto Scan 🤍

Click this button to start Auto Scan. It will cycle the screens according to the split display mode.

### 14. Full Screen mode

Click this button to turn to full screen mode.

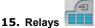

The icon shows which relays that are triggered. Once the relays are triggered, the indicators will turn yellow according to the relay number. The top-down array of the indicators are from the left top to the right down.

### 16. Sensors

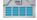

The icon shows which sensors that are triggered. Once the sensors are triggered, the indicators will turn yellow according to the sensor number. The top down array of the indicators are from the left top to the right down. For advanced alarm

information, please click *to view the alarm status*.

#### 4 **17.** Audio Volume Adjustment

Click the icon to adjust the audio volume to a proper volume. You can Mute the channels by selecting the Mute box.

| ۸ | udio Setting |           | × |
|---|--------------|-----------|---|
|   | Volume       |           |   |
|   | Channel 1    | I Mute    |   |
|   | Channel 2    | I Mute    |   |
|   | Channel 3    | I Mute    |   |
|   | Channel 4    | I Mute    |   |
|   |              |           |   |
|   |              | OK Cancel |   |

### **Playback Screen**

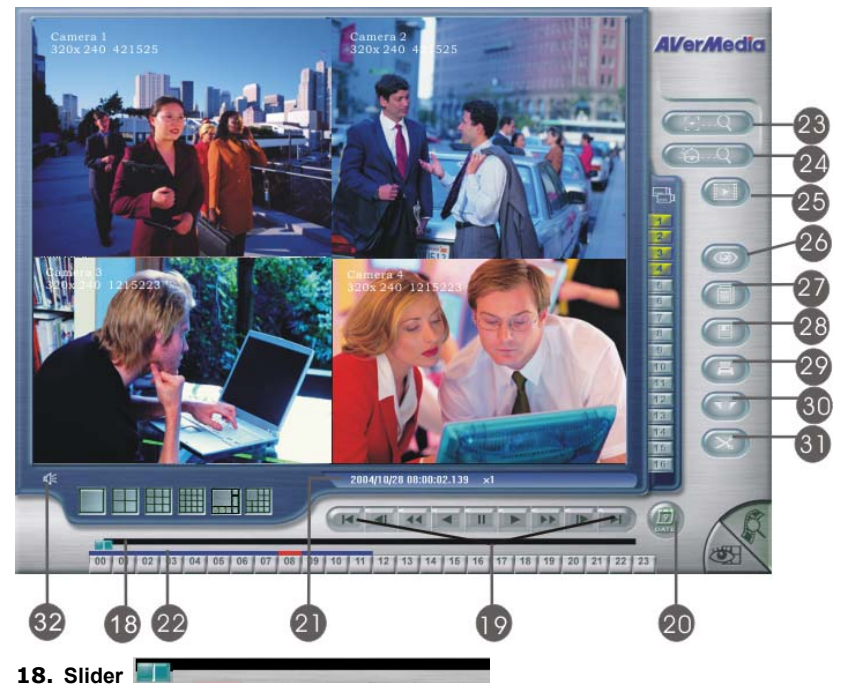

Drag the scroll box to go forward/backward to the desired event.

### 19. Playback Control Buttons

Begin: Move to the beginning of the video recording.

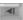

Previous: Go back to the previous frame.

Slower: Play the video recording at the speed of 1/2x, 1/4x, or 1/8x

Download from Www.Somanuals.com. All Manuals Search And Download.

### Chapter 3 Configuring the System

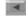

Rewind: Play the video file reversely.

Pause: Stop playing the recording file.

Play: Play the recording file.

Faster: Play the video recording at the speed of 2x, 4x, or 8x.

Next: Go to the next frame.

End: Go to the end of the video recording.

### 20. Select Play Date

You can play an appointed recording by assigning a playing date. Click with the select a desired date to play the recording.

#### 21. Date/Time /Play Speed Status 2004/04/14 09:00:18.904 ×1

This bar shows the recording date, time and play speed of the data.

#### 22. Time Buttons (0) 01 02 03 04 06 06 07 00 09 10 11 12 13 14 15 14 17 18 19 20 21 22 23

The DVR system adopts 24-hour as time format. A blue bar on top of a time button indicates that there are videos during the time period. Click the desired time button to play back the videos that were recorded during the appointed time. The blue bar above the selected button will turn red.

#### 23. Intelligent Search

DVR enables users to appoint a desire area to detect motion in the appointed area. Once the system detects motion in that area, it stops. Click and the system will skip to the next motion event in that area.

#### 24. Event Search

Users can appoint your system to search a desired event. Click common to setup the camera and the desired event you want to search. Click common to see the next event you want to search.

### 25. Find Next 💷

When you enable Intelligent Search or Event Search, you can click for the next search or the next event.

### 26. Visual Search

The system provides several time modes for visual searching, such as searching by day, searching by hour, searching every 3-minute, searching every 10-second and searching by second. The system will keep a stream of static pictures under the visual search mode so that you can find out the process of the desired event

through these serial images.

### 27. Event Log 🔍

Click **Click** to see **event**, **operation**, **POS**, **system** or **network** logs. Select date and an event item. The system will show the logs in the lower table in the Event Log Viewer dialog.

## 28. Save

The DVR system allows you to save static recording images. You can catch a recording image and save it as a BMP or a JPG file.

### 29. Print 💷

Print the image by clicking

### 30. Set Segment

You can catch a desired segment of the recording file by setting segments. Click to mark the beginning/ending of a segment. You will see a  $\square$  and  $\square$  on the slider. To cancel the triangles, click  $\square$  again.

### 31. Output Segment

After you finish setting the segment, you can output the desired segment by clicking . The system appears a dialog to ask for the storage path.

The system will name the output segment according to the time of the video.

### 32. Audio Volume Adjustment

Click the icon to adjust the audio volume to a proper volume. You can mote the channels by selecting the Mute box.

### 3.2 Configuring DVR

When you first use the DVR system, please follow the steps to finish your

configuration. Move the cursor to the *button*, and it turns purple. Click it to turn it red and you will see DVR Configuration Setup dialog.

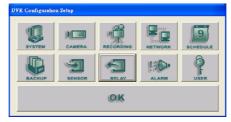

### 3.2.1 System Setting

Click to configure basic settings.

| system Setting     |            |            |                               |
|--------------------|------------|------------|-------------------------------|
| Storage Path       |            |            |                               |
| Folder Name        | Free Space | Disk Space | 🗖 Desktop Lock                |
| C:\Data            | 2.653G     | 4.887G     | 🔽 Beep if no signal           |
| D:\DATA            | 133.859G   | 144.161G   | ☑ Ask for password when login |
|                    |            |            | Date Format mm/dd/yy 💌        |
|                    |            |            | AutoScan Period 3             |
| Add                | Delet      | •          |                               |
|                    |            |            | Enable                        |
| -Language          |            |            | Vendor                        |
| Language English 💌 |            | •          | Model                         |
|                    |            |            | Capacity                      |
| Video Standard     |            |            | Shutdown when capacity below  |
| NTSC               | C PAL      |            | 50 %                          |
|                    |            |            | OK Cancel Default             |

#### 1. Storage Path

You can see the current storage path. To change the path or add a new storage path, please click Add and select a desired folder. To delete a path, please select the path and click Delete. There must be at least one storage path.

The system will automatically recycle the oldest recorded file in storage path when free space is not enough to record one hour data.

### Free space of each storage need to have at least 8 GB in the beginning.

| Folder Name | Free Space | Disk Space |
|-------------|------------|------------|
| C:\Data     | 7.719G     | 12.291G    |
|             |            |            |
|             |            |            |
|             |            |            |
| Add         | Del        |            |

### 2. Desk Top lock

The DVR system provides a desktop lock function to avoid any mischievous system shutdown. You can select "Desktop Lock" to lock the tool tray on desktop to avoid

unauthorized users using hot keys (Ctrl + Alt + Del) or to shutdown the DVR application.

🔲 Desktop Lock

### 3. Beep if no signal

You can tick the box to enable the function, Beep if no signal, and click **OK** to keep the setting. Click the box again to cancel it.

🔽 Beep if no signal

### 4. Ask for password when login

You can tick this box to enable this function, **Ask for password when login**, and click **OK** to keep this setting. When this function is enabled, users need to enter a password when they login. To disable this function, please cancel the box.

### Ask for password when login

#### 5. Date format

You can appoint the date format by dragging the list. Select an ideal format.

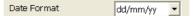

### 6. Auto scan period

You can appoint the auto scan period when enabling this function. Click  $\ddagger$  to adjust the time period and click **OK** to keep the setting. The system will display the cameras, stay for an appointed period and then cycle the next batch of cameras automatically.

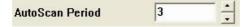

Download from Www.Somanuals.com. All Manuals Search And Download.

#### 7. Language

You can click the drop-down list to select a desired language. The default language is English.

| Language |         |                                         |
|----------|---------|-----------------------------------------|
| Language | English | •                                       |
|          |         | (1) (1) (1) (1) (1) (1) (1) (1) (1) (1) |

#### 8. Video System

Please select a proper video system according to your local video system. For NTSC system, please select NTSC. For PAL system, please select PAL. If you choose a wrong video system, the video recording will not appear normally.

| Video Standard |       |  |
|----------------|-------|--|
| C NTSC         | • PAL |  |
| -              |       |  |

### 9. UPS (Uninterruptible Power Supply)

It enhances security for the system to warn administrators and users if AC power fails. It also enables the system to shutdown before the end of battery backup power is reached. The UPS device should be connected to your computer (refer to your UPS user's guide) before the presetting of this task.

- A. Check **Enable** to activate UPS meanwhile the **Vendor** as well as **Model** of your UPS will appear in the individual boxes if your UPS is completely connected.

| 🔽 Enable    |                   |   |
|-------------|-------------------|---|
| Vendor      | BEAM TEC          |   |
| Model       | BS-1200           |   |
| Capacity    | 1200 VA (700W)    |   |
| Shutdown wh | en capacity below |   |
|             | 50                | % |

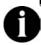

The UPS application must meet Window NT or above system requirements. Windows 2000 or Windows XP are recommended.

#### 3.2.2 Camera Setting

| Click            | to set up the car    | meras.                  |                           |
|------------------|----------------------|-------------------------|---------------------------|
| Camera Setting   |                      |                         |                           |
| ALL              |                      |                         |                           |
|                  | , <b>103 104 105</b> | • <b>000 •000 •00</b> 0 |                           |
| 🔽 Enable         |                      |                         |                           |
| Camera           |                      |                         |                           |
| 🔽 Display        |                      |                         |                           |
| Name             | Camera 1             |                         | Gamera 1                  |
| Comment          |                      |                         | 12/12/06 32 9x249 9K/9K + |
|                  | ,                    |                         |                           |
| <br>Video Adjust | ment                 |                         |                           |
|                  |                      |                         |                           |
| Bright           |                      | - 50                    | A - Clauder               |
| Contrast         |                      | - 50                    |                           |
|                  | _                    |                         |                           |
| Hue              |                      | - 50                    |                           |
| Saturation       |                      | - 50                    |                           |
|                  |                      |                         |                           |
| V Noise Re       | duction              |                         |                           |
|                  | htness Control       | 🔽 Night View            |                           |
|                  | ·                    | ·····                   | 📷 OK Cancel Default       |
|                  |                      |                         |                           |

#### 1. Camera lcons

The bar below shows cameras that are connected to your DVR systems. When the number inside the camera icon lights up, it means the camera is connected to the system. A DVR system supports up to 16 cameras.

# 

To set up the camera, just click desired camera icon. When you configure an appointed camera, the camera icon turns red. Right click to select multiple camera icons or tick "**All**" box to select all cameras. When you select all cameras, the screen inside the window will show "Multiple channels".

#### 2 Enable

After you select a camera icon, you can decide to enable this camera or not. Tick the box to enable this camera and then click **OK** to keep the setting. To disable the camera, just leave the Enable box blank.

#### 3 Camera

**Display:** After enabling the camera, the default setting allowed you seeing the real-time video on the screen. If you need video recorded but don't want to show the real-time video, uncheck the *rotation box*..

Name: Enter a name for the camera.

Comment: Enter some descriptions for the camera.

Click limit to enter the camera name and comment if you don't have a keyboard.

|     |     | 2 | 3 | 4 | 5 | 6 | 7 | 8  | 9     | 0 | -  | =  | Ba  | ackSpace |
|-----|-----|---|---|---|---|---|---|----|-------|---|----|----|-----|----------|
| Tab | q   | 1 | v | e | r | t | у | u  | i     | 0 | p  | [] | ] [ | E        |
| Cap | s   | a | s | d | f | 8 | 1 | ij | i k   | 1 | ]; | T  | 1   | Enter    |
| Sh  | ift |   | z | x | c | v | Ъ | n  | [ m ] | , |    | 1  |     | Shift    |

#### 4 Video Adjustment

You can adjust the following items of a video.

**Brightness:** Drag the scroll box to adjust the brightness of the image when you enable the display. The higher the number is, the brighter the video is. The right figure next to the Brightness bar shows the brightness scale of the video.

**Contrast:** Drag the scroll box to adjust the contrast of the image when you enable the display. The right number next to the Contrast bar shows the contrast percentage of the video.

**Hue:** Drag the scroll box to adjust the hue of the image when you enable the display. The right number next to the Hue bar shows the hue scale of the video.

**Saturation:** Drag the scroll box to adjust the saturation of the image when you enable the display. The right number next to the Saturation bar shows the saturation scale of the video.

#### 5 Noise Reduction

The DVR provides a feature, Noise Reduction, to reduce image noises of channels, thus the video images will become clearer.

Select "**Noise Reduction**" box to enable this function on Camera Setting dialog. When Noise Reduction is enabled, the system will filter unnecessary noise and

#### Chapter 3 Configuring the System

make video image clearer when you preview or playback the video file.

#### 6 Auto Brightness Control and Night View

The video image quality of outside cameras may be affected by insolation and weather, thus the image can be too strong or too weak. The system provides "Auto Brightness Control" to improve image quality and avoid vague images when the objects are too bright or too dark. Select "Auto Brightness Control". When video signals from cameras are too strong or too weak, the system will help adjust to a proper brightness according to the real situation.

When **Auto Adjustment Control** is enabled, you can select "**Night View**" to intensify the night view image. "**Night View**" enables users to see objects clearer in dark places. When Night View is enabled, you will find objects brighter and the image qualities improve. The following images indicate the difference before and after enabling the Night View function.

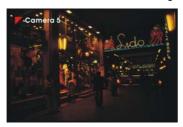

Before using Night View

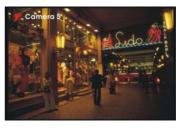

After using Night View

Click **OK** to keep the adjustments after you adjust the camera settings.

## 3.2.3 Recording Setting (Video and Audio)

| Recording Setting                                                                                                    | -                                        |
|----------------------------------------------------------------------------------------------------|------------------------------------------|
|                                                                                                    |                                          |
|                                                                                                    |                                          |
| Recording Mode         00         01         02         03         04         03         04         04         04         04         04         04         04         04         04         04         04         04         04         04         04         04         04         04         04         04         04         04         04         04         04         04         04         04         04         04         04         04         04         04         04         04         04         04         04         04         04         04         04         04         04         04         04         04         04         04         04         04         04         04         04         04         04         04         04         04         04         04         04         04         04         04         04         04         04         04         04         04         04         04         04         04         04         04         04         04         04         04         04         04         04         04         04         04         04         04         04         04         04         04 | 20 20 20 20 20 20 20 20 20 20 20 20 20 2 |
| Enable Audio None  Motion Detection Sensitivity 70                                                                                                    | Mask/Shield Edit                         |
| Quality                                                                                                    |                                          |
|                                                                                                    | Color                                    |
| Frame Rate                                                                                                    | 🕫 Red 🔿 Green 🔿 Blue                     |
|                                                                                                    | Enable Shield                            |
| Video Size                                                                                                    | Edit                                     |
| C 320 x 240                                                                                                    | C Mask C Shield                          |
| € 640 x 480     € 640 x 480     €     €     €     €     €     €     €     €     €     €     €     €     €     €     €     €     €     €     €     €     €     €     €     €     €     €     €     €     €     €     €     €     €     €                                                                                                    | Clear                                    |
| C 640 x 480 (Enhance)                                                                                                    |                                          |
| Compression Type                                                                                                    |                                          |
| • MPEG4                                                                                                    |                                          |
| C MJPEG                                                                                                    | OK Cancel Default                        |

# Click to configure the recording setting.

#### 1 Camera Icons

The bar below shows cameras that are connected to your digital surveillance system. When the number inside the camera icon lights up, it means the camera is connected to the digital surveillance system. It supports up to 16 cameras. The number on the left lower corner represents the video size of the channel.

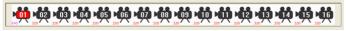

#### Chapter 3 Configuring the System

To set up the camera, just click the desired camera icon. When you configure an appointed camera, the camera icon turns red.

Right click to select multiple camera icons or tick "All" box. When you select all cameras, you will see the following picture.

| Recording Setting                                                                                                    |                           |
|----------------------------------------------------------------------------------------------------|---------------------------|
|                                                                                                    |                           |
|                                                                                                    | <b>ݥݵݭݵݾݵݥݵݥݵݾݥݵݾݥݵݥݵ</b> |
| Recording Mode<br>00 01 02 03 04 05 06 07 08 09 10 11<br>AM.<br>PM.                                                                                                    |                           |
| Motion Recording                                                                                                    |                           |
| C Smart Recording                                                                                                    | Multiple channels !       |
| □ ⊂ No Recording                                                                                                    |                           |
| Enable Audio None  Motion Detection Sensitivity 70                                                                                                    |                           |
| in the second second se | Mask/Shield Edit          |
| Quality                                                                                                    | 🗖 Enable Mask             |
|                                                                                                    | 🔽 Show Mask               |
|                                                                                                    | Color                     |
| Frame Rate                                                                                                    | C Red C Green C Blue      |
|                                                                                                    | Enable Shield             |
| Video Size                                                                                                    | Edit                      |
| C 320 x 240                                                                                                    | C Mask C Shield           |
| <ul> <li>640 x 480</li> <li>640 x 480 (Enhance)</li> </ul>                                                                                                    | Clear                     |
| I Enable Deinterlace                                                                                                    |                           |
| Compression Type                                                                                                    |                           |
| © MPEG4                                                                                                    |                           |
| C MJPEG                                                                                                    | OK Cancel Default         |
| Sherring and the second second second second second second second second second second second second second se                                                                                                    |                           |

When you select all cameras, the screen inside the window will show "Multiple channels".

#### 2 Recording Mode

The system provides a time bar for recording selection. Each block represents one hour and the hours count from 00:00 to 12:00. On the left side of the time bar, you can tell the AM/PM marks.

|     | 00 | 01 | 02 | 03 | 04 | 05 | 06 | 07 | 08 | 09 | 10 | 11 |
|-----|----|----|----|----|----|----|----|----|----|----|----|----|
| AM. |    |    |    |    |    |    |    |    |    |    |    |    |
| PM. |    |    |    |    |    |    |    |    |    |    |    |    |

Users can define the recording mode in appointed hours according to their demands. The default setting is always recording which means the blocks on the time bar are all blue.

You can select one of the recording modes:

Always Recording: The system will record this appointed channel when it starts to monitor. When it starts to record, a red triangle mark appears at the upper-left corner on each screen of the channel. The recorded video file will be kept to the appointed storage path.

Click 
Click 
Click 
Click 
Click 
Click 
Click 
Click 
Click 
Click 
Click 
Click 
Click 
Click 
Click 
Click 
Click 
Click 
Click 
Click 
Click 
Click 
Click 
Click 
Click 
Click 
Click 
Click 
Click 
Click 
Click 
Click 
Click 
Click 
Click 
Click 
Click 
Click 
Click 
Click 
Click 
Click 
Click 
Click 
Click 
Click 
Click 
Click 
Click 
Click 
Click 
Click 
Click 
Click 
Click 
Click 
Click 
Click 
Click 
Click 
Click 
Click 
Click 
Click 
Click 
Click 
Click 
Click 
Click 
Click 
Click 
Click 
Click 
Click 
Click 
Click 
Click 
Click 
Click 
Click 
Click 
Click 
Click 
Click 
Click 
Click 
Click 
Click 
Click 
Click 
Click 
Click 
Click 
Click 
Click 
Click 
Click 
Click 
Click 
Click 
Click 
Click 
Click 
Click 
Click 
Click 
Click 
Click 
Click 
Click 
Click 
Click 
Click 
Click 
Click 
Click 
Click 
Click 
Click 
Click 
Click 
Click 
Click 
Click 
Click 
Click 
Click 
Click 
Click 
Click 
Click 
Click 
Click 
Click 
Click 
Click 
Click 
Click 
Click 
Click 
Click 
Click 
Click 
Click 
Click 
Click 
Click 
Click 
Click 
Click 
Click 
Click 
Click 
Click 
Click 
Click 
Click 
Click 
Click 
Click 
Click 
Click 
Click 
Click 
Click 
Click 
Click 
Click 
Click 
Click 
Click 
Click 
Click 
Click 
Click 
Click 
Click 
Click 
Click 
Click 
Click 
Click 
Click 
Click 
Click 
Click 
Click 
Click 
Click 
Click 
Click 
Click 
Click 
Click 
Click 
Click 
Click 
Click 
Click 
Click 
Click 
Click 
Click 
Click 
Click 
Click 
Click 
Click 
Click 
Click 
Click 
Click 
Click 
Click 
Click 
Click 
Click 
Click 
Click 
Click 
Click 
Click 
Click 
Click 
Click 
Click 
Click 
Click 
Click 
Click 
Click 
Click 
Click 
Click 
Click 
Click 
Click 
Click 
Click 
Click 
Click 
Click 
Click 
Click 
Click 
Click 
Click 
Click 
Click 
Click 
Click 
Click 
Click 
Click 
Click 
Click 
Click 
Click 
Click 
Click 
Click 
Click 
Click 
Click 
Click 
Click 
Click 
Click 
Click 
Click 
Click 
Click 
Click 
Click 
Click 
Click 
Click 
Click 
Click 
Click 
Click 
Click 
Click 
Click 
Click 
Click 
Click 
Click 
Click 
Click 
Click 
Click 
Cl

Motion Recording: The system will record once it detects any motion. The DVR system will record 10 frames before the motion is detected. When it starts to record, a red triangle mark appears at the upper-left corner on each screen of the channel. The recording files will be kept to the appointed storage path. Under this recording mode, the DVR won't record any video unless it detects any motion.

Smart Recording: The system records one frame per second if it does not detect any motion. When the system detects motion, it will keep on recording until the motion stops.

No Recording: The system won't record this channel's video.

Click O to set 24-hour recording mode, or you can click  $\Box$  to change recording mode for each hour separately.

Click Default to return to "Always recording" if you want to cancel previous recording mode.

#### 3 Enable Audio:

For NV1000/3000/5000 users, select an audio channel to map the video channel if you want to monitor and record the audio of this appointed channel with video. NV1000/3000/5000 system allows 4 audio channels. Users can select <u>ONE</u> desired channel and map it to the video channel that is monitoring. A red triangle mark will be at the upper-left corner on each screen of the channel. Cancel it if you don't want to monitor and record audio. When you connect to the Audio/ IO card, the function will be activated.

For NV 7000 users, click the box and the correct audio source if you want to monitor and record the audio of the appointed channel.

#### 4 Motion Detection

You can drag the scroll box to adjust the motion detection sensitivity to your desired scale. When it detects a motion, a green triangle mark appears at the upper-left corner on each screen of the channels. The higher the value is, the better the sensitivity the system can detect. The figure on the right side shows the sensitivity scale.

#### 5 Quality

You can adjust the video quality by dragging the scroll box. The scale ranges from 0 to 100. The higher the value is, the better the video quality becomes. The right figure shows the current quality scale.

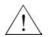

# The file size of quality 100 will be larger, and it will shorten the recording time.

#### 6 Frame Rate

This sets the number of images per second of video that is recorded. You can adjust the video frame rate to your desired rate by dragging the scroll box. The frame rate ranges from 1 to 30 (For NTSC, it is 1-30;For PAL, it is 1-25). The higher frame rate, the larger the recorded files.

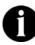

The max frame rate will vary from different product configuration.

#### 7 Video Size

For NV 1000/3000/5000 users, the system provides 3 sizes for selection:  $320 \times 240$ ,  $640 \times 480$ ,  $640 \times 480$  (enhanced). Though the default system camera setting is resolution 320x240, the system supports up to 16 cameras of

**resolution 640x480.** You can modify the setting to resolution 640x 480 for a better video image quality.

The higher resolution will result in a larger video size. **640x480 (enhanced)** mode provides a higher video quality than 640x480 mode, thus the image quality will be better;however, the file size recorded by 640x480 (enhanced) mode will become larger.

When you adopt 640x480 (enhanced) mode, the system provides a "**Deinterlace**" function to make the video clearer when the system records moving objects. "**Deinterlace**" enables the system to eliminate some disturbing lines and make the video clear and smooth

For NV 7000 users, the system provides 2 sizes for selection:  $352 \times 240$ ,  $720 \times 480$  (NTSC) or 720 x 576 (PAL). The higher resolution will result in a larger video size. When you adopt 720 × 480 (NTSC) or 720 x 576 (PAL) mode, the system provides a **Deinterlace** function to make the video clearer when the system records moving objects.

When the system is recording objects of a moving process, it records 30fps or 25fps every second depending on the visual systems (NTSC/PAL). Each frame will consist of two sub-frames, or "fields". When these fields are merged into the full frame, interlace lines appear where the fields differ (usually due to motion). When you select "**Deinterlace**", the system will de-interlace the lines and make the motion smoother.

When you select 640x480 (enhanced) mode, the system will allow you to tick Enable Deinterlace to enable this function.

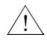

Resolution 640 × 480 mode will occupy much CPU resource. When you select this video size, please check your hardware specification to avoid unnecessary trouble.

#### 8 Compression Type

The system provides 2 compression types: **MPEG4** and **MJPEG**. If you select **MJPEG** (lower compression ratio), the file size is bigger. If you select **MPEG4** (higher compression ratio), the recorded file will be smaller.

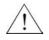

NV 7000 only supports MPEG4 compression format.

#### 9 Mask/Shield Edit

Tick Shield or Mask box according to your demands.

10 Mask: Tick Mask box to enable this function. You can tick "Show Mask" and select a color. Move your cursor to the screen and then click the left button to mask a specific area. To cancel the mask area, you can select Mask in Mask/Shield Edit column and then click Clear.

When you enable Mask and assign a masked area, the system will **NOT** detect any motion in the masked area. When it detects motions outside the marked area, the upper-left corner of the screen will appear a green triangle mark.

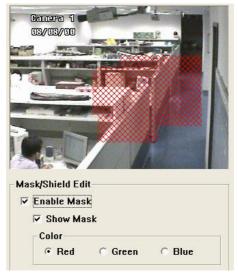

Once the area is marked as a mask area, there won't be any motion detection. The images of the masked area will be meshed.

Shield: Tick the Shield box to enable Shield. Move your cursor to the screen and then click the left button to shield a specific area. The marked area will be shielded. That means the DVR system doesn't show, detect and record the shielded area. To cancel the shielded area, you can select Shield in Mask/Shield Edit column and then click Clear.

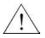

NV 7000 does not provide the Shield function.

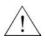

Please use Shield very carefully to avoid missing any important video data.

| Camera 1<br>(32/(39//33 |
|-------------------------|
| Mask/Shield Edit        |
| 🗖 Enable Mask           |
| 🔽 Show Mask             |
| Color                   |
| CRed CGreen CBlue       |
| ✓ Enable Shield         |
| - Edit                  |
| C Mask C Shield         |
|                         |
| Clear                   |
|                         |
|                         |

Click **OK** to save settings. You will return to the DVR configuration setup screen. Click

to return the main menu. You need to click

Monitor Screen to record the video, and the system will begin to record according to the settings here.

While the recording task is in process, the icon turns red. Click the icon again to stop the recording task. The icon will return to gray.

#### 3.2.4 Network Setting

Click **Click** to start the networking configuration.

| All                            |                             |
|--------------------------------|-----------------------------|
| Fransmitting Camera            | 6                           |
| <b>P</b> 1 <b>P</b> 2 <b>P</b> | 3 24 25 26 27 28            |
| P9 P10 P                       | 11 F 12 F 13 F 14 F 15 F 16 |
| Server Configuration           |                             |
| IP                             | 192.168.153.185 •           |
| PORT                           | 0000                        |
| Webcam PORT                    | 80                          |
| 🗆 Enable Handy Vi              | ew                          |
| ynamic DNS                     |                             |
| Domain Name                    | [                           |
| Password                       |                             |
| /oice Phone                    |                             |
| P Talk to Web-Clie             | nt                          |
| PORT                           | 9999                        |

#### **Transmitting Cameras**

Transmitting cameras allow users to monitor remotely. You can decide which cameras can be remotely monitored. Tick "**all**" box to select all camera numbers, or select the desired camera numbers respectively.

#### Server Configuration

**IP:** You need to enable remote view server via TCP/IP. The system will catch the fixed IP address automatically.

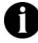

If you have two Network Interface Cards in the system, it will catch the first IP. Execute "IPCONFIG" in Command Prompt to know the IP sequence.

Port: Please enter the port for a remote console. The default port is 8080.

WebCam PORT: Please enter the WebCam port. The default port is 80.

**Enable Handy View:** The system provides "Handy View" function to enable remote users to use a PDA or a mobile phone for remote monitor. Select the item, **Enable Handy View**, to enable remote users to connect the DVR server by PDA or mobile phone. For more information, please check **5.3 Handy View**.

**Dynamic DNS:** If your system uses a dynamic IP address, please go to <u>http://ddns.avers.com.tw</u> and register a dynamic domain name and password first. Select this item and enter the proper domain name and password to enable dynamic DNS. If you enable this function without entering the domain name and the password, the system will show an error message. For more information, please refer to Appendix **A Registering Domain Names**. DDNS provided by other DDNS provided are acceptable.

After you finish the network configuration, click to keep the settings. You will return to the Monitor Screen. Click to enable inbound connections from the client.

**Voice Phone:** The system provides a 2-way audio function to enable **ONE** WebCam user to have a free talk with **ONE** server user each time by using microphone via Intranet or Internet. Thus, a remote user and the DVR user can talk to each other directly by microphone via network.

Select "**Talk to Web-client**" to enable the administrator to talk to the client PC user, thus they can communicate via network. The default port is 9999.

If the server user does not want to talk to the Web client user, don't select "**Talk to Web-client**". The server user can still hear the voice from the web client user, but he/she cannot answer the voice phone.

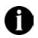

Before using the 2-way audio, please make sure both the speakers and microphones of your client PC and servers are working properly.

Click to keep the setting or cancel to cancel the setting.

#### 3.2.5 Schedule Setting

Click to setup Schedule. You can schedule recording, backup or reboot schedule by day or by period. Click for to adjust to a proper month. The system will mark the present date.

| •   |     | Aug | ust, 2 | 004 |     | Þ   |
|-----|-----|-----|--------|-----|-----|-----|
| Sun | Mon | Tue | Wed    | Thu | Fri | Sat |
| 25  | 26  | 27  | 28     | 29  | 30  | 31  |
| 1   | 2   | 3   | 4      | 5   | 6   | 7   |
| 8   | 9   | Ф   | 11     | 12  | 13  | 14  |
| 15  | 16  | 17  | 18     | 19  | 20  | 21  |
| 22  | 23  | 24  | 25     | 26  | 27  | 28  |
| 29  | 30  | 31  | 1      | 2   | 3   | 4   |

You will see a drop-down list on the upper right place. Drag the list to select a schedule task. The items in the list are below.

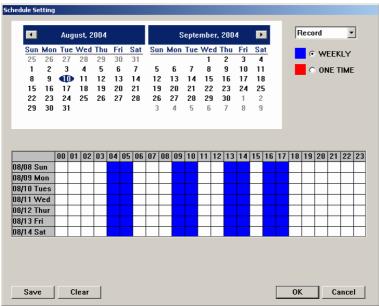

**Record:** If you select **Record** as the task, the system will have all cameras start recording at the scheduled time. The task you set here has higher priority than the

recording mode you set for each camera. That means, even if you have set the camera to "**Motion Recording**" mode, the cameras will still start "**Always recording**" mode at the scheduled time.

Click **Save** to store the schedule setting of this task. Click **Clear** to remove all schedule setting of this task.

| edule Se | tting   |    |     |          |         |    |    |         |         |      |          |          |        |      |         |          |     |    | 1  |    |      |     |      |      |    |
|----------|---------|----|-----|----------|---------|----|----|---------|---------|------|----------|----------|--------|------|---------|----------|-----|----|----|----|------|-----|------|------|----|
|          |         | Au | gu  | st, 2    | 004     |    |    |         |         |      | s        | epte     | emb    | er,  | 200     | 4        | Þ   |    |    | E  | lack | cup |      | •    | -  |
|          | Mon     |    |     |          |         |    |    | Sat     | Su      | in N | lon      | Tue      | W      | ed 1 |         | Fri      | Sa  |    |    |    | G    | : w | EEP  | av   |    |
| 25       | 26      | 27 |     | 28       | 29      | 3  |    | 31      | _       |      | _        | _        | 1      |      | 2       | 3        | - 4 |    |    |    |      |     |      |      |    |
| 1        | 2       | 3  |     | 4        | 5<br>12 | 6  |    | 7<br>14 | 5<br>13 |      | 6<br>13  | 7        | 8      |      | 9<br>16 | 10       | 11  |    |    |    | 0    | 0   | NE 1 | TIME | -  |
| 8<br>15  | 9<br>16 | 17 |     | 11<br>18 | 12      | 1  |    | 21      | - 19    |      | 13<br>20 | 14<br>21 | 1<br>2 |      | 23      | 17<br>24 | 2!  | -  |    |    |      |     |      |      |    |
| 22       | 23      | 24 |     | 25       | 26      | 2  |    | 28      | 21      |      | 27       | 28       | 2      |      | 30      | 1        | 2   |    |    |    |      |     |      |      |    |
| 29       | 30      | 31 |     | 23       | 20      | -  |    | 20      | 3       |      | 4        | 5        | 6      |      | 7       | 8        | 9   |    |    |    |      |     |      |      |    |
|          |         |    |     |          |         |    |    |         |         |      |          |          |        |      |         |          |     |    |    |    |      |     |      |      |    |
|          |         |    |     |          |         |    |    |         |         |      |          |          |        |      |         |          |     |    |    |    |      |     |      |      |    |
| Backup   | To      |    |     | F:\[     | )ata    |    |    |         |         |      |          |          |        |      |         |          |     |    |    |    |      |     |      |      |    |
|          |         | 00 | 01  | 02       | 03      | 04 | 05 | 06      | 07      | 08   | 09       | 10       | 11     | 12   | 13      | 14       | 15  | 16 | 17 | 18 | 19   | 20  | 21   | 22   | 23 |
| 08/08 S  |         |    |     |          |         |    |    |         |         |      |          |          |        |      |         |          |     |    |    |    |      |     |      |      |    |
| 08/09 M  |         |    |     |          |         |    |    |         |         |      |          |          |        |      |         |          |     |    |    |    |      |     |      |      |    |
| 08/10 T  | ues     |    |     |          |         |    |    |         |         |      |          |          |        |      |         |          |     |    |    |    |      |     |      |      |    |
| 08/11 W  | /ed     |    |     |          |         |    |    |         |         |      |          |          |        |      |         |          |     |    |    |    |      |     |      |      |    |
| 08/12 TI | hur     |    |     |          |         |    |    |         |         |      |          |          |        |      |         |          |     |    |    |    |      |     |      |      |    |
| 08/13 Fi | ri      |    |     |          |         |    |    |         |         |      |          |          |        |      |         |          |     |    |    |    |      |     |      |      |    |
| 08/14 S  | at      |    |     |          |         |    |    |         |         |      |          |          |        |      |         |          |     |    |    |    |      |     |      |      |    |
|          |         |    |     |          |         |    |    |         |         |      |          |          |        |      |         |          |     |    |    |    |      |     |      |      |    |
| Save     | :       |    | Cle | ar       |         |    |    |         |         |      |          |          |        |      |         |          |     |    |    | Ok | :    |     | Ca   | ince | 1  |

**Backup:** If you select **Backup** as the task, the system will have cameras start backup all data at the scheduled time. Please assign a storage path for backup files. It will detect the video files in the assigned folder and then check which files that the system needs to backup. Thus, it will copy the un-backup video data to the desired destination.

Click **Save** to store the schedule setting of this task. Click **Clear** to remove all schedule setting of this task.

Backup path is not allowed to be set in the same disk drive where storage path existed.

| _                                  |         | Augu | ist, 2  | 2004    |         |   |         |         |     | S        | epte    | mb      | er, 1 | 200     | 4        | Þ  |   |  | ebo | ot |      | -   | 1 |
|------------------------------------|---------|------|---------|---------|---------|---|---------|---------|-----|----------|---------|---------|-------|---------|----------|----|---|--|-----|----|------|-----|---|
| Sun I                              |         |      |         |         |         |   | at      | Su      | n N | lon      | Tue     |         |       |         | Fri      | Sa |   |  | ø   | w  | EEK  | LY  |   |
|                                    | 26      | 27   | 28      | 29      | 30      |   | 31      |         |     |          | _       | 1       |       | 2       | 3        | 4  |   |  |     |    |      |     |   |
| 1<br>8                             | 2<br>9  | 3    | 4<br>11 | 5<br>12 | 6<br>13 |   | 7<br>14 | 5<br>13 |     | 6<br>13  | 7<br>14 | 8<br>1! |       | 9<br>16 | 10<br>17 | 11 |   |  | 0   | 0  | NE T | IME |   |
|                                    | 9<br>16 | 17   | 18      | 12      | 20      |   | 21      | 19      |     | 13<br>20 | 21      | 2       |       | 23      | 24       | 2! | - |  |     |    |      |     |   |
|                                    | 23      | 24   | 25      | 26      | 27      |   | 28      | 20      |     | 27       | 28      | 2       |       | 30      | 1        | 2  |   |  |     |    |      |     |   |
|                                    | 30      | 31   |         |         |         |   |         | 3       |     | 4        | 5       | 6       | -     | 7       | 8        | 9  |   |  |     |    |      |     |   |
|                                    |         |      |         |         |         |   |         |         |     |          |         |         |       |         |          |    |   |  |     |    |      |     |   |
| 08/08 Su                           |         |      |         |         |         |   |         |         |     |          |         |         |       |         |          |    |   |  |     |    |      |     |   |
| 08/09 Mo                           | n       |      | 1       |         |         |   |         |         |     |          |         |         |       |         |          |    |   |  |     |    |      |     |   |
| 08/10 Tu                           | s       |      | T       |         |         |   |         |         |     |          |         |         |       |         |          |    |   |  |     |    |      |     |   |
|                                    | d       |      |         |         |         |   |         |         |     |          |         |         |       |         |          |    |   |  |     |    |      |     |   |
| -                                  |         |      |         |         |         |   |         |         |     |          |         |         |       |         |          |    |   |  |     |    |      |     |   |
| 08/11 We                           | Ir      |      |         |         |         |   |         |         |     |          |         |         |       |         |          |    |   |  |     |    |      |     |   |
| 08/11 We<br>08/12 Thi<br>08/13 Fri |         | _    |         |         |         |   |         |         |     |          |         |         |       |         |          |    |   |  |     |    |      |     |   |
| 08/11 We<br>08/12 Thi              |         |      |         |         |         |   |         |         |     |          |         |         |       |         |          |    |   |  |     |    |      |     |   |
| 08/11 We<br>08/12 Thi<br>08/13 Fri |         |      |         |         |         |   |         |         |     |          |         |         |       |         |          |    |   |  |     |    |      |     |   |
| 08/11 We<br>08/12 Thi<br>08/13 Fri |         |      |         |         |         | 1 |         |         |     |          |         |         |       |         |          |    |   |  |     |    |      |     |   |

**Reboot:** If you select **Reboot** as the task, the system will reboot at the appointed time. Once it reboots the system successfully, the system will not reboot again in the same hour.

Click **Save** to store the schedule setting of this task. Click **Clear** to remove all schedule setting of this task.

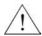

If your Windows<sup>®</sup> operation system requests User name and Password to logon, please enter the administrator's name and Password for the OS. Thus the DVR system won't be hanged to the Windows<sup>®</sup> logon screen when it reboots.

| Sun Mon Tue Wed Thu       Fri       Sat       Sun Mon Tue Wed Thu       Fri       Sat       Sun Mon Tue Wed Thu       Fri       Sat         25       26       27       28       29       30       31       1       2       3       4       5       6       7       8       9       10       11       8       9       10       11       8       9       10       11       8       9       10       11       8       9       10       11       8       9       10       11       8       9       10       11       8       9       10       11       8       9       10       11       8       9       10       11       13       14       12       13       14       15       16       17       18       19       20       21       22       23       24       25       25       27       28       29       30       1       2       23       24       25       25       27       28       29       30       1       2       23       24       25       25       27       28       29       30       1       2       28       28       20       21                                                                                                    | •         |    |      | ust, 2 |          |     |     |    |    |     |     | epte |    |    |    | 4   | ▶  |    |    |    |    |    |      | <b>1</b> 01 | -        |
|----------------------------------------------------------------------------------------------------|-----------|----|------|--------|----------|-----|-----|----|----|-----|-----|------|----|----|----|-----|----|----|----|----|----|----|------|-------------|----------|
| 25       26       27       28       29       30       31       1       2       3       4         1       2       3       4       5       6       7       5       6       7       8       9       10       11         8       9       10       11       12       13       14       12       13       14       15       16       17       18         15       16       17       18       19       20       21       12       23       24       25       26       27       28       29       30       1       2       23       24       25       26       27       28       29       30       1       2       23       24       25       26       27       28       29       30       1       2       29       30       1       2       29       30       1       2       21       22       23       24       25       26       27       28       29       30       1       2       21       22       2       28       28       30       1       2       23       24       25       26       27       28                                                                                                    |           |    |      |        |          |     |     |    | Su | n N | lon | Tue  | We |    |    |     |    |    |    |    |    | w  | ЕЕК  | LY          |          |
| 8       9       10       11       12       13       14       15       16       17       18         15       16       17       18       19       20       21       19       20       21       22       23       24       25         22       23       24       25       26       27       28       29       30       1       2         29       30       31       3       4       5       6       7       8       9         8/08 Sun       10       10       10       11       12       13       14       15       16       17       18       19       20       21       22       23       24       25         8/08 Sun       10       10       10       11       12       13       14       15       16       17       18       19       20       21       22       22         8/08 Sun       10       10       10       11       12       13       14       15       16       17       18       19       20       21       22       22         8/10 Tues       10       10       10       10                                                                                                    |           |    |      |        |          |     |     |    | _  |     | _   | _    | 1  |    |    |     |    |    |    |    |    |    |      |             |          |
| 15       16       17       18       19       20       21       19       20       21       22       23       24       25       26       27       28       26       27       28       29       30       1       2       23       24       25       26       27       28       29       30       1       2       29       30       31       2       29       30       31       2       29       30       1       2       29       30       31       2       29       30       31       2       29       30       31       2       29       30       31       2       29       30       31       2       29       30       31       2       29       30       31       2       29       30       31       2       29       30       31       2       20       21       22       2       28       28       29       30       31       31       4       5       6       7       8       9       30       31       20       21       22       2       28       28       28       29       30       31       31       20       21       22 <th>-</th> <th>_</th> <th>-</th> <th>-</th> <th>-</th> <th>-</th> <th></th> <th>-</th> <th></th> <th></th> <th></th> <th></th> <th>-</th> <th></th> <th></th> <th></th> <th></th> <th></th> <th></th> <th></th> <th>0</th> <th>0</th> <th>IE T</th> <th>IME</th> <th></th>                                              | -         | _  | -    | -      | -        | -   |     | -  |    |     |     |      | -  |    |    |     |    |    |    |    | 0  | 0  | IE T | IME         |          |
| 22       23       24       25       26       27       28       29       30       1       2         29       30       31       3       4       5       6       7       8       9         00       01       02       03       04       05       06       07       08       09       10       11       12       13       14       15       16       17       18       19       20       21       22       22         8/08       8       8       8       8       8       8       8       8       8       8       8       8       8       8       8       8       8       8       8       8       8       8       8       8       8       8       8       8       8       8       8       8       8       8       8       8       8       8       8       8       8       8       8       8       8       8       8       8       8       8       8       8       8       8       8       8       8       8       8       8       8       8       8       8       8       8       8 </th <th>-</th> <th></th> <th></th> <th></th> <th></th> <th></th> <th></th> <th></th> <th></th> <th></th> <th></th> <th></th> <th></th> <th></th> <th></th> <th></th> <th></th> <th></th> <th></th> <th></th> <th></th> <th></th> <th></th> <th></th> <th></th>                                                                                                    | -         |    |      |        |          |     |     |    |    |     |     |      |    |    |    |     |    |    |    |    |    |    |      |             |          |
| 29 30 31       3 4 5 6 7 8 9         00 01 02 03 04 05 06 07 08 09 10 11 12 13 14 15 16 17 18 19 20 21 22 2         8/08 Sun       9         8/09 Mon       9         8/10 Tues       9         8/11 Wed       9         8/12 Thur       9         8/13 Fri       9                                                                                                    |           |    |      |        |          |     |     |    |    |     |     |      |    |    |    |     |    |    |    |    |    |    |      |             |          |
| 00       01       02       03       04       05       06       07       08       09       10       11       12       13       14       15       16       17       18       19       20       21       22       22         8/08       Sun       Sun </td <td></td> <td></td> <td></td> <td>23</td> <td>20</td> <td></td> <td>· ·</td> <td>20</td> <td></td> <td></td> <td></td> <td></td> <td></td> <td></td> <td></td> <td></td> <td></td> <td></td> <td></td> <td></td> <td></td> <td></td> <td></td> <td></td> <td></td> |           |    |      | 23     | 20       |     | · · | 20 |    |     |     |      |    |    |    |     |    |    |    |    |    |    |      |             |          |
| 8/08 Sun<br>8/09 Mon<br>8/10 Tues<br>8/11 Wed<br>8/12 Thur<br>8/13 Fri                                                                                                    | LU        | 50 | 51   |        |          |     |     |    | 5  |     |     | 5    |    |    |    | 0   | 5  |    |    |    |    |    |      |             |          |
| 8/08 Sun<br>8/09 Mon<br>8/10 Tues<br>8/11 Wed<br>8/12 Thur<br>8/13 Fri                                                                                                    |           |    |      |        |          |     |     |    |    |     |     |      |    |    |    |     |    |    |    |    |    |    |      |             |          |
| 8/08 Sun<br>8/09 Mon<br>8/10 Tues<br>8/11 Wed<br>8/12 Thur<br>8/13 Fri                                                                                                    |           |    |      |        |          |     |     |    |    |     |     |      |    |    |    |     |    |    |    |    |    |    |      |             |          |
| 8/08 Sun<br>8/09 Mon<br>8/10 Tues<br>8/11 Wed<br>8/12 Thur<br>8/13 Fri                                                                                                    |           |    | 00 0 | 1 00   | 0.0      | 0.4 | 0.5 | 00 | 07 | 00  | 00  | 10   |    | 10 | 10 | 1.4 | 15 | 10 | 17 | 10 | 10 | 00 | 01   | 00          |          |
| 8/09 Mon 8/10 Tues 8/10 Tues 8/11 Wed 8/12 Thur 8/13 Fri 8/13 Fri                                                                                                    | 0.00.0    | _  |      | I UZ   | 03       | U4  | 05  | Ub | 07 | UB  | 09  | 10   |    | 12 | 13 | 14  | 15 | 16 | 17 | 18 | 19 | 20 | 21   | 22          | Ζ.       |
| 8/10 Tues 8/11 Wed 8/12 Thur 8/13 Fri                                                                                                    | -         |    | _    | _      |          |     |     |    |    |     |     |      |    |    |    |     |    |    |    |    |    |    |      |             | ⊢        |
| 8/11 Wed 8/12 Thur 8/13 Fri 8/13 Fri                                                                                                    | -         |    | _    | _      |          |     |     |    |    |     |     |      |    |    |    |     |    |    |    |    |    |    |      |             | ⊢        |
| 8/12 Thur 8/13 Fri                                                                                                    |           |    | _    | _      |          |     |     |    |    |     |     |      |    |    |    |     |    |    |    |    |    |    |      |             | ⊢        |
| 8/13 Fri                                                                                                    | -         |    | _    | _      |          |     |     |    |    |     |     |      |    |    |    |     |    |    |    |    |    |    |      |             | ⊢        |
|                                                                                                    |           | JI | _    | _      |          |     |     |    |    |     |     |      |    |    |    |     |    |    |    |    |    |    |      |             | ⊢        |
|                                                                                                    | -         |    | _    | _      |          |     |     |    |    |     |     |      |    |    |    |     |    |    |    |    |    |    |      |             | ⊢        |
|                                                                                                    | )8/14 Sat |    |      |        | <u> </u> |     |     |    |    |     |     | L    |    |    |    |     |    |    |    |    |    |    |      |             | <u> </u> |
|                                                                                                    |           |    |      |        |          |     |     |    |    |     |     |      |    |    |    |     |    |    |    |    |    |    |      |             |          |
|                                                                                                    |           |    |      |        |          |     |     |    |    |     |     |      |    |    |    |     |    |    |    |    |    |    |      |             |          |

**Enable Network:** When you select Network and set a schedule in **Schedule Setting**, the system will allow inbound connections to monitor remotely during the appointed period of time. After the appoint time, the connection service will be stopped.

Click **Save** to store the schedule setting of this task. Click **Clear** to remove all schedule setting of this task.

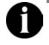

If you enable the Network function manually before schedule time, the connection service will not be stopped after the appointed time.

|           |         | Aug  | ust, 2 | 2004    |         |    |          |         |    | S        | lepte | mb      | er, 2 | 2004    | 4        | ₽        |    |        | Isa | ore . | Alar | m 🔻 | 1 |
|-----------|---------|------|--------|---------|---------|----|----------|---------|----|----------|-------|---------|-------|---------|----------|----------|----|--------|-----|-------|------|-----|---|
| Sun I     |         |      |        |         |         |    | at       | Su      | n₩ | lon      | Tue   |         |       |         | Fri      | Sa       |    |        | G   | w     | ЕЕК  | LY  |   |
| 25        | 26      | 27   | 28     | 29      | 30      |    | 31       | -       |    | ~        | -     | 1       |       | 2       | 3        | 4        |    |        |     |       |      |     |   |
| 1<br>8    | 2<br>9  | 3    | 4      | 5<br>12 | 6<br>13 |    | 7<br>  4 | 5<br>12 |    | 6<br>13  | 7     | 8<br>1! |       | 9<br>16 | 10<br>17 | 11<br>18 |    |        | 0   | 0     | NE T | IME |   |
| 0<br>15   | 9<br>16 | 17   | 18     | 12      | 20      |    | 21       | 19      | -  | 13<br>20 | 21    | 22      |       | 23      | 24       | 2!       |    |        |     |       |      |     |   |
|           | 23      | 24   | 25     | 26      | 27      |    | 28       | 26      |    | 27       | 28    | 29      |       | 30      | 1        | 2        |    |        |     |       |      |     |   |
| 29        | 30      | 31   | 20     | 20      |         |    |          | 3       |    | 4        | 5     | 6       |       | 7       | 8        | 9        |    |        |     |       |      |     |   |
|           |         |      |        |         |         |    |          |         |    |          |       |         |       |         |          |          |    |        |     |       |      |     |   |
| 08/08 Su  | n       | 00 0 | 1 02   | 00      | 04      | 00 | 00       | 01      | 00 | 00       | 10    |         |       | 10      |          | 10       | 10 | <br>10 | 10  | 20    |      |     |   |
| 08/09 Ma  | _       |      |        |         |         |    |          |         |    |          |       |         |       |         |          |          |    |        |     |       |      |     |   |
| 08/10 Tu  | es      |      |        |         |         |    |          |         |    |          |       |         |       |         |          |          |    |        |     |       |      |     |   |
| 08/11 We  | ed      |      |        |         |         |    |          |         |    |          |       |         |       |         |          |          |    |        |     |       |      |     |   |
| 08/12 Th  | ur      |      |        |         |         |    |          |         |    |          |       |         |       |         |          |          |    |        |     |       |      |     |   |
| 08/13 Fri |         |      |        |         |         |    |          |         |    |          |       |         |       |         |          |          |    |        |     |       |      |     |   |
| 08/14 Sa  | t       |      |        |         |         |    |          |         |    |          |       |         |       |         |          |          |    |        |     |       |      |     |   |
|           |         |      |        |         |         |    |          |         |    |          |       |         |       |         |          |          |    |        |     |       |      |     |   |
|           |         |      |        |         |         |    |          |         |    |          |       |         |       |         |          |          |    |        |     |       |      |     |   |
|           |         |      |        |         |         |    |          |         |    |          |       |         |       |         |          |          |    |        |     |       |      |     |   |

**Disable Alarm:** The **Disable Alarm** will disable the alarm function temporarily during the assigned period of time. Users can fully use this function and avoid unnecessary alarms during specific time. After the appointed time, the alarm function will execute automatically as it is configured.

#### There are 2 schedule modes to run the assigned task.

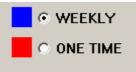

**Weekly:** Move the cursor to mark the desired time and date. The system will execute the same task automatically every week. Click Clear to clean the previous schedule setting. For instance, if you would like to assign DVR to record from 6:00 AM to 12:00 AM through Monday to Friday, you can mark the schedule as the above picture. Click **OK** to keep the setting. DVR will execute the task from 6:00 AM to 12:00 AM every week.

You can only set future dates for a schedule. Dates in the past are not accepted.

**One Time:** When you select **One Time** as a single schedule unit, it means the system executes the recording only one time during the appointed hours. You can move your cursor to the calendar and appoint a specific date and time to record. Click **Save** to keep the setting or click Clear to clear the setting. The above figure shows a schedule by day. You can set multiple dates for a single task. DVR will execute the task at the appointed schedule automatically.

#### 3.2.6 Backup Setting

Click to backup the recording files. The Backup Setting dialog will appear.

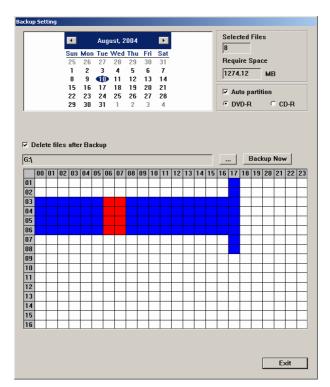

#### 1. Calendar

Choose a backup date. The circled date is consistent with the system date.

#### 2. Backup files Information

**Selected Files:** Blue blocks mean that there are video recording data during the period of time. Select the desired blue blocks to backup the recording. The selected files will turn red. The DVR system will calculate the number of backup files automatically and calculate the required space.

Required Space: The size of selected files.

#### 3. Auto Partition

Tick the box and select the below partition category, the system will backup and divide its recording files in proper sizes to facilitate burning into portable media.

For example, if you backup the files in CD-R partition, it will backup and pack the files into several folders. Each size is smaller than 650Mb.

#### 4. Delete files after Backup

**Delete files after Backup:** Tick **Delete files after Backup** to delete the selected files after backup. Cancel the tick to keep the file in the server.

#### 5. Select backup files storage path

Click \_\_\_\_\_ to select backup files storage path.

#### 6. Backup Table

At the bottom of backup setting page, you can see a table. Below are the names of each item in the table.

00 01 02 03 04 05 06 07 08 09 10 11 12 13 14 15 16 17 18 19 20 21 22 23 Recording Time

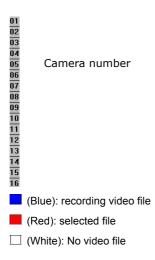

The following table shows the system recorded Channel 1 to Channel 4's video files during 8 A.M. to 11A.M.

|    | 00 | 01 | 02 | 03 | 04 | 05 | 06 | 07 | 08 | 09 | 10 | 11 | 12 | 13 | 14 | 15 | 16 | 17 | 18 | 19 | 20 | 21 | 22 | 23 |
|----|----|----|----|----|----|----|----|----|----|----|----|----|----|----|----|----|----|----|----|----|----|----|----|----|
| 01 |    |    |    |    |    |    |    |    |    |    |    |    |    |    |    |    |    |    |    |    |    |    |    |    |
| 02 |    |    |    |    |    |    |    |    |    |    |    |    |    |    |    |    |    |    |    |    |    |    |    |    |
| 03 |    |    |    |    |    |    |    |    |    |    |    |    |    |    |    |    |    |    |    |    |    |    |    |    |
| 04 |    |    |    |    |    |    |    |    |    |    |    |    |    |    |    |    |    |    |    |    |    |    |    |    |

Click the blue blocks to assign the desired backup files. The appointed backup files turn red. Click **Cancel** to clear all the selected files. After backup files are selected, the system will calculate the file quantities and required space automatically, and show the results on the screen. Click **Backup Now** to backup the selected files.

#### 3.2.7 Sensor Setting

Click to set up sensors. This function will be activated after IO devices in the system are installed correctly.

| Sensor Setting |                         |
|----------------|-------------------------|
| Sensor         | 01 🔹                    |
| name           | back door               |
| 🔽 Enable       |                         |
| Content        |                         |
| Card No.       | 1                       |
| Input No.      | 1                       |
| Comment        | alarm when it is opened |
| Test           | Low Stop                |
|                | OK Cancel               |

#### 1. Sensor ID

Assign a sensor by clicking the drop-down menu Sensor01 , and enter its name in the name field.

#### 2. Enable

Tick **Finable** to enable this sensor. Cancel the tick to disable the sensor.

#### 3. Content

After you enable the appointed sensor, the system will automatically show the Card No. and Input No. in the following Content column. Enter the comment in the blank.

The following illustrations of the sensor inputs describe the pin assignments.

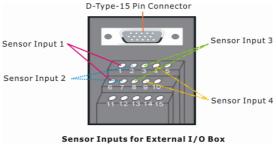

External I/O box for NV 1000/3000/5000

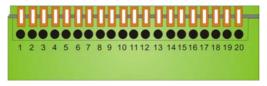

The optional NV 7000 I/O card

| Pin # | Pin # Definition        |    | Definition           |
|-------|-------------------------|----|----------------------|
| 1     | Sensor 1 input signal   | 11 | Relay Normal Close 1 |
| 2     | Sensor 1 output signal  | 12 | Relay Comment 2      |
| 3     | 3 Sensor 2 input signal |    | Relay Normal Open 2  |
| 4     | Sensor 2 output signal  | 14 | Relay Normal Close 2 |
| 5     | Sensor 3 input signal   | 15 | Relay Comment 3      |
| 6     | Sensor 3 output signal  | 16 | Relay Normal Open 3  |
| 7     | Sensor 4 input signal   | 17 | Relay Normal Close 3 |
| 8     | Sensor 4 output signal  | 18 | Relay Comment 4      |
| 9     | Relay Comment 1         | 19 | Relay Normal Open 4  |
| 10    | Relay Normal Open 1     | 20 | Relay Normal Close 4 |

The following table shows NV 7000 I/O card pin assignments.

#### 4. Test

After installing the sensors, you can test the sensors immediately. Click **T**est to find the sensor status: **High** electricity(Red) or **Low** electricity(Green).

Click

OK

to finish the setting or click Cancel

to cancel the setting.

#### 3.2.8 Relay Setting

| Click | to set u | p relays.     |             |        |   |
|-------|----------|---------------|-------------|--------|---|
|       |          | Relay Setting |             |        | × |
|       |          | Relay05       |             | -      |   |
|       |          | name          | parking lot | _      |   |
|       |          | 🔽 Enable      |             |        |   |
|       |          | Content       |             |        |   |
|       |          | Card No.      | 2           |        |   |
|       |          | Input No.     | 1           |        |   |
|       |          | Comment       |             |        |   |
|       |          | Test          | ighS        | top]   |   |
|       |          |               |             | Cancel | J |

#### 1. Relay ID

Assign a relay by clicking the drop-down menu<sup>Relay05</sup>, and enter its name in the name field.

#### 2. Enable

Tick **F** Enable to enable this relay. Cancel the tick to disable the relay.

#### 3. Content

After you enable the appointed relays, the system will automatically show the Card No. and Input No. in the following Content column. You can see the following illustration of the relay inputs. Enter the comment in the blank.

|                        | Content    |                                                            |  |
|------------------------|------------|------------------------------------------------------------|--|
|                        | Card No.   | 2                                                          |  |
|                        | Input No.  | 1                                                          |  |
|                        | Comment    | The door is opened.                                        |  |
|                        | D-Ty       | pe-15 Pin Connector                                        |  |
| Relay Out<br>Relay Out |            | 1 2 3 4 5<br>6 7 8 9 10<br>11 2 18 4 15<br>Relay Outputs 3 |  |
|                        | Relay Outp | uts for External I/O Box                                   |  |
|                        |            |                                                            |  |

### 4. Test

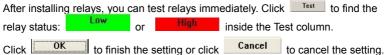

After finish configuring sensors and relays, you can go to Alarming Setting to set alarms. When the appointed events happen, the system will alert.

#### 3.2.9 Alarm Setting

Click to setup alarm setting. You can setup the alarm settings of camera and sensor.

| Alarm Setting                             |                                                                  |        |
|-------------------------------------------|------------------------------------------------------------------|--------|
| Select Device Camer                       | ara 🔽                                                            |        |
|                                           | Q, Q, Q, Q, Q, Q, Q, Q, Q, Q, Q, Q, Q, Q                         | ¢•∰    |
|                                           | 07 08 09 10 11 12 13 14 15 16 17 18 19 20 21 22 23               |        |
| Conditions                                | l Video Loss                                                     |        |
|                                           | ■ 3 ■ 4 ■ 5 ■ 6 ■ 7 ■ 8<br>■ 11 ■ 12 ■ 13 ■ 14 ■ 15 ■ 16<br>View |        |
| ☐ Play Warning Sou<br>I▼ Make Phone Calls |                                                                  |        |
| 🔽 Send E-Mail                             | Detail                                                           |        |
| I File Transmission<br>I Start Recording  | n via FTP Detail                                                 |        |
|                                           |                                                                  | efault |

- 1. Select Device: Click the drop-down menu camera to select camera or sensor.
- Select Camera: The bar below shows cameras that are connected to your DVR system. When the number inside the camera icon lights up, it means the camera is connected to the DVR system. The DVR system supports up to 16 cameras.

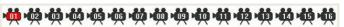

To set up the camera, just click desired camera icon. When you configure an appointed camera, the camera icon turns red.

3. **Enable Time:** Click the desired time block to turn it white. That means the alarm is canceled during the assigned hour. To enable the setting, click it again and the block will return to blue.

| 00 01 02 03 | 04 05 | 06 07 | 08 09 | 10 1 | 11 12 | 13 14 | 15 : | 16 17 | 18 19 | 20 21 3 | 22 23 |
|-------------|-------|-------|-------|------|-------|-------|------|-------|-------|---------|-------|
|             |       |       |       |      |       |       |      |       |       |         |       |

4. **Conditions:** This column shows the alarm triggered condition. Tick Motion or Video Loss boxes as the condition.

| Conditions |              |
|------------|--------------|
| Motion     | 🗆 Video Loss |

- **Motion:** When you click Motion as an alarm condition, the system will treat motion as an event to trigger the alarm.
- Video Loss: When you click Video Loss as an alarm condition, the system will treat Video Loss as an event to trigger the alarm.

#### 5. Action:

You can set up multiple alarm actions to warn the administrator if the alarm conditions are satisfied.

| -Action- |                           |                   |
|----------|---------------------------|-------------------|
|          | Relay Output              |                   |
|          | <b>▼1 ▼2</b> □3 □4 □      |                   |
|          | □ 9 □ 10 □ 11 □ 12 □      | 13 🗖 14 🗖 15 🗖 16 |
|          |                           |                   |
|          | 🔲 Launch E-Map            |                   |
|          | 🔲 Enlarge Camera View     |                   |
|          | 🗌 Play Warning Sound      | Detail            |
|          | 🔽 Make Phone Calls        | Detail            |
|          | 🔽 Send E-Mail             | Detail            |
|          | File Transmission via FTP | Detail            |
|          | 🔽 Start Recording         | Detail            |

- Relay Output: Select the relay output numbers. Output relays when the alarm is triggered.
- **TV Out**: Select this item to output the video to a TV set. The system will skip to the event channel immediately when an alarm event happens.
- Launch E-MAP: The system will launch E-MAP when an alarm event is happened. The camera icon blinks when the alarm is triggered.
- Enlarge Camera View: Tick the box to enable Enlarge Camera View. Cancel the tick to disable the function. If you select Video Loss as the only alarm condition, this function will be disabled.
- Play Warning Sound: Tick the box to enable Play Sound alarm. Cancel the

tick to disable the function.

| Click Detail                                                                   | to set up the directory.                                         |  |  |  |  |  |
|--------------------------------------------------------------------------------|------------------------------------------------------------------|--|--|--|--|--|
|                                                                                | Alarm Sound Setting                                              |  |  |  |  |  |
|                                                                                | F:\/\V5000\/\V5000(0914II)\bin\Alarm\beep.w                      |  |  |  |  |  |
|                                                                                | Record Play                                                      |  |  |  |  |  |
|                                                                                | Cancel                                                           |  |  |  |  |  |
| Click 💻 to assig                                                               | n the path of an assigned .WAV file. Click Play to               |  |  |  |  |  |
| play the .WAV file                                                             | e. You can also click <b>Record</b> to create a new file. The    |  |  |  |  |  |
| system pops up t                                                               | he following sound recorder.                                     |  |  |  |  |  |
|                                                                                | <b>test - Sound Recorder</b>                                     |  |  |  |  |  |
|                                                                                | Position:         Length:           0.00 sec.         11.25 sec. |  |  |  |  |  |
|                                                                                |                                                                  |  |  |  |  |  |
| To record a new sound file, you can click to record a new                      |                                                                  |  |  |  |  |  |
| recording. When                                                                | you finish the recording, click to stop. Go to File              |  |  |  |  |  |
| and then select Save. The system will request a file name and directory to     |                                                                  |  |  |  |  |  |
| keep the file. It returns to the Alarm sound dialog when you finish this step. |                                                                  |  |  |  |  |  |

Click **OK** to keep the setting or **Cancel** to cancel the setting.

• **Call Out:** Tick the box to enable **Call Out setting**. Cancel the tick to disable the function.

Click **Detail** to set up a Call Out setting. You will see the following dialog.

| Number |               | omment |
|--------|---------------|--------|
| <      |               |        |
| Add    | Modify Remove | Test   |

Click ddd to add a new **Call Out setting**.

Enter Phone Number, Comment and click .... to import the voice file.

| Call Out Setting |                             |
|------------------|-----------------------------|
| Phone Number     | 54236688                    |
| Comment          | testing room                |
| Voice File       |                             |
| F:\WV5000\WV500  | 00(0914II)\bin\Alarm\AlarmS |
| (Record          |                             |
|                  |                             |
|                  | OK Cancel                   |

If you need to record your voice file, click \_\_\_\_\_. The sound recorder will appear.

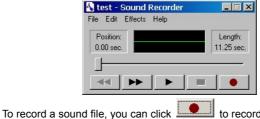

to record a new recording.

to stop. Go to **File** and then

select Save. The system will request a file name and directory to keep the

When you finish the recording, click

file. It returns to the "Call Out List" when you finish this step. Click

OK to keep the setting or Cancel to cancel the setting.

| Number   | Comment          |
|----------|------------------|
| 54236688 | testing room     |
|          |                  |
|          |                  |
|          |                  |
| <        | 10               |
| Add Mod  | lify Remove Test |

You will see the new setting in the table below.

Click **Modify** to adjust the setting, or **Remove** to delete the setting if necessary. To test the setting, you can select the item and click **Test**.

| Click | ОК | to keep the setting or | Cancel | to cancel the setting. |
|-------|----|------------------------|--------|------------------------|
|-------|----|------------------------|--------|------------------------|

• Send E-Mail: Tick the box to enable E-Mail alarm. The system will send an email and attach an alarm picture when the alarm is triggered. Cancel the

tick to disable the function. Click Detail to set up an E-mail alarm. You will see the following dialog.

A. Mail Server

SMTP Server: Enter your SMTP server and port.

Authentication: Please tick the "Authentication" box when your mail server requests an authentication. If you don't tick this box, you can not enter ID

| mail.test.com.tw        | : 25                                                       |
|-------------------------|------------------------------------------------------------|
| ion                     |                                                            |
| test                    | 1                                                          |
|                         | -                                                          |
|                         |                                                            |
| test@test.com.tw        | -                                                          |
| help@help.org           |                                                            |
|                         |                                                            |
| help!                   |                                                            |
| Please check the system | 0                                                          |
|                         |                                                            |
|                         | test<br>test<br>test@test.com.hv<br>help@help.org<br>help! |

#### and Password.

**ID** and **Password**: Enter your **ID** and **password** of SMTP server so that the system can send the alarm by E-mail.

B. Mail

From: Enter the mail sender's E-mail address.

To: Enter the main receivers' email address.

**CC:** Enter the copy list of mail receivers.

Subject: Enter the E-mail title.

Message: Enter the message.

| Click | ОК         | to save the | setting o | Cancel | to cancel the setting.     |
|-------|------------|-------------|-----------|--------|----------------------------|
| Files | Transmissi | on via FTP: | Click     | Detail | to setup the FTP settings. |

You will see the FTP setting dialog.

| FTP Setting |              |
|-------------|--------------|
| FTP Server  | 61.12.124.30 |
| Port        | 21           |
| ID          | public       |
| Password    | ****         |
|             |              |
|             | OK Cancel    |

FTP Server: Enter the FTP server IP.

Port: Enter the port of FTP protocol.

ID: Enter your ID for FTP server.

#### Password: Enter the password.

Click **OK** to finish the settings. If you cannot enter the information by keyboard, click by to enter the information.

• Start Recording: Tick the box to enable Record. Click Detail to select cameras, and set post-alarm recording time.

### 3.2.10 User Setting

| <br>user setting<br>Jeer Setting | g.                    |           |
|----------------------------------|-----------------------|-----------|
| Level<br>Administrator<br>User   | Name 1<br>1<br>dfgdfg | Comment   |
| Add                              | Delete Edit           | OK Cancel |

Click <u>Add</u> to add a new user. You will see the following screen.

| ¢        | User        |         |             |           | C    | ` Adm | ninistra     | ator |     |              |       |     |    |
|----------|-------------|---------|-------------|-----------|------|-------|--------------|------|-----|--------------|-------|-----|----|
| Contr    | ol Right -  |         |             |           |      |       |              |      |     |              |       |     |    |
| ~        | System 9    | Setting | 3           | ~         | Play | back  |              |      |     | <b>▼</b> E-I | Мар   |     |    |
| 🔽 Record |             |         | ~           | Power OFF |      |       | 🔽 Backup     |      |     |              |       |     |    |
| 1        | Network     |         |             | ~         | PTZ  |       |              |      |     | I Sc         | hedu: | ler |    |
|          | ote visible |         | era 🛛 🔽 3   | I.        | 4    | L.    | e            | F    | ¢   | I.           | 7     | I.  | 0  |
|          |             |         | ₩ 3<br>₩ 11 |           |      |       |              |      | 1.0 |              |       |     | 16 |
| lame     |             | 123     |             |           | -    | Pass  | word         |      |     | ***          | *     |     |    |
| omm      | ant         | user    |             | _         | -    | Cont  | firm<br>word |      |     | ***          | *     |     |    |

Please follow the steps to set user settings.

#### Authorization Level 1

Select the authorization level as User or Administrator. Only the Administrator can change the user settings.

| Authorization Level |               |  |
|---------------------|---------------|--|
| O User              | Administrator |  |

#### 2 **Control Right**

Tick the user's control rights according to your demands.

#### Chapter 3 Configuring the System

| Control Right     |             |           |
|-------------------|-------------|-----------|
| 🔽 System Setting  | Playback    | 🔽 Emap    |
| Record Control    | Power OFF   | 🔽 Backup  |
| ☑ Network Control | PTZ Control | Scheduler |

#### 3 Remote Visible Cameras

The DVR provides a feature to allow different users to see different channels via WebCam and remote console. The administrator can create and define remote users' authorization level to differentiate their control rights. For instance, you can let lesser important users to monitor limited channels via remote monitoring by selecting specific transmitting cameras. Thus, they are allowed to see limited channels. You can provide a higher authorization level for important users to see all channels by ticking "**all**" box.

| mote v | isible came | era ——      |             |            |             |             |             |
|--------|-------------|-------------|-------------|------------|-------------|-------------|-------------|
| ₽1     | <b>₽</b> 2  | ы з         | ☑ 4         | <b>₽</b> 5 | <b>F</b> 6  | <b>7</b>    | <b>v</b> 8  |
| P 9    | <b>I</b> 10 | <b>₽</b> 11 | <b>₽</b> 12 | <b>I</b> 3 | <b>▼</b> 14 | <b>I</b> 15 | <b>I</b> 16 |

#### 4 Name, Password, Comment and Confirm Password.

Enter the user name, password and comment. After the setting, enter the password again to confirm the authorization.

|       | Name<br>Comment | test              | Password<br>Confirm<br>Password | ****                   |
|-------|-----------------|-------------------|---------------------------------|------------------------|
| Click | ок to sa        | ve the setting or | Cancel                          | to cancel the setting. |

# **Chapter 4 Using the System**

## 4.1 How to Monitor the Videos

Please switch to **Monitor Screen** to monitor all channels in real-time. The system provides a function of real-time monitoring.

### 4.1.1 Select the Split Display Mode

Before you use full screen display to monitor the videos, you can select the display mode by clicking one of the split display mode buttons. There are 6 split display modes to choose from:

1-Cam display

4-Cam split display

8-Cam split display

9-Cam split display

13-Cam split display

16-Cam split display

Select a split display mode to view the channel.

# 1-Camera Display

Click to view an image from a single camera. If you install several cameras, you can click the camera number buttons **112233**...**16** to switch to a specific camera. You can play the audio and video at the same time only under 1-Cam display mode.

# 4-Cam Split Display

Click to split the screen into a 4-Cam split display.

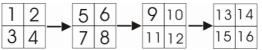

When the quantities of enabled cameras are more than the split screens, the system will show different batches of cameras under 4-Cam split display mode. For instance, if you enabled 16 cameras and click 4-Cam split display mode for 4 times, the batches of display will be Camera 1 - 4, Camera 5-8 and so on as the above illustration.

If you only have 4 cameras connected, the 8-Cam/9-Cam/13-Cam/16-Cam split display modes will be disabled automatically.

# 8-Cam Split Display

Click display.

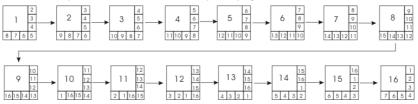

The system will display the first batch of cameras, Camera 1 to Camera 8, and then turns to the next batch of cameras, Camera 2 to Camera 9 and so on. The above picture illustrates the sequences of 8-Cam split display.

### 9-Cam Split Display

Click to split the screen into a 9-Cam split display.

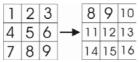

If you select a 9-Cam split display mode, the 2 display batches will be Camera 1-9 and Camera 8-16. When you click the camera number buttons, the system will show one of the batches.

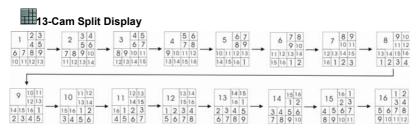

The appointed channels will be shown at the top left screen in turns according to their sequence as the above picture. The system will display the first batch of cameras, Camera 1 to Camera 13, and then turn to the next batch of cameras, Camera 2 to Camera 14, and so on.

# 16-Cam Split Display

Click button to split the screen into a 16-Cam split display.

| 1  | 2  | 3  | 4  |
|----|----|----|----|
| 5  | 6  | 7  | 8  |
| 9  | 10 | 11 | 12 |
| 13 | 14 | 15 | 16 |

The system will display all cameras as the above picture.

#### 4.1.2 Full Screen Display

On the **Monitor Screen**, you can click () to switch to a full screen display.

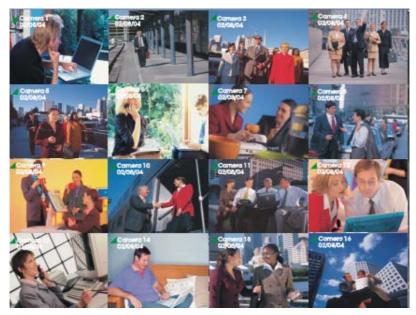

You will see the system turning to a full-size display. To monitor a specific channel, move the cursor to the desired channel and click the left button to switch the desired channel to full screen. Click again to return to the multi-display mode. Right click your mouse to return to the Monitor Screen.

# 4.1.3 Auto Scan

Click On the **Monitor Screen** to enable "**Auto Scan**". The system will cycle the channels according to the split display mode in sequence.

When the quantities of enabled cameras are more than the split screens, the split screens will cycle different batches of cameras. Please refer to **4.1.1** for the batch cycles in different split display modes. The camera ID icons turn yellow when the cycled channels are displayed. You can set up the auto scan period in system setting dialog.

## 4.1.4 Alarm Status and Reset

When the alarm is triggered, you can see the red sparkling arrow on the Monitor Screen.

| 1 | × | 1 |                |
|---|---|---|----------------|
|   |   |   | The section of |
| - |   |   |                |

Click the arrow to see the alarm status dialog.

| 1 | Alarm Status                                                                                                    |  |
|---|----------------------------------------------------------------------------------------------------|--|
|   | <04/11/24 10:49:46> Alarm reset. <04/11/24 10:50:32> Alarm reset. <04/11/24 10:50:37> Alarm reset. <04/11/24 10:50:37> Camera <04> motion detected !!! <04/11/24 10:50:38> Alarm reset. <04/11/24 10:50:38> Alarm reset. <04/11/24 10:50:38> Camera <04> motion detected !!! <04/11/24 10:50:31> Camera <04> motion detected !!! <04/11/24 10:50:41> Alarm reset.                                                                                                    |  |
|   | <04/11/24 10:51:11> Alarm reset. <04/11/24 10:56:30> Camera <04> motion detected !!! <04/11/24 10:56:30> Camera <04> motion detected !!! <04/11/24 11:01:31> Camera <04> motion detected !!! <04/11/24 11:01:31> Camera <04> motion detected !!! <04/11/24 11:12:34> Camera <04> motion detected !!! <04/11/24 11:19:12> Camera <04> motion detected !!! <04/11/24 11:19:12> Camera <04> motion detected !!! <04/11/24 11:19:12> Camera <04> motion detected !!! <04/11/24 11:13:38> Camera <04> motion detected !!! <04/11/24 11:37:08> Camera <04> motion detected !!! <04/11/24 11:37:08> Camera <04> motion detected !!! <04/11/24 11:37:08> Camera <04> motion detected !!! <04/11/24 11:37:08> Camera <04> motion detected !!! <04/11/24 11:37:08> Camera <04> motion detected !!! <04/11/24 11:37:08> Camera <04> motion detected !!! |  |
|   | Reset Save Clear Close                                                                                                    |  |

**Reset:** reset the triggered alarm status and cancel alarm actions. All previous alarms will be halted.

Save: save the alarm status as a text file.

Clear: clear the logs.

Close: exit the Alarm Status dialog.

# 4.2 How to Playback the Videos

# 4.2.1 Setting the Video Playback Date and Time

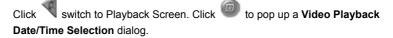

|    | 4  |            |    | Augi     | iet | 200 | A  |           |           |     |    |     | Con      | to m | har      | 200      | 4              | I  | Þ              |    | _  |    | ок   |    |
|----|----|------------|----|----------|-----|-----|----|-----------|-----------|-----|----|-----|----------|------|----------|----------|----------------|----|----------------|----|----|----|------|----|
|    |    |            |    |          |     |     |    |           |           |     |    |     | <u> </u> |      |          |          |                |    |                |    |    | Ca | ance | el |
|    | 25 | 1 Mo<br>21 |    | ue<br>27 | 28  | 2   |    | Fri<br>30 | Sat<br>31 | 5   | un | Mor | i lu     |      | /ed<br>1 | Thu<br>2 | <u>Fr</u><br>3 |    | <u>at</u><br>4 |    | _  |    |      | _  |
|    | 1  | 2          |    | 3        | 4   | 5   |    | 6         | 7         |     | 5  | 6   | 7        |      | 8        | 9        | 10             |    | 11             |    |    |    |      |    |
|    | 8  | 9          |    | Ď        | 11  | 1   |    | 13        | 14        |     | 12 | 13  | 14       |      | 15       | 16       | 17             |    | 18             |    |    |    |      |    |
|    | 15 | - 10       |    | 17       | 18  | 19  | _  | 20        | 21        |     | 19 | 20  | 2        |      | 22       | 23       | 24             |    | 25             |    |    |    |      |    |
|    | 22 | 23         | 3  | 24       | 25  | 2   | 6  | 27        | 28        | :   | 26 | 27  | 21       | 3 3  | 29       | 30       | - 1            |    | 2              |    |    |    |      |    |
|    | 29 | 30         | )  | 31       |     |     |    |           |           |     | 3  | 4   | 5        |      | 6        | 7        | 8              |    | 9              |    |    |    |      |    |
|    |    |            |    |          |     |     |    |           |           |     |    |     |          |      |          |          |                |    |                |    |    |    |      |    |
|    |    |            |    |          |     |     |    |           |           |     |    |     |          |      |          |          |                |    |                |    |    |    |      |    |
| _  | 00 | 01         | 02 | 03       | 04  | 05  | 90 | 07        | 08        | 09  | 10 | 11  | 12       | 13   | 14       | 15       | 16             | 17 | 18             | 19 | 20 | 21 | 22   | 23 |
| )1 | 00 |            | 01 | 0.0      | 04  | 00  | 00 | 0.        | 00        | 0.0 | 10 |     |          | 15   |          | 13       | 10             |    | 10             | 13 |    |    |      | 23 |
| 12 |    |            |    |          |     |     |    | -         |           |     |    |     |          |      |          |          | _              |    |                |    |    |    |      |    |
| 13 |    |            |    |          |     |     |    |           |           |     |    |     |          |      |          |          |                |    |                |    |    |    |      |    |
| 14 |    |            |    |          |     |     |    |           |           |     |    |     |          |      |          |          |                |    |                |    |    |    |      |    |
| 15 |    |            |    |          |     |     |    |           |           |     |    |     |          |      |          |          |                |    |                |    |    |    |      |    |
| 16 |    |            |    |          |     |     |    |           |           |     |    |     |          |      |          |          |                |    |                |    |    |    |      |    |
| 17 |    |            |    |          |     |     |    |           |           |     |    |     |          |      |          |          |                |    |                |    |    |    |      |    |
| 18 |    |            |    |          |     |     |    |           |           |     |    |     |          |      |          |          |                |    |                |    |    |    |      |    |
| 9  |    |            |    |          |     |     | -  |           |           |     |    |     |          |      |          |          |                |    |                |    |    |    |      |    |
| 0  |    |            |    |          |     |     |    |           |           |     |    |     |          |      |          |          |                |    |                |    |    |    |      |    |
| 1  |    |            |    |          |     |     |    |           |           |     |    |     |          |      |          |          |                |    |                |    |    |    |      |    |
| 2  |    |            |    |          |     |     |    |           |           |     |    |     |          |      |          |          |                |    |                |    |    |    |      |    |
| 3  |    |            |    |          |     |     |    |           |           |     |    |     |          |      |          |          |                |    |                |    |    |    |      |    |
| 4  |    |            |    |          |     |     |    |           |           |     |    |     |          |      |          |          |                |    |                |    |    |    |      |    |
|    | -  |            |    | -        |     |     |    | +         | +         | -   |    | -   |          | -    |          |          | -              | _  | -              |    |    | -  |      | _  |

\_\_\_\_\_

| Click 💶 ▶ to select a date. You will see 📃         | in the lower table. The blue   |
|----------------------------------------------------|--------------------------------|
| block means the channel has recording data during  | the period of time. Move the   |
| cursor to desired blue blocks and select them. The | selected blocks will turn red. |
| Click to play the selected videos.                 |                                |

#### 4.2.2 Playing the Videos

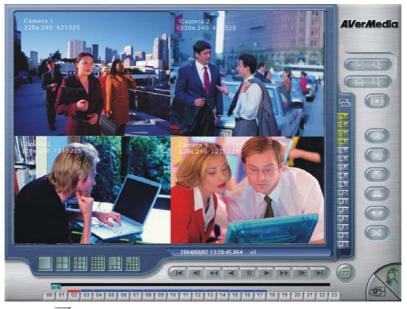

Click is to play the file. The selected button will then turn in red. You can use the playback control panel buttons to control the play mode. The functions of each button are below.

- Begin: Move to the beginning of the video recording.
  - **Previous:** Go back to the previous frame.
- Slower: Play the video recording at the speed of 1/2x, 1/4x, or 1/8x
  - **Rewind:** Play the video file reversely.
- Pause: Stop playing the recording file.
- Play: Play the recording file.
- Faster: Play the video recording at the speed of 2x, 4x, or 8x.
- Next: Go to the next frame.
  - End: Go to the end of the video recording.

After you click the play button, you will see a blue bar on top of a 24-hour time button.

#### 00 01 02 03 04 05 06 07 08 09 10 11 12 13 14 15 16 17 18 19 20 21 22 23

The blue bars indicate that there are recorded videos during the time periods. If there are no video files recorded during your appointed time, you can not click the time button. Click the desired time button to play back the videos that were recorded during the appointed hour. The blue bar of the selected button will turn in red immediately when you click the time button.

When you play back the recording file, you can use the scroll box to drag it to go forward/backward to the desired video. The system shows the recording resolution of each channel and the frames on the upper left corner of each screen.

When you play the video in 1-Cam mode, you will see some color blocks on the slider. BLUE blocks mean recorded videos are available. Green blocks mean there is detected motion during the time segment. Black blocks mean no data recorded. Yellow blocks mean alert events videos are available.

When you play the video, the DVR system will show the date, time, and play speed status. As you see this bar 2004/08/02 13:20:45.064  $\times$  1 means the video was recorded at 13:20:45.064, 2<sup>nd</sup> August 2004. 1 x means the speed of video playback. This is the normal playback speed. If you see 1/2 x, 1/4 x, or 1/8 x on the status bar, this means the play speed is 1/2, 1/4 or 1/8 times of the normal speed. If you see 2 x, 4 x, or 8 x on the bar, that means the play speed is 2, 4 or 8 times of the normal speed.

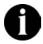

Right click to select an area, the system will enlarge that area for your further analysis.

#### 4.2.3 Catching Desired Videos

#### 4.2.3.1 Output AVI files

When you find a desired video and need to catch the film, you can use "Set Segment" and "Output Segment" to save the desired video as an AVI file.

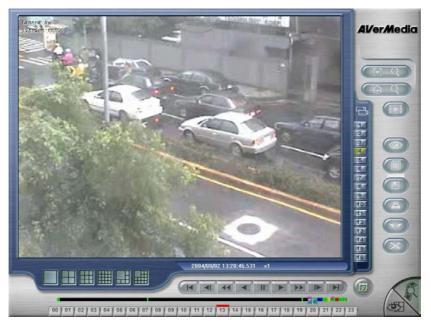

## AVerMedia NV1000/3000/5000/7000 User's Manual

Under 1-Cam display, you can catch a desired file by setting segments. Select a video playback date and time and click 📰 to play back the recorded video.

Drag the slider to the desired position and then click  $\bigcirc$  to mark the beginning of a segment. You will see a pink triangle  $\square$  on the slider. Drag the slider to the desired position and then click  $\bigcirc$  again to mark the end of a segment. You will see the other pink triangle on the slider, for example,  $\square$ 

Click again to cancel the marked segment. After you finish the segment, the system will play the appointed video repeatedly.

Click segment. You will see the following dialog.

| Save As       |                   |         | <u>? ×</u>   |
|---------------|-------------------|---------|--------------|
| Save in: 🏻 🖄  | My Documents      | - + 🖻 🛉 | -            |
| My Pictures   | ;                 |         |              |
| NV5K_EN       |                   |         |              |
|               |                   |         |              |
|               |                   |         |              |
|               |                   |         |              |
|               |                   |         |              |
|               |                   |         |              |
| File name:    | 2004_8_10_14_7_46 |         | <u>S</u> ave |
| Save as type: | AVI File (*.AVI)  | •       | Cancel       |
|               |                   |         | //           |

The default file name will be the recording time. Select the storage path and click

**Save** to output the video file. The system will name the output segment according to the recording time. You can save the video segment to hard disks, USB Flash disk or other network devices.

#### 4.2.3.2 Save Static Images

Sometimes it is necessary to catch static images from the recorded videos.

The DVR system allows you to catch the static images. Users can save the image as a 1-Cam display image or a split display image. Click et al. to save the playback screen as a BMP or JPG file when you play back video recording.

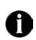

The DVR provides a watermark proof function to avoid any unauthorized image forgery. The system can embed watermark proof in the image file. Only BMP files can be embedded with watermark. For more information, please check Appendix B Image Verification.

#### 4.2.3.3 Printing Static Images

You can print the image files by clicking 💷 button.

Before you print, please check the printer. If you never install any printer before, follow the instructions to install the printer. After successfully install the printer, you can start to print the images.

## 4.3 Play Backup Video Files

After you backup the data, use the application ,QLogViewer, to play the audio. Go to your assigned backup folder to run QLogViewer. When QLogViewer is running, please click to assign your desired video file.

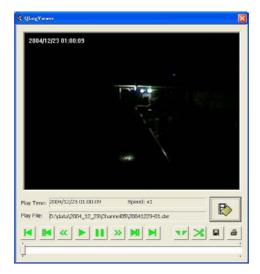

- Begin: Move to the beginning of the video file.
- Previous: Go back to the previous frame.
- Slower: Play the video recording at the speed of 1/2x, 1/4x, or 1/8x
- Play: Play the video file.
- Stop: Stop to play the video file.
- Faster: Play the video recording at the speed of 2x, 4x, or 8x.
  - Next: Go to the next frame.

H

- End: Go to the end of the video recording.
- Set Segments: The system provides a function to catch a desired video segment from the recording file by setting segments and outputting segments. Click to mark the beginning/ending of a segment. You will see a and on the slider. The lower video slider indicates the

segment in a blue bar. To cancel the segments, click *M* again.

• Output Segment: After setting segments, click it to output the desired video segment as an AVI file. The system appears a dialog to ask for the storage path. The system names the output segment according to the time of the video.

Save: Click the button to save the playback screen as a BMP or JPG file.

Print: Print the current image.
Video Slider: Move the bar left/right to fast search a
desired event.

Playing Time/Speed: This indicator shows the
playing time and speed.

Play File: This indicator shows the directory of the
backup video file.

# 4.4 Searching Desired Videos

Depending on users' demands, The DVR system provides the following smart ways: **Intelligent Search**, **Event Search**, **Visual Search** and **Event Log** to find the desired videos from the recorded videos.

## AVerMedia NV1000/3000/5000/7000 User's Manual

## 4.4.1 Intelligent Search

Click and it turns green when this function is enabled. Adjust the sensitivity first, higher number accompanies with higher sensitivity.

| Search Sensiti | vity Setting |         |             |
|----------------|--------------|---------|-------------|
| Sensitivity:   |              | 70      | Use Default |
| 7 List         |              |         |             |
| Search Duratio | n Setting    |         |             |
| Begin Time:    | 8/10/2004 -  | 5:51:23 | AM ÷        |
| End Time:      | 8/10/2004 -  | 5:51:23 | PM 🛓        |
| Search Interv  | al: 30 sec   | onds    |             |
|                |              |         | _           |
|                | <u>نہ</u>    | ОК      | Cano        |

Move the cursor to the desired channel and click the mouse and drag to mark an area. A red frame appears on the display. The screen of the assigned channel also appears "Intelligent Search" in red on the lower left corner. When there is a motion event inside the marked area, the Monitor Screen will pause. If it is not a desired event, click is to find next.

| Camera 3          |  |
|-------------------|--|
| 2.1               |  |
|                   |  |
|                   |  |
|                   |  |
| Jame igent Select |  |

If you would like to find out a searching list, tick "List" box, the items in the Searching Duration Setting will be enabled.

| Search Duration Setting     |             |            |   |  |  |  |
|-----------------------------|-------------|------------|---|--|--|--|
| Begin Time:                 | 8/10/2004 🗸 | 5:51:23 AM | * |  |  |  |
| End Time:                   | 8/10/2004 👻 | 5:51:23 PM | * |  |  |  |
| Search Interval: 30 seconds |             |            |   |  |  |  |

Select the **Begin/End Time** and enter **Search Interval**. Click **OK**. The system will show a **Search List** dialog that lists the desired events.

| 10,5 |       | n, VL= Video Loss P=POS | 1000 |
|------|-------|-------------------------|------|
| _    | Event | Time                    |      |
| 1    | М     | 2004 09/21 14:01:25     |      |
| 2    | M     | 2004 09/21 14:01:55     |      |
| 3    | М     | 2004 09/21 14:02:36     |      |
| 4    | M     | 2004 09/21 14:03:08     |      |
| 5    | M     | 2004 09/21 14:03:39     |      |
| 6    | M     | 2004 09/21 14:04:34     |      |
| 7    | М     | 2004 09/21 14:05:30     |      |
| 8    | М     | 2004 09/21 14:07:14     |      |
| 9    | M     | 2004 09/21 14:08:25     |      |
| 10   | M     | 2004 09/21 14:08:57     |      |
| 11   | М     | 2004 09/21 14:09:27     |      |
| 12   | М     | 2004 09/21 14:10:34     |      |
| 13   | M     | 2004 09/21 14:11:05     |      |
| 14   | M     | 2004 09/21 14:11:35     | ~    |
| <    |       |                         |      |

Select an event and double click. The system will show the video of the event.

## 4.4.2 Event Search

Click Click to use Event Search.

An Event Search Setting dialog appears. Select sensor events, motion events, video loss events, and POS events according your demands.

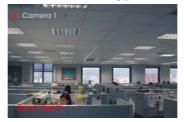

The screen of the assigned channel appears "Event Search" in red on the lower left corner. Click **OK** and **ON** to search events. Once the system finds the events, it will be paused. Click **ON** again for next event search.

# AVerMedia NV1000/3000/5000/7000 User's Manual

| Event Search Set | ting 🔀                     |
|------------------|----------------------------|
| _ Searching Co   | ndition                    |
| C Sensor         | T Motion T Video Loss      |
| F POS            | Finding Text               |
| Coutput Even     |                            |
| Begin Time       | 2004/11/10 🔽 上午 07:38:28 💌 |
| End Time         | 2004/11/10 🚽 下午 07:38:28 📩 |
| Searching Int    | erval 30 Seconds           |
|                  | OK   Cancel                |

If you want to find a searching list, tick **Output Event List** box, and the **Searching Duration** items will be enabled. Select the **Begin/End Time** and enter **Search Interval**. Click **OK** to start searching.

After setting the event search, the system will appear a following event list.

|    | Event | Time                                    |
|----|-------|-----------------------------------------|
| l. | м     | 2004 08/09 14:14:38                     |
| 2  | м     | 2004 08/09 14:15:20                     |
|    | м     | 2004 08/09 14:15:51                     |
| 4  | M     | 2004 08/09 14:16:21 2004 08/09 14:16:55 |
| _  |       |                                         |
|    |       | Sto                                     |

This list shows all events. Select an appointed event to play back the video.

# 4.4.3 Visual Search

Visual search provides serial static images to help analyze the differences in the same channel. The system provides 5 different time modes for visual searching: searching by day, searching by hour, searching by every 3 minutes, searching by

every 10 seconds and search by second.

| Click Click Click Click | /isual Search".       | The following dial | og will appear. |
|-------------------------|-----------------------|--------------------|-----------------|
|                         | Visual Search Setting | ×                  |                 |
|                         | Camera                | 1 💌                |                 |
|                         | 25 Days before        | 8/10/2004 💌        |                 |
|                         |                       | OK Cancel          |                 |

Select a camera and assign a date. The system keeps the videos that are 25 days earlier than the appointed date. Click **OK** you will see the following images.

| 4          | SELECT (Date) | ហ          | me: 2004/11/17 | $\otimes$              |
|------------|---------------|------------|----------------|------------------------|
| 2004/10/25 | 2004/10/26    | 2004/10/27 | 2004/10/28     | 2004/10/29             |
| No Data    | No Data       | No Data    | No Data        | No Data                |
| 2004/10/30 | 2004/10/31    | 2004/11/01 | 2004/11/02     | 2004/11/03             |
| No Data    | No Data       | No Data    | No Data        | No Data                |
| 2004/11/04 | 2004/11/05    | 2004/11/06 | 2004/11/07     | 2004/11/08             |
| No Data    | No Data       | No Data    | No Data        | No Data                |
| 2004/11/09 | 2004/11/10    | 2084/11/11 | 2004/11/12     | 2004/11/13             |
| No Data    | No Data       | No Data    | No Data        | No Data                |
| 2004/11/14 | 2004/11/15    | 2004/11/16 | 2004/11/17     | Province of the second |
| No Data    | No Data       | No Data    |                |                        |

In **"Visual search by day**" mode, the serial static images are recorded by date. The system will show the 1<sup>st</sup> recorded video that is recorded after 12:00 PM in each day. Each picture shows its recording date on the upper left corner. If there is no data, the display will show "**No Data**". Meanwhile, you will see the upper grey bar shows the date of the selected image. Exit the screen by clicking or return to the previous screen by clicking Move the cursor to a desired date and click it. It turns to the "**Searching by hour**" mode. There are up to 24 screens on the display. The system presented the 1<sup>st</sup> video image in each hour. As you see the following picture, the system recorded the videos from 9:00 to 14:00. Each picture shows its recording time on the upper left corner. If there is no data, you will see "**No Data**" on the display. You can click to return to **Visual search by day** or to exit visual search.

| 4                | SELECT (Hour)    | Ti               | me: 2004/11/18 09: |                    |
|------------------|------------------|------------------|--------------------|--------------------|
| 2004/11/18 00:00 | 2004/11/18 01:00 | 2004/11/18 02:00 | 2004/11/18 03:00   | 2004/11/18 04:00   |
| No Data          | No Data          | No Data          | No Data            | No Data            |
| 2004/11/18 05:00 | 2004/11/18 05:00 | 2004/11/18 07:00 | 2004/11/18 08:00   | ann differ a diann |
| No Data          | No Data          | No Data          | No Data            |                    |
| augustin innu    |                  |                  |                    |                    |
| 2004/11/18 15:00 | 2004/11/18 16:00 | 2004/11/18 17:00 | 2004/11/18 18:00   | 2004/11/18 19:00   |
| No Data          | No Data No Data  |                  | No Data            | No Data            |
| 2004/11/18 20:00 | 2004/11/18 21:00 | 2004/11/18 22:00 | 2004/11/18 23:00   |                    |
| No Data          | No Data          | No Data          | No Data            |                    |
|                  |                  |                  |                    |                    |

Select the desired hour and click the mouse, you will see the following picture. The system shows the picture for 3 minutes.

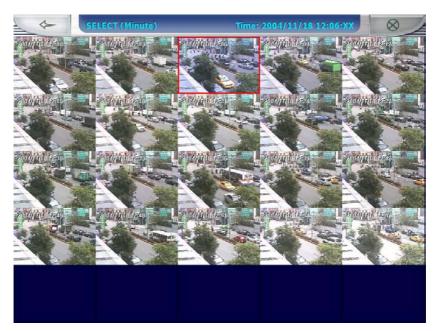

As you see the above picture, the system recorded the videos from 12:00 to 13:00. There are 20 screens on the display at most.

Each picture shows its recording time on its upper left corner. If there is no data,

you will see "**No Data**" on the display. You can click to return to the

Video search by hour or

to exit visual search.

Move the cursor to a desired picture. Click it and the system will show the display that is recorded every 10 seconds.

# AVerMedia NV1000/3000/5000/7000 User's Manual

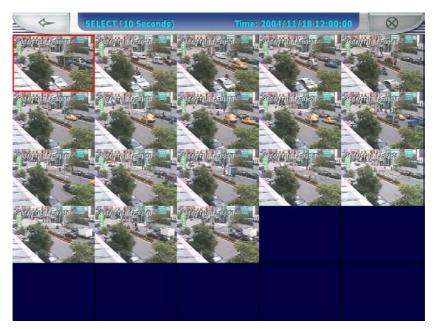

As you see the above picture, the static images are recorded every 10 seconds. The system recorded the videos from 12:00 AM to 12:02 AM. When you search video by every 10 seconds, the system will record a frame every 10 seconds. There are 20 pictures on this screen at most.

Each picture shows its recording time on its upper left corner. If there is no data,

you will see "No Data" on the display. You can click to return to Video

Search by minute or to exit visual search.

Select a desired picture and click it to show the "Video search by second" screen.

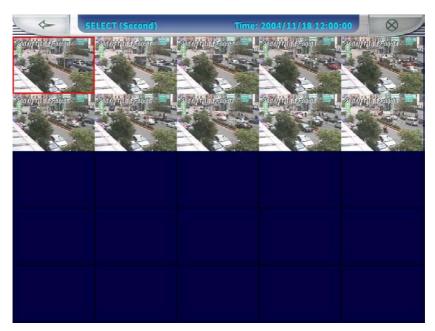

As you see the above picture, the static images are recorded by second. The system recorded the videos from 12:00:00 to 12:00:09. When you search video by second, the system will record a frame every second. There are 10 pictures on this screen at most.

Each picture shows its recording time on its upper left corner. If there is no data, you will see "No Data" on the display. You can click to return to Video search by 10-second or to exit visual search. Click the mouse again to play the video.

If you want to search for another channels or date, you should click and enter visual search again.

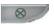

## 4.4.4 Searching Events by Event Log Viewer

You can also use Event Log Viewer to track the desired event. Click to see the Event Log Viewer dialog.

## AVerMedia NV1000/3000/5000/7000 User's Manual

| s |
|---|
| s |
| s |
| s |
| s |
|   |
|   |
|   |

Select **EVENT** and the desired **Date**. Double click the desire event in the table. The system will show the video of the assigned event if there is recorded files.

## 4.5 Using E-Map

E-Map provides a completely configured map where all cameras, sensors, and relays are set.

Click to set up the E-map.

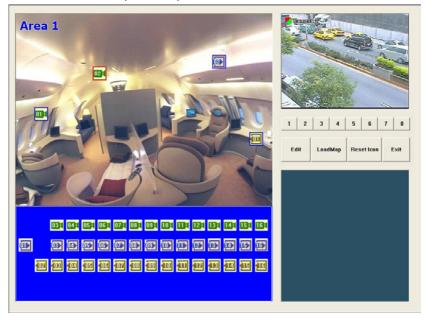

- Select a button from 1 2 3 4 5 6 7 8 to set up your E-map. When you click 1 button, the left-top corner will appear "Area 1" in blue. Click LeadMap to load an E-map. The system supports up to 8 E-maps. The map must have been saved in JPG or BMP format and file size is smaller than 200KB.
- Click to arrange Cameras, Sensors, and Relays by dragging and buttons to the E-map to indicate actual locations of camera, sensor and relay devices. When you drag the camera icon to the desired E-map, the right windows will show images from the appointed camera if the enabled camera is connected to your digital surveillance system.

To delete the buttons, drag them back to the column where they were previously taken or click reset all icons. You will see your desired camera image at the right corner.

**3.** The lower-right column shows the information of cameras, relays and sensors when the system detects a video loss or sensors and relays are trigged. The icons on the E-map will turn red and blink.

Click to save your current setup and leave E-map.

#### 4.6 Using PTZ Camera

If you connect PTZ cameras to your DVR system, click *preserved* on the Monitor Screen and setup PTZ cameras first. You will see a controller after pressing the button.

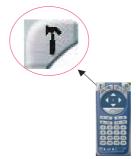

Click IP to configure PTZ cameras as the above picture. A PTZ setup dialog appears.

| Select Camera   | 15 💌      | 🔽 Use PTZ |
|-----------------|-----------|-----------|
| Connection Sett | ings      |           |
| COMPort         | COM1 🔻    | Save      |
| Camera ID       | 1 🔹       |           |
| Protocol        | 2:Pelco-P |           |
| Preset Settings |           |           |
| Preset Number   | 2 💌       | Save      |
| DwellTime       | 3 💌       |           |
|                 | 2         |           |

Please set up the following items before using PTZ cameras.

#### 1. Select Camera

Tick Use PTZ box to enable the function. Select a camera in the drop-down list.

#### 2. Connection Settings

- A. Select a **Com Port** where the PTZ camera connector is connected.
- B. Select a Camera ID from the drop-down list.
- C. Assign the Protocol. Please select your **PTZ Model** (refer to your PTZ camera spec.) from the menu. Click **Save** to keep settings.

| COMPort  | СОМ1 💌    | Save |
|----------|-----------|------|
| ID       | 2 💌       |      |
| Protocol | 2:Pelco-P | -    |

#### 3. Preset Settings

- A. Move the camera to the position (refer to the control panel below)
- B. Choose a preset number from the drop-down list to set the monitoring position.
- C. Set up the **Dwell** time for the camera to stay (1~60 seconds) at one position before rotating to the next position.

- D. Determine a Preset Name for the position.
- E. Click **Save** to keep the setting.

| Preset Settings – |     |      |
|-------------------|-----|------|
| Preset Number     | 2   | Save |
| DwellTime         | 3 💌 |      |
| Preset Name       | 2   |      |

After you finish the above steps, repeat the same procedure to setup another PTZ camera until you finish all PTZ cameras. Click OK to finish the setting or Cancel to cancel it.

After the settings, you can start to use the PTZ controller.

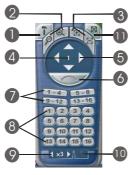

- 1. **PTZ Setup**. Click IP to configure PTZ cameras. After the settings, you can start to use the PTZ controller.
- Zoom in / Zoom out. You can click P / f to size up / to size down the image. These buttons provide the function to adjust the focal distance of lens to size up / to size down the image.
- 3. Focus in / Focus out. Click 🎮 / 🥄 to adjust the focus to produce a clear image.
- 4. **Camera Number**. The white number inside the controller represents the PTZ camera number.
- 5. Direction buttons. You can use the 8 direction buttons to adjust the

direction of PTZ camera lens.

- 6. Auto pan. After you setup Preset position numbers and the auto pan path group, click to monitor positions in sequence.
- 7. Auto pan path group. After setting up Preset position numbers from the server, you can enable the auto pan path group function according to your demands from the client. Click \_\_\_\_\_, and you will find the PTZ camera lens cycles to the desired positions and stays for the appointed time that you setup from the server. Users can click the 4 auto pan path group buttons at the same time to monitor the 16 Preset positions cyclically.
- 8. **Preset position numbers**. Users can appoint Preset positions of the PTZ camera lens from the server. Follow the steps to set Preset position numbers.

A. Select a desired preset number.

B. Click direction buttons to adjust the PTZ camera lens to a proper position

**C**. Click III to keep the assigned preset position number setting.

Repeat the same steps to set all preset position numbers.16 Preset position numbers are the maximum for a PTZ camera. Click the Preset position numbers to make the lens move to the desired positions.

- Moving speed of camera lens. After you setup the preset position numbers, you can adjust the moving speed of camera lens by clicking the direction buttons to speed up/down the movement of lens.
- 10. Save. After you determine the preset position, please click setting.
- 11. Exit. Click this icon to close PTZ camera controller.

## 4.7 Using Event Log Viewer

Click the Event Log Viewer dialog. The Event Log Viewer shows event logs, operation logs, POS logs, system logs and network logs.

#### 4.7.1 Checking Event Logs

| S S | YSTEM © NETWORK     |        |       | Refresh    |
|-----|---------------------|--------|-------|------------|
|     | Time                | Camera | Туре  | Event      |
| 1   | 2004/08/10 17:19:07 | 01     | EVENT | Video Loss |
| 2   | 2004/08/10 17:19:07 | 02     | EVENT | Video Loss |
| 3   | 2004/08/10 17:19:07 | 07     | EVENT | Video Loss |
| 4   | 2004/08/10 17:19:07 | 08     | EVENT | Video Loss |
| 5   | 2004/08/10 17:33:02 | 01     | EVENT | Video Loss |
|     |                     |        |       |            |
|     |                     |        |       |            |

Select Event and a desired date, the lower table will show all event logs. You will see the event time, camera, type and event in the table. To check event logs of another day, just select the desired date and then click referse to update the logs.

#### 4.7.2 Checking Operation Logs

Select **Operation** and a desired date, the lower table will show all Operation logs. You will see the time, type and event logs. The system will keep all event logs such as network on/off, system setup, start/stop record and so on. To check the logs of another day, just select the desired date and then click **Refresh** to update the logs.

|      | t Log Viewer<br>/ENT ⓒ OPERATOIN | Date 8/10/2004 - |           |                |
|------|----------------------------------|------------------|-----------|----------------|
| ° S' | YSTEM © NETWORK                  |                  |           | Refresh        |
|      | Time                             | Camera           | Туре      | Event 🔺        |
| 1    | 2004/08/10 09:42:59              |                  | OPERATION | Network ON     |
| 2    | 2004/08/10 15:30:11              |                  | OPERATION | Start Record   |
| 3    | 2004/08/10 15:30:11              |                  | OPERATION | Network ON     |
| 4    | 2004/08/10 17:04:48              |                  | OPERATION | Enter Setup    |
| 5    | 2004/08/10 17:07:29              |                  | OPERATION | Enter Setup    |
| 6    | 2004/08/10 17:09:04              |                  | OPERATION | Enter Setup    |
| 7    | 2004/08/10 17:09:56              |                  | OPERATION | Enter Setup    |
| 8    | 2004/08/10 17:11:50              |                  | OPERATION | Enter Setup    |
| 9    | 2004/08/10 17:13:14              |                  | OPERATION | Network OFF    |
| 10   | 2004/08/10 17:13:15              |                  | OPERATION | Stop Record    |
| 11   | 2004/08/10 17:15:25              |                  | OPERATION | Start Record 🗸 |
|      |                                  |                  |           |                |

## 4.7.3 Checking POS Logs

Select **POS** and a desired date, the lower table will show all POS logs. You will see the time, type and event logs. The system will keep all POS logs. To check the logs of another day, just select the desired date and then click

Refresh to update the logs.

#### 4.6.4 Checking System Logs

Select **System** and a desired date, the lower table will show all system logs such as DVR on and off. You will see the time, type and event logs. To check the logs of another day, just select the desired date and then click **Refresh** to update the logs.

|     | t Log Viewer        |         |        | Date 8/10/2004 | ×<br>T |
|-----|---------------------|---------|--------|----------------|--------|
|     | VENT O OPERATOIN    | N C POS |        |                | 1      |
| • S | YSTEM © NETWORK     |         |        | Refresh        |        |
|     | Time                | Camera  | Туре   | Event          |        |
| 1   | 2004/08/10 15:30:09 |         | SYSTEM | Start DVR      |        |
| -   |                     |         |        |                |        |
|     |                     |         |        |                |        |
| -   |                     |         |        |                |        |
|     |                     |         |        |                |        |
| -   |                     |         |        |                |        |
|     |                     |         |        |                |        |
|     |                     |         |        |                | _      |
|     |                     |         |        |                | ▶      |

#### 4.7.5 Check Network Logs

Select Network and a desired date, the lower table will show all network logs

such as Network on/off and remote login. You will see the time, type and event logs. To check the logs of another day, just select the desired date and then click Refresh to update the logs.

| Even | t Log Viewer        |                |         |                  | 1 |
|------|---------------------|----------------|---------|------------------|---|
| 0 E\ | /ENT OPERATOIN      | Date 8/10/2004 | -       |                  |   |
| 0 S' | YSTEM © NETWORK     |                |         | Refresh          |   |
|      | Time                | Camera         | Туре    | Event            |   |
| 1    | 2004/08/10 14:39:08 |                | NETWORK | Remote Login (1) |   |
| 2    | 2004/08/10 14:43:40 |                | NETWORK | Remote Login (1) |   |
| 3    | 2004/08/10 17:03:01 |                | NETWORK | Remote Login (1) |   |
| 4    | 2004/08/10 17:06:30 |                | NETWORK | Remote Login (1) |   |
| 5    | 2004/08/10 17:08:15 |                | NETWORK | Remote Login (1) |   |
| 6    | 2004/08/10 17:09:52 |                | NETWORK | Remote Login (1) |   |
| 7    | 2004/08/10 17:11:39 |                | NETWORK | Remote Login (1) |   |
| 8    | 2004/08/10 17:16:05 |                | NETWORK | Remote Login (1) |   |
| 9    | 2004/08/10 17:26:48 |                | NETWORK | Remote Login (1) |   |
| 10   | 2004/08/10 17:30:26 |                | NETWORK | Remote Login (1) |   |
| 11   | 2004/08/10 17:32:16 |                | NETWORK | Remote Login (1) | - |
|      |                     |                |         |                  | _ |

# 4.8 Using POS

After you connect the POS and the DVR system, click <sup>(1)</sup> to enter POS Console Setting screen. Click <sup>(1)</sup> to add a POS item.

| OS Console | Setting |      |              |    |
|------------|---------|------|--------------|----|
| C          | Add     | M    | odify Delete |    |
| Name       | Port    | Skip | Channel      |    |
| POS 1      | COM1    | 0    |              |    |
|            |         |      |              |    |
|            |         |      |              |    |
|            |         |      |              |    |
|            |         |      |              |    |
|            |         |      |              |    |
|            |         |      | Ex           | it |

You will see the following dialog.

| OS Mapping                                              | <b>E</b>     |
|---------------------------------------------------------|--------------|
| POS Name: POS 1                                         | OK<br>Canrel |
| Use COM <b>I</b> Setup<br>Skip first <b>O</b> - line(s) |              |
| - Map to Channel                                        |              |
|                                                         |              |

Please configure the following items.

POS name: Enter the POS name.

**Use COM:** Select a COM port from the drop-down list. The COM port number will vary according to the user's hardware.

**Skip first...lines:** Click  $\stackrel{\clubsuit}{\Longrightarrow}$  to adjust a desired number. The appointed number of lines will be skipped when receiving the POS data.

Map to Channel: Tick the boxes to make the POS mapped to the channels. The

POS information will show on the appointed channels.

After you finish the settings, click **OK**. You will return to POS console setting dialog. Click Add to add a POS setting and repeat the above procedure.

To modify the setting, please select the desired item and then click <u>Modify</u> to adjust the settings. If you wish to delete the setting, please select the unwanted item and then click <u>Delete</u>.

After finishing the settings, the POS information will be shown on the assigned channel and the system will record the information with video at the same time.

To search the POS event, you can use Event Search in **4.3.2 Event Search** to search POS keywords when you play back the video. When clicking POS event search, the **FINDING TEXT** is enabled for entering POS keyword. You can also check **4.3.4 Searching Events by Event Log Viewer** to get POS logs, and double click the log event to play the video recorded.

Note: For the POS recommendations, the Epson POS system is recommended.

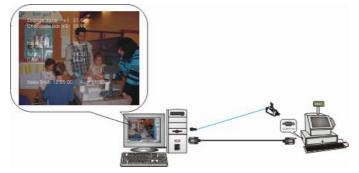

You can monitor the sales records through point of sales system. As you finishing setting POS, all sales record will be shown on the appointed screen. The sales information will be recorded in the channel.

## 4.9 Using Network Server

Click on the Monitor Screen to allow network services. The icon turns red when you enable the network server. The digital surveillance system allows http inbound connections from client PC. For details, please refer to **Chapter 5 Using Remote Program**.

# 4.10 Using Functional Keys

The DVR system allows users to use functional keys to fast operate the application under Display mode. The following table shows functional descriptions of each function key.

| Function Keys | Function description    |
|---------------|-------------------------|
| F1            | System Information      |
| F2            | Recording               |
| F3            | Network                 |
| F4            | System Setting          |
| F5            | Switch to playback Mode |
| F6            | Setting E-map           |
| F7            | Setting PTZ cameras     |
| F8            | Snapshot                |
| F9            | Switch to Full Screen   |
| F11           | Switch to Auto Scan     |

## 4.11 Checking System Information

Click F1 to see the system information. The system information includes status of CPU, RAM, VGA Memory, DirectX Version, Login ID, Production Version and Active Internet client connection.

| Sy | stem Information  |          | × |
|----|-------------------|----------|---|
|    |                   |          | - |
|    | CPU               | 2.8 GHz  |   |
|    | RAM               | 511 MB   |   |
|    | VGA Memory        | 64 MB    |   |
|    | DirectX Version   | 9.0      |   |
|    | Login ID          | 1        |   |
|    | Product Version   | 5.1.0009 |   |
|    | Active Connection | 1        |   |
| ľ  |                   | -        | _ |
|    | OK                |          |   |

Click **OK** to exit system information dialog box.

# **Chapter 5 Using Remote Program**

Make sure that remote access service is enabled as **4.8 Using Network Server** mentioned before you open IE. Enter the server's IP address or domain name which is mentioned in **3.2.4 Network Setting** to remote access the surveillance system from anywhere.

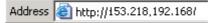

You will find the following screen on your browser. Click **Yes** to allow the web component installation.

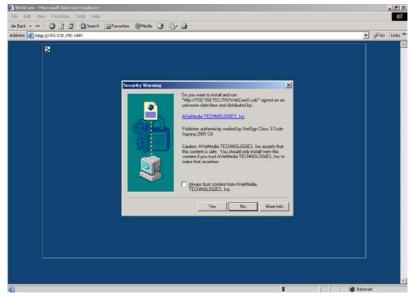

For Windows XP SP2 users, you will see "Internet Explorer- Security Warning" screen when you first time connect to the DVR. This is normal to see the security warning dialog. Click **Install** to install WebcamX.cab.

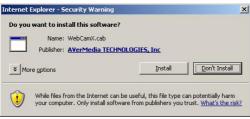

# 5.1 Using WebCam

After connecting to the surveillance server from the remote PC, enter the user ID and password to finish the authentication. Please refer to **3.2.10 User Setting** to set up new users.

| A | uthorization |        | × |
|---|--------------|--------|---|
|   | User         |        |   |
|   | ID           | 123    |   |
|   | Password     | ****   |   |
|   | OK           | Cancel |   |

After the authentication, you will see the below screen.

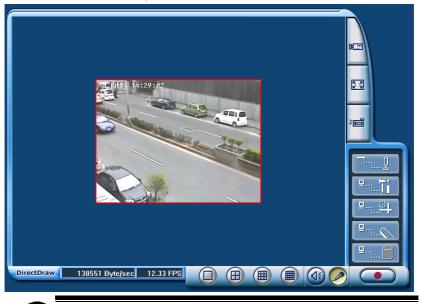

If the client PC supports DirectDraw, please click the DirectDraw button to use this function. You will have better video quality on WebCam.

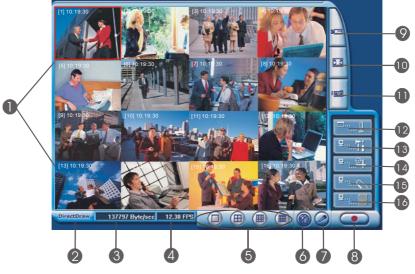

Here is a simple illustration of WebCam.

- Monitor Screens: The screens show the allowed channels for remote monitoring. Users can monitor at most 16 channels according to the settings.
- 2. **DirectDraw:** Click **DirectDraw** to enable this function. When DirectDraw is enabled, the video images become smoother, and the button turns yellow.

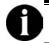

Not all graphic cards support the DirectDraw function.

The following pictures show the differences before using DirectDraw.

## AVerMedia NV1000/3000/5000/7000 User's Manual

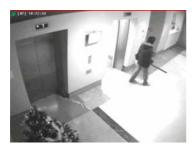

Before using DirectDraw

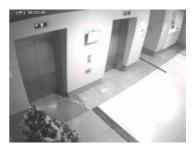

After using DirectDraw

Click Click again to cancel the function.

- 3. Received file size: This shows the total size of the video files.
- 4. Camera frames: This shows the total frame rates of the channels.
- Split display mode. The system provides 4 split display modes: 1- Cam split display, 4-Cam split display, 9-Cam split display and 16-Cam split display. If you only connect 4 cameras, the 9-Cam and 16-Cam split display will be disabled automatically.
- Audio: If you select "Enable Audio" in 3.2.3 Recording Setting, you can choose to play the audio or mute the channel when you monitor the video. This function is enabled under 1-Cam display mode. Users can hear the audio when monitoring or playing the data.
- 7. Voice Phone: Click 2 to start 2-way audio. Please refer to 3.2.4 Network Setting.Make sure your microphone and speakers work before you use a microphone to talk to the server user. The button turns yellow when it is enabled. Click 2 again to cancel it.
- Record: Move the cursor to select a desired channel and click the button to record. The system provides you to save the desired recording as AVI files. Your system will appear a dialog to ask the storage path. The recording time is used as the file name to save the recording. You can also right click to start/stop recording.
- Select cameras to view. Click <sup>™</sup> to enter Channel Monitor Screen. Click ✓ to enable or <sup>Ø</sup> to disable the channel on Display column. The camera names are set in server's settings.

## Chapter 5 Using Remote Program

| Add | Server Imp          | ort         | Export                                                                                                    |    |
|-----|---------------------|-------------|----------------------------------------------------------------------------------------------------|----|
| No. | IP Address          | Camera Name | Display                                                                                                    | Ŀ  |
| 01  | 192.168.153.185:80  | Camera 1    | V                                                                                                    |    |
| 02  | 192.168.153.185:80  | Camera 2    | <ul> <li>V</li> </ul>                                                                                                    |    |
| 03  | 192.168.153.185:80  | Camera 3    | ×                                                                                                    |    |
| 04  | 192.168.153.185:80  | Camera 4    | <ul> <li>V</li> </ul>                                                                                                    |    |
| 05  | 192.168.153.185:80  | Camera 5    | <ul> <li>Image: A second second s</li></ul> |    |
| 06  | 192.168.153.185:80  | Camera 6    | V.                                                                                                    |    |
| 07  | 192.168.153.185:80  | Camera 7    | V                                                                                                    |    |
| 08  | 192.168.153.185:80  | Camera 8    | V                                                                                                    |    |
| 09  | 192.168.153.185:80  | Camera 9    | V                                                                                                    |    |
| 10  | 192.168.153.185:80  | Camera 10   | <ul> <li>V</li> </ul>                                                                                                    | 15 |
| 44  | 100 100 100 100 100 | C 44        | 1                                                                                                    | -  |

To connect a different server, click Add Server to add new camera settings. Enter the new server IP address, Port, User Name and Password. Click **OK** to save the settings. You can connect up to 16 different servers.

| Ac | ld Server  |              | × |
|----|------------|--------------|---|
|    | Server     |              |   |
|    | IP Address | 61.48.123.22 |   |
|    | Port       | 80           |   |
|    |            |              |   |
|    | User       |              |   |
|    | ID         | admin        |   |
|    | Password   | ****         |   |
|    |            |              |   |
|    | ОК         | Cancel       |   |

You will see the cameras of the added server in the table. Click display mode to rotate cameras that surpass 16 channels.

| Add Server Imp |                    | ort         | Export                |     |
|----------------|--------------------|-------------|-----------------------|-----|
| No.            | IP Address         | Camera Name | Display               | Ŀ   |
| 01             | 192.168.153.185:80 | Camera 1    | V                     |     |
| 02             | 192.168.153.185:80 | Camera 2    | <ul> <li>V</li> </ul> |     |
| 03             | 192.168.153.185:80 | Camera 3    | V                     |     |
| 04             | 192.168.153.185:80 | Camera 4    | ×                     |     |
| 05             | 192.168.153.185:80 | Camera 5    | ×                     |     |
| 06             | 192.168.153.185:80 | Camera 6    | V.                    |     |
| 07             | 192.168.153.185:80 | Camera 7    | V                     |     |
| 08             | 192.168.153.185:80 | Camera 8    | ×                     |     |
| 09             | 192.168.153.185:80 | Camera 9    | V                     |     |
| 10             | 192.168.153.185:80 | Camera 10   | V                     | 100 |
|                | 100 100 150 105 00 | C 11        | 1                     |     |
|                | ок                 | Cancel      | 4                     |     |

To save your time, you can keep the current setting as an encrypted text file by clicking the "**Export**" button. The system will request for a storage path and a file name. Select a file name and proper path to keep this current setting. When you open IE, just import the setting. Thus, you don't need to enter the server IP, account and password every time when you open IE.

- 10. **Full screen**. Click 🖾 to display full screen. Move the cursor to the screen and right click to return the browser.
- 11. **Snapshot**: Click to save the desired image. The system will save the image as a bmp file.

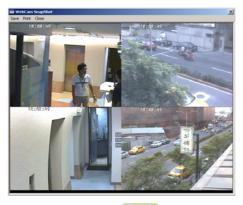

12. Select a PTZ camera. Click to show the PTZ camera controller.

After you select a PTZ camera, you will find the PTZ camera icons are enabled as the following picture. Here are the introductions of each icon.

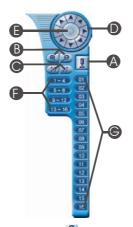

 A. Select a PTZ camera. Click I to select a PTZ camera. You can click √ / to enable / disable the appointed PTZ channel on the Select column. Click OK to save.

| elect PTZ | ×      |
|-----------|--------|
| PTZ Name  | Select |
| Camera 3  | 0      |
| Camera 5  |        |
|           |        |
|           |        |
|           |        |
|           |        |
|           |        |
|           |        |
|           |        |
| ОК        | Cancel |

**Note:** Only PTZ cameras which are set from the server side will appear in this table.

- B. Focus in / Focus out. Click 🔀 / 🔀 to adjust the focus to produce a clearer image during surveillance.
- C. **Zoom in / Zoom out**. You can click **I** / **P** to size up / to size down the image. These buttons provide the function to adjust the focal distance of lens to size up / to size down the image.
- D. **Direction buttons**. You can use the 8 direction buttons to adjust the direction of PTZ camera lens during surveillance.
- E. **Preset position numbers**. Users can appoint Preset positions of the

PTZ camera lens from the server. 16 Preset position numbers are the maximum for a PTZ camera. Click the Preset position numbers to make the lens move to the desired positions.

- F. Auto pan path group. After setting up Preset position numbers from the server, you can enable the auto pan path group function according to your demands from the client. Click 1~4, and you will find the PTZ camera lens cycles to the desired positions and stays for the appointed time that you setup from the server.
- G. **Position status bar**. It shows the current position that the camera is monitoring.
- H. **Auto Pan**. After you setup Preset position numbers and the auto pan path group, click this button to monitor positions in sequence.
- I. When you monitor channels through a browser, you can save the recording data as AVI files. Move the cursor to the desired channel and right click to record. Assign the directory and file name to start recording. Right click the channel to stop the recording.

Users can also select the recording quality by right clicking the mouse. The DVR system provides 3 kinds of video quality modes: high, normal and low. Right click the mouse to select the video quality mode. When the recording quality is better, the file size will be larger.

13. **Remote setup.** Click c initiate remote setup. The modified settings that you made through the browser will be applied to your server. The system will request an authorization. Enter the User ID and Password and then click **OK**.

| Authorization                           |           |  |  |
|-----------------------------------------|-----------|--|--|
| Please enter your user ID and password. |           |  |  |
| User ID                                 | •         |  |  |
| Userib                                  | <u> </u>  |  |  |
| Password                                | ****      |  |  |
|                                         |           |  |  |
|                                         | OK Cancel |  |  |

You will see the below screen.

| Enable                                                                                                    |                                                                                                    |
|----------------------------------------------------------------------------------------------------|----------------------------------------------------------------------------------------------------|
| amera Setting                                                                                                    |                                                                                                    |
| Camera Name                                                                                                    |                                                                                                    |
| Display                                                                                                    |                                                                                                    |
| Name Camera 1                                                                                                    | <b>D1</b> 12:05:38                                                                                                    |
| Comment                                                                                                    |                                                                                                    |
|                                                                                                    |                                                                                                    |
| Video Adjustment                                                                                                    |                                                                                                    |
| Bright 60                                                                                                    |                                                                                                    |
| Contrast 50                                                                                                    |                                                                                                    |
| Hue 50                                                                                                    |                                                                                                    |
|                                                                                                    |                                                                                                    |
| Saturation 50                                                                                                    |                                                                                                    |
| ecording Setting                                                                                                    | Quality                                                                                                    |
| 00 01 02 03 04 05 06 07 08 09 1                                                                                            |                                                                                                    |
|                                                                                                    |                                                                                                    |
| AM.                                                                                                    |                                                                                                    |
| PM.                                                                                                    | Frame Rate                                                                                                    |
| PM.  C Always Recording                                                                                                    |                                                                                                    |
| PM.                                                                                                    | <b>1</b> 5                                                                                                    |
| PM.<br>PM. Always Recording<br>Motion Recording                                                                            |                                                                                                    |
| PM.  C Always Recording  C Motion Recording  C Smart Recording                                                             | Video Size                                                                                                    |
| PM,<br>PM,<br>PM, Always Recording<br>C Motion Recording<br>C Smart Recording<br>C No Recording<br>Enable Audio            | J         I5           Video Size         ○         640 × 240           ○         640 × 240         ○         Enable Deinterlace                                                                                                    |
| PM,<br>C Always Recording<br>C Motion Recording<br>C Smart Recording<br>C No Recording<br>Enable Audio<br>Motion Detection | J         15           Video Size         C           G 320 × 240         C           640 × 480         IF           Enable Deinterlace           Compression Type           C           C           MEFC4                                                                                                    |
| PM,<br>PM,<br>PM, Always Recording<br>C Motion Recording<br>C Smart Recording<br>C No Recording<br>Enable Audio            | J         15           Video Size         C           G 320 × 240         C           640 × 480         IF           Enable Deinterlace           Compression Type           C           C           MEFC4                                                                                                    |
| PM,<br>C Always Recording<br>C Motion Recording<br>C Smart Recording<br>C No Recording<br>Enable Audio<br>Motion Detection | ✓         ✓         15           Video Size         ✓         640 × 240           ✓         640 × 240         ✓           ✓         640 × 240         ✓           ✓         640 × 240         ✓           ✓         640 × 240         ✓           ✓         640 × 240         ✓           ✓         640 × 240         ✓           ✓         640 × 240         ✓           ✓         640 × 240         ✓           ✓         640 × 240         ✓           ✓         640 × 240         ✓           ✓         640 × 240         ✓           ✓         640 × 240         ✓           ✓         640 × 240         ✓           ✓         640 × 240         ✓           ✓         640 × 240         ✓           ✓         640 × 240         ✓           ✓         640 × 240         ✓           ✓         7         7           ✓         7         7           ✓         7         7           ✓         7         7           ✓         7         7           ✓         7         7 |

This function enables you to setup the cameras settings and recording settings on the server side. Please refer to **3.2.2** and **3.2.3**.

# 14. **Remote E-Map**. Click to initiate the E-Map. You will see an E-Map screen.

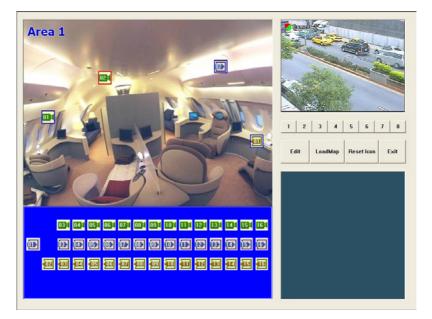

# AVerMedia NV1000/3000/5000/7000 User's Manual

When you click the camera icon to the desired E-map, the right windows will show images from the appointed camera if the enable camera is connected to your digital surveillance system.

15. **Remote Console.** Click <sup>PEN</sup> to initiate Remote console. The system will request an authorization. Entering User ID, Password and then click **OK**.

| Authorization                           |                                                                                                    |  |  |
|-----------------------------------------|----------------------------------------------------------------------------------------------------|--|--|
| Please enter your user ID and password. |                                                                                                    |  |  |
| 11 ID                                   |                                                                                                    |  |  |
| User ID                                 | li internet internet interne |  |  |
| Password                                | ****                                                                                                    |  |  |
|                                         |                                                                                                    |  |  |
|                                         | OK Cancel                                                                                                    |  |  |

Please refer to 5.2 Using Remote Console for more details.

## Chapter 5 Using Remote Program

16. Event Log Viewer. Click to see the event log viewer. You will see the below dialog. Please refer to 4.5 Using Event Log Viewer for more details.

|   | YSTEM © NETWORK     |        |       | Refresh    |
|---|---------------------|--------|-------|------------|
|   | Time                | Camera | Туре  | Event      |
| 1 | 2004/08/10 17:19:07 | 01     | EVENT | Video Loss |
| 2 | 2004/08/10 17:19:07 | 02     | EVENT | Video Loss |
| 3 | 2004/08/10 17:19:07 | 07     | EVENT | Video Loss |
| 4 | 2004/08/10 17:19:07 | 08     | EVENT | Video Loss |
| 5 | 2004/08/10 17:33:02 | 01     | EVENT | Video Loss |
|   |                     |        |       |            |
|   |                     |        |       |            |

## 5.2 Using the Remote Console

Remote console can be regarded as a restricted DVR. It can record and play video data of remote server.

Please enter the server site when you open the browser. Enter the user ID and password to finish the authentication.

| Authorization                           |           |  |
|-----------------------------------------|-----------|--|
| Please enter your user ID and password. |           |  |
| User ID                                 | 1         |  |
| Password                                | ****      |  |
|                                         | OK Cancel |  |

After you login the system through a browser, click emission to start the remote Console. Enter the User ID and password and click **OK** to start the remote console.

You will see the following remote Console screen.

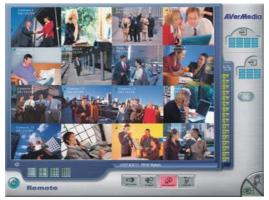

#### 5.2.1 System requirement

CPU: Intel P4 1.8GHz

#### Memory: 256MB

**VGA:** 16 bit high color SVGA graphic card with Direct Draw & YUV rendering capability.

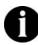

Do not perform NV DVR and Remote Console at the same server.

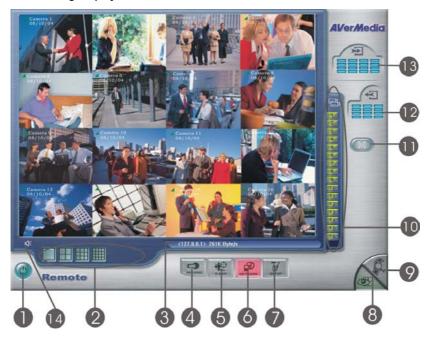

#### 5.2.2 Using Display from Remote Console

The functions of buttons on the remote console are below.

1. Exit 🎱

Click this item to exit the DVR system.

2. Split Screen Display

DVR provides 6 split display modes for your selection. You can select 1 /4 /9/ 16 split display mode by simply clicking the icon.

- 1-Cam Display
- 📕 4-Cam split display
- 9-Cam split display
- 16-Cam split display

#### 

This bar shows the DVR server site and the transmission speed of the recording video.

# 4. Recording

Click et a record the video recording that you can monitor through your Remote console. Remote console helps you to backup the video recording that you monitor.

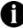

You can only record the channels that are shown on the Remote Console screen.

# 5. E-Map 📽

Click E-Map button to load your desired map according to your demands..

# 6. Network

Network is enabled when it login. Click the button again to disable all inbound connections.

# 7. System Setup

You can change storage path, display language, and remote server IP to reconnect to the console. When you click this icon, you will see the following screen.

| System Setting                    |        |         |  |  |
|-----------------------------------|--------|---------|--|--|
| -Storage Path                     |        |         |  |  |
| Folder Name Free Space Disk Space |        |         |  |  |
| C:\RemoteData                     | 3.536G | 9.767G  |  |  |
| Add Delete                        |        |         |  |  |
| Language                          |        |         |  |  |
| Remote Server                     |        |         |  |  |
| Server IP 127.0.0.1               |        |         |  |  |
| Server Port 8                     | 3080   |         |  |  |
| ОК                                | Cancel | Default |  |  |

#### 8. Display

When you are running Remote console, the default screen will be Monitor Screen. You will see the button in green. When you switch to Playback screen, the button turns gray.

### 9. Playback

Click 📉 to switch to Playback Screen under Remote Console.

In Remote Console application, you can select to play remote video data of remote server or local data recorded.

The Remote console will pop up a schedule. Select a playback date and then click OK to continue.

#### 10. Camera ID 1 2 3 4 5 6 7 8 9 10 11 12 13 14 15 16

In the No. area, you can see number icons of the cameras. Click a desired icon to display the channel. After you click the icon, it turns yellow. If you assign a split display mode and appoint a camera number, the icon group of the cameras will turn yellow altogether.

#### 11. Full Screen

Click click to a full screen mode. Click the full screen again to return to remote console display mode.

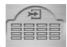

#### 12. Sensors

The icon shows which sensors that are triggered. Once the sensors are triggered, the indicators will turn yellow according to the sensor number.

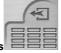

#### 13. Relays

The icon shows which relays that are triggered. Once the relays are triggered, the indicators will turn yellow according to the relay number.

#### 14. Audio Volume Adjustment

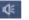

Click the icon to adjust the audio volume to a proper volume. You can mote the channels by selecting the Mute box.

#### AVerMedia NV1000/3000/5000/7000 User's Manual

| * | udio Setting | X         |
|---|--------------|-----------|
|   | Volume       |           |
|   | Channel 1    | I Mute    |
|   | Channel 2    | I Mute    |
|   | Channel 3    | I Mute    |
|   | Channel 4    | I Mute    |
|   |              |           |
|   |              | OK Cancel |

#### 5.2.3 Using Playback from Remote Console

User can choose to play local video files or remote video files. Select a desired item and then click OK to continue the playback task.

| Playback Mode                                     |                    |  |
|---------------------------------------------------|--------------------|--|
| <ul> <li>✓ Local Pla</li> <li>✓ Remote</li> </ul> | ayback<br>Playback |  |
| (OK)                                              | Cancel             |  |

You will see a playback screen as below. Here is the introduction of each button in Playback screen.

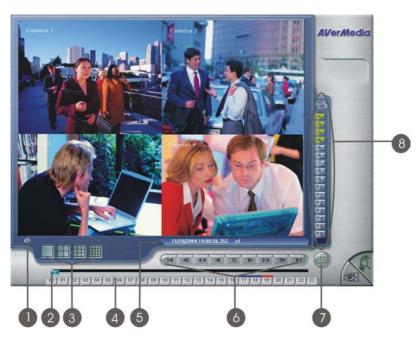

#### Chapter 5 Using Remote Program

# 1. Audio Volume Adjustment

Click the icon to adjust the audio volume to a proper volume. You can mote the channels by selecting the Mute box.

2. Slider

Drag the slider to go forward or backward through the video of a selected video recording.

3. Time Button 00 01 02 02 04 06 06 07 08 09 10 11 12 13 14 15 16 17 18 19 20 21 22 22

A blue bar on top of a time button indicates that there are recorded videos during the time period. Click the desired time button to play back the videos that were recorded during the appointed time. The selected button will then turn in red.

A grey bar on top of a time button indicates that there are no video recordings during the time period. If there are no videos recorded during your appointed time, it won't show any image.

#### 4. Split Screen Display

There are 6 split display modes to choose from:

- 📕 1-Cam display
- 4-Cam split display
- 9-Cam split display
- 16-Cam split display

Select a split display mode to view the channel. You can play the audio and video at the same time only under 1-Cam Display mode. When the quantities of enabled cameras are more than the split screens, the system will show different batches of cameras under 4-Cam/9-Cam split display mode. For instance, if you enabled 16 cameras and select a 4-Cam split display mode, the batches of display will be Camera 1 - 4, Camera 5-8 and so on. When you click camera 8, the DVR system displays the batch of Camera 5 to Camera 8. If you select a 9-Cam split display mode, the 2 display batches will be Camera 1-9 and Camera 8-16. When you assign a camera, the system will show one of the batches.

#### 5. Date / Time / Speed Status 2004/04/14 09:00:18.904 x1

This shows the date and time of recording of the current video file and the playback speed. There are 7 levels of playback speeds: 1/8x, 1/4x, 1/2x, 1x, 2x, 4x, and 8x. The default setting is set at 1xnormal speed. Click or  $rac{1}{100}$  to set the desired speed.

#### 6. Playback Control Buttons

Begin: Move to the beginning of the video recording.
 Previous: Go back to the previous frame.
 Slower: Play the video recording at the speed of 1/2x, 1/4x, or 1/8x
 Rewind: Play the video file reversely.
 Pause: Stop to play the recording.

#### Chapter 5 Using Remote Program

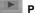

Play: Play the recording file.

Faster: Play the video recording at the speed of 2x, 4x, or 8x.

Next: Go to the next frame.

End: Go to the end of the video recording.

7. Date 🥯

Click this button to choose the date of the recorded files that you want to play back.

#### 8. Camera ID 1 2 3 4 5 6 7 8 9 10 11 12 13 14 15 16

Click the desired cameras from which to retrieve previously recorded videos. Video recordings from each chosen camera will be displayed in the split-screen video windows. The chosen camera icons will turn yellow.

#### 5.3 Handy View

NV series provide easy connection. Users can use a PDA or a mobile phone to access the NV DVR through Internet. Just ensure your mobile or PDA connecting to Internet, enter "your website address/MOBLIE" to monitor the channels anytime anywhere. The website IP may vary according to your server IP address. For instance, you may enter <u>http://61.12.33.65/MOBILE</u> to access your server. You can watch the latest image by one camera. Click < > to change channels, and click REFRESH to reload the new camera image. Please check **3.2.4 Network setting** to enable Handy View.

#### 5.4 Using PDA Viewer

# "PDA Viewer" allows PDA users to monitor channels anytime anywhere as Internet is available.

Before you use PDA Viewer, please meet the PDA System Requirement.

OS: MS Windows CE 4.0 (PocketPC 2003)

CPU: ARM architecture

Follow the steps to install the PDA Viewer application before using a PDA to monitor live video.

## AVerMedia NV1000/3000/5000/7000 User's Manual

A. Connect your PDA to your PC. Click Install PDA Viewer.

B. The system will automatically install the PDA Viewer application.

C. Click Next to continue.

D. Click **Yes** to continue the installation.

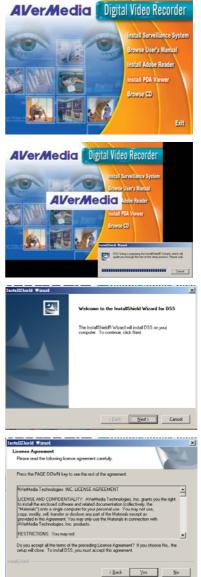

#### Chapter 5 Using Remote Program

E. The system automatically installs the application.

- F. The system appears an 'Install AVerMedia PDA Viewer using the default application directory? ' dialog box. Click Yes to use a default directory.
- G. The system continues to install the application.

 H. After finishing the installation, the system will show an "Application Downloading Complete" dialog, click OK.

Note: The system provides PDA-Viewer online download. Open IE and enter server IP. You will see the following screen.

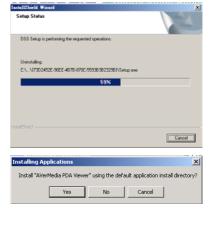

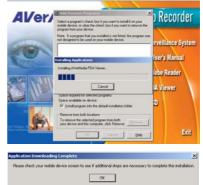

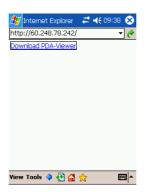

Click the hyperlink, **Download PDA-Viewer**, to see the download screen. Click Yes to download PDA-viewer. The system will automatically install PDA-Viewer after the download is completed.

| 🏂 Internet Explo 🧣 🖨 📢 12:59 👘                                                                 |   |
|------------------------------------------------------------------------------------------------|---|
| http://60.248.78.242/                                                                          | è |
| Download                                                                                       | ĺ |
| Download the 1.46 MB file 'PDA-<br>Viewer.cab' to the 'My Documents'<br>folder in Main Memory? |   |
| Open file after download                                                                       |   |
| Yes Change Cancel                                                                              |   |
|                                                                                                |   |
|                                                                                                |   |

After the installation, you will see an icon on the PDA desktop. Make sure your PDA connect to Internet before you start monitoring.

₩ •

View Tools 💠 😢 🚰 ☆

| connect | 10 1             | Ine DVF                               | sei           | ver.        |               |       |             |
|---------|------------------|---------------------------------------|---------------|-------------|---------------|-------|-------------|
|         | <i>8</i> 7       | PDA-View                              | ər            | Ŷ÷          | <b>* ⊣</b> ×( | 02:24 | •           |
|         | Por<br>ID<br>Pa: | rver IP<br>rt<br>ssword<br>twork Type | 80            | 48.78.      |               |       |             |
|         |                  | OK                                    | <u>64</u> K/r | Modem<br>Ca | incel         |       |             |
|         |                  |                                       |               |             |               |       | <b>ז </b> ▲ |
|         |                  |                                       |               |             |               |       |             |

Follow the steps to connect to the DVR server.

- 1. Click S on your PDA desktop.
- 2. Enter the server IP, Port, ID and password. Select a network type and click **OK**.

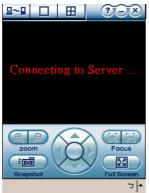

The screen will show "**Connecting to Server**". After you access the server, you can see the following screen.

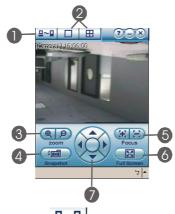

₽~₽ : Click this button to set the server IP. 1. Connecting DVR server port, ID and password.

|           | 赶 PDA-View   | er - 🦞 🗱 ┥ x 02:24 🚳        |
|-----------|--------------|-----------------------------|
|           | Server IP    | 60.248.78.242               |
|           | Port         | 80                          |
|           | ID           | 1                           |
|           | Password     |                             |
|           | Network Type | 64K/Modem 👻                 |
|           | OK           | Cancel                      |
| ay mode 💶 | H            | Click to view an image from |

2. Display mode

single camera. Your PDA will show all camera screens in turn. To switch to 4-Cam display mode, click . You will the following screen. When the quantities of enabled cameras are more than the split screens, the system will show different batches of cameras under 4-Cam split display mode.

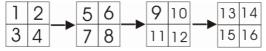

For instance, if there are 16 cameras connected to the server, you will see the batches of display will be Camera 1 - 4, Camera 5-8 and so on as the above illustration.

3. Zoom in / Zoom out (IP): You can click (IP) to size up / to size down the image when a PTZ camera is enabled. These buttons provide the function to adjust the focal distance of lens to size up / to size down the image. If there is no PTZ camera connected to the server, the buttons will

be disabled.

4. **Snapshot**: Click **I** to save the desired image.

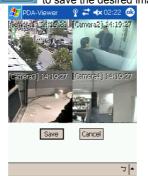

The system will save the image as a bmp file. Click Save to keep the images.

- 5. Focus in / Focus out E :: When a PTZ camera is enabled, you can click i / i to adjust the focus to produce a clearer image during surveillance. If there is no PTZ camera connected to the server, the buttons will be disabled.
- 6. Full screen EXE: Click EXE to display full screen. Click the screen again to return to the system.

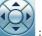

 Direction buttons You can use the 4 direction buttons to adjust the direction of PTZ camera lens during surveillance.

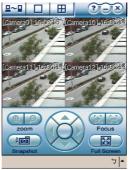

Use the tablet pan to click the screen for 4-5 seconds to change the video quality whether you are under 1-Cam display,4-Cam display or a full display screen.

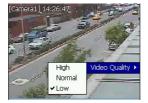

You will see above screen. Select a proper video quality according to your demand.

# **Appendix A Registering Domain Names**

DDNS (Dynamic Domain Name Service) is a data query service mainly used on the Internet for translating domain names into Internet addresses. It allows remote clients to intelligently search dynamic servers without any previous enquiring for servers' Internet addresses.

In order to take advantage of this intelligent service, first register your domain name on the following Web site: *http://ddns.avers.com.tw*.

#### 1. User Login

Browse the website <u>ddns.avers.com.tw</u> with Microsoft IE or Netscape Navigator to access the following dialog.

| User Login |          |
|------------|----------|
| Serial No. |          |
| Product    | DX7000 💌 |
| 0          | K Reset  |

First input the serial number of your product and select the product name. Then click **OK** to login or **Reset** to clear the previous input.

#### 2. Password

Set a password to secure your identification.

| Input your password |  |
|---------------------|--|
| Password ***        |  |
|                     |  |
|                     |  |
| OK Reset            |  |

#### 3. User Information

Please provide the following user information, **Host Name**, **Password**, **E-mail**, **Company**, and **Country** to complete the registration process.

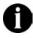

Note that Host Name and Domain Name (AVerMedia.avers.com.tw) are the replacement for Internet address while a remote client tends to search a dynamic server.

| User Information |                      |   |
|------------------|----------------------|---|
|                  |                      |   |
| Host Name        | AVerMedia            | * |
| Domain Name      | avers.com.tw         |   |
| Password         | kolok                | * |
| 1 455 1 614      | I                    |   |
| Confirm Password | kolok                | * |
| E mail           | odysseus@ms1.url.cor | * |
|                  |                      |   |
| Company          | AVerMedia            |   |
| Country          | Taiwan               | • |
| OK Reset         |                      |   |
|                  |                      |   |

# **Appendix B Image Verification**

- 1 ImageVerify is a watermark-checking program to identify the validity of a saved image (e.g. by snapshot).
  - a. Run the setup/start program

Click Start->Program files->NV->Image Verification to execute the program.

b. Load the image file to start verifying file

|                                     | Processed Image:              |
|-------------------------------------|-------------------------------|
|                                     |                               |
|                                     |                               |
|                                     |                               |
|                                     |                               |
|                                     |                               |
|                                     |                               |
|                                     |                               |
|                                     |                               |
| Load Source Image Verify Image Sav  | ve Processed Image Quit About |
|                                     |                               |
| Open                                | <u>?</u>  ×                   |
| Look in: 🛃 3½ Floppy (A:)           |                               |
| ImageVerify                         |                               |
| temp02                              |                               |
|                                     |                               |
|                                     |                               |
|                                     |                               |
| File name: temp01                   | <u>Q</u> pen                  |
| Files of type: Bitmap Files (*.bmp) | Cancel                        |
|                                     |                               |

A. Verify image file. Click 'Verify Image' to begin the process.

| 驟 Image¥erification             | ×                             |
|---------------------------------|-------------------------------|
| ImageVerification Source Image: | Processed Image:              |
|                                 |                               |
| Load Source Image Sa            | re Processed Image Quit About |
|                                 |                               |

## B. ImageVerify returns a result.

(1) If the file is not modified, the same picture appears in the right side result picture box.

| 🕅 ImageVerification          | ×                     |
|------------------------------|-----------------------|
| Source Image:                | Processed Image:      |
|                              |                       |
| Load Source Image Save Proce | ssed Image Quit About |
|                              |                       |

(2) If the file is modified, a warning dialog appears. In the result box, the area that is being changed is highlighted.

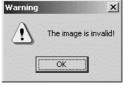

# Appendix B Image Verification

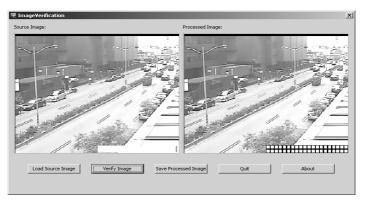

Free Manuals Download Website <u>http://myh66.com</u> <u>http://usermanuals.us</u> <u>http://www.somanuals.com</u> <u>http://www.4manuals.cc</u> <u>http://www.4manuals.cc</u> <u>http://www.4manuals.cc</u> <u>http://www.4manuals.com</u> <u>http://www.404manual.com</u> <u>http://www.luxmanual.com</u> <u>http://aubethermostatmanual.com</u> Golf course search by state

http://golfingnear.com Email search by domain

http://emailbydomain.com Auto manuals search

http://auto.somanuals.com TV manuals search

http://tv.somanuals.com